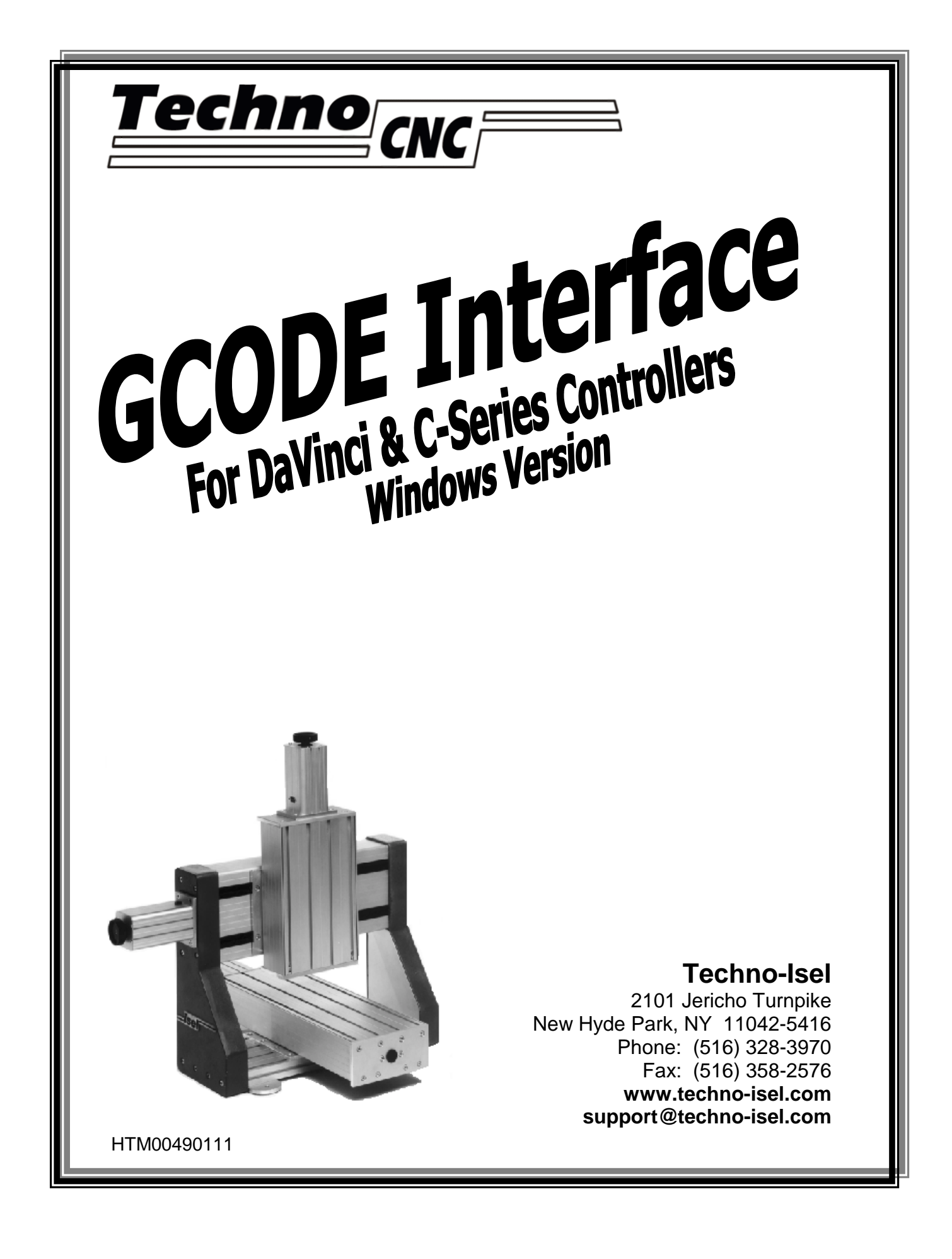

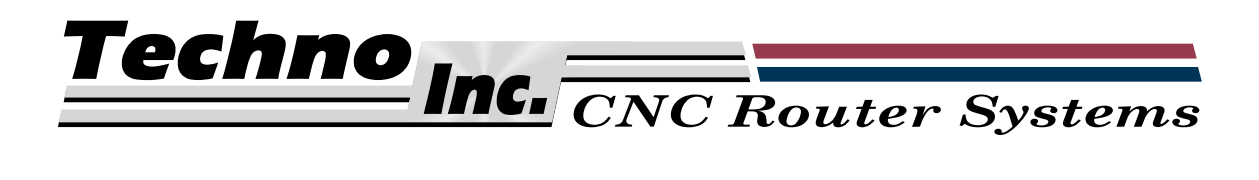

# **Techno GCODE Interface For DaVinci & C-Series Controllers Windows Version**

#### **© 2001 Techno, Inc.**

#### **Software License Agreement**

- 1. **Grant of License:** Techno, Inc. grants right of usage for one copy of the Techno GCODE Interface on a single computer.
- 2. **Copyright:** This software is owned by Techno, Inc. and is protected by United States copyright laws. This software may only be duplicated to produce a single copy for backup purposes or to transfer the software to a single hard disk.
- 3. **Modification:** Modification of this software in any way is forbidden.
- 4. **Transfer:** Transfer of this software is permitted only when all copies and documentation are also transferred.

### **Limitation of Warranties and Liability**

All Techno manuals are produced by qualified people according to rigorous guidelines. However, Techno makes no warranty, expressed or implied, that this manual is free of errors or that products described herein are suitable for any specific application. Techno, Inc. assumes no responsibility for loss or damages resulting from this manual or from use of the products herein. Techno reserves the right to alter its hardware, software, and any applicable documentation without notice.

Techno makes no warranty that its products are fit for any use or purpose to which they may be put by the customer, whether or not such use or purpose has been disclosed to Techno in specifications or drawings previously or subsequently provided, and whether or not Techno's products are specifically designed and/or manufactured for such use.

#### **THIS WARRANTY IS IN LIEU OF ALL OTHER WARRANTIES, EXPRESSED OR IMPLIED.**

#### **ALL OTHER WARRANTIES ARE HEREBY DISCLAIMED.**

# **SAFE OPERATION OF YOUR MACHINE**

**Read these instructions thoroughly BEFORE operating machine**

## **WARNING! IMPROPER OR UNSAFE OPERATION OF THE MACHINE MAY RESULT IN PERSONAL INJURY AND/OR DAMAGE TO THE EQUIPMENT.**

- **1. Keep fingers, hands, and all other objects away from machine while power is on.**
- **2. Disconnect power to all system components when not in use, when changing accessories, and before servicing.**
- **3. Do not loosen, remove, or adjust machine parts or cables while power is on.**
- **4. Exercise care with machine controls and around keyboard to avoid unintentional starting.**
- **5. Make sure voltage supplied is appropriate to specifications of components.**
- **6. Machines must be plugged into three-pronged grounded outlets. Do not remove the grounding plug or connect into an ungrounded extension cord.**
- **7. Keep cables and cords away from heat, oil, and sharp edges. Do not overstretch or run them under other objects or over work surfaces.**
- **8. Use proper fixtures and clamps to secure work. Never use hands to secure work.**
- **9. Do not attempt to exceed limits of machine.**
- **10. Do not attempt to use machine for purposes other than what is intended.**
- **11. Use machine only in clean, well-lit areas free from flammable liquids and excessive moisture.**
- **12. Stay alert at all times when operating the machine.**
- **13. Always wear safety goggles.**
- **14. Do not wear loose-fitting clothing when operating machine. Long hair should be protected.**
- **15. Always maintain proper balance and footing.**
- **16. Maintain equipment with care. Keep cutting tools clean and sharp. Lubricate and change accessories when necessary. Cables and cords should be inspected regularly. Keep controls clean and dry.**
- **17. Check for damaged parts. An authorized service center should perform all repairs. Only identical or authorized replacement parts should be used.**
- **18. Remove any adjusting keys and wrenches before turning machine on.**

**DO NOT OPERATE MACHINE IF YOU ARE UNFAMILIAR WITH THESE SAFE OPERATING INSTRUCTIONS. DO NOT OPERATE MACHINE WITHOUT KNOWING WHERE THE EMERGENCY STOP SWITCH IS LOCATED.** 

# **Table of Contents**

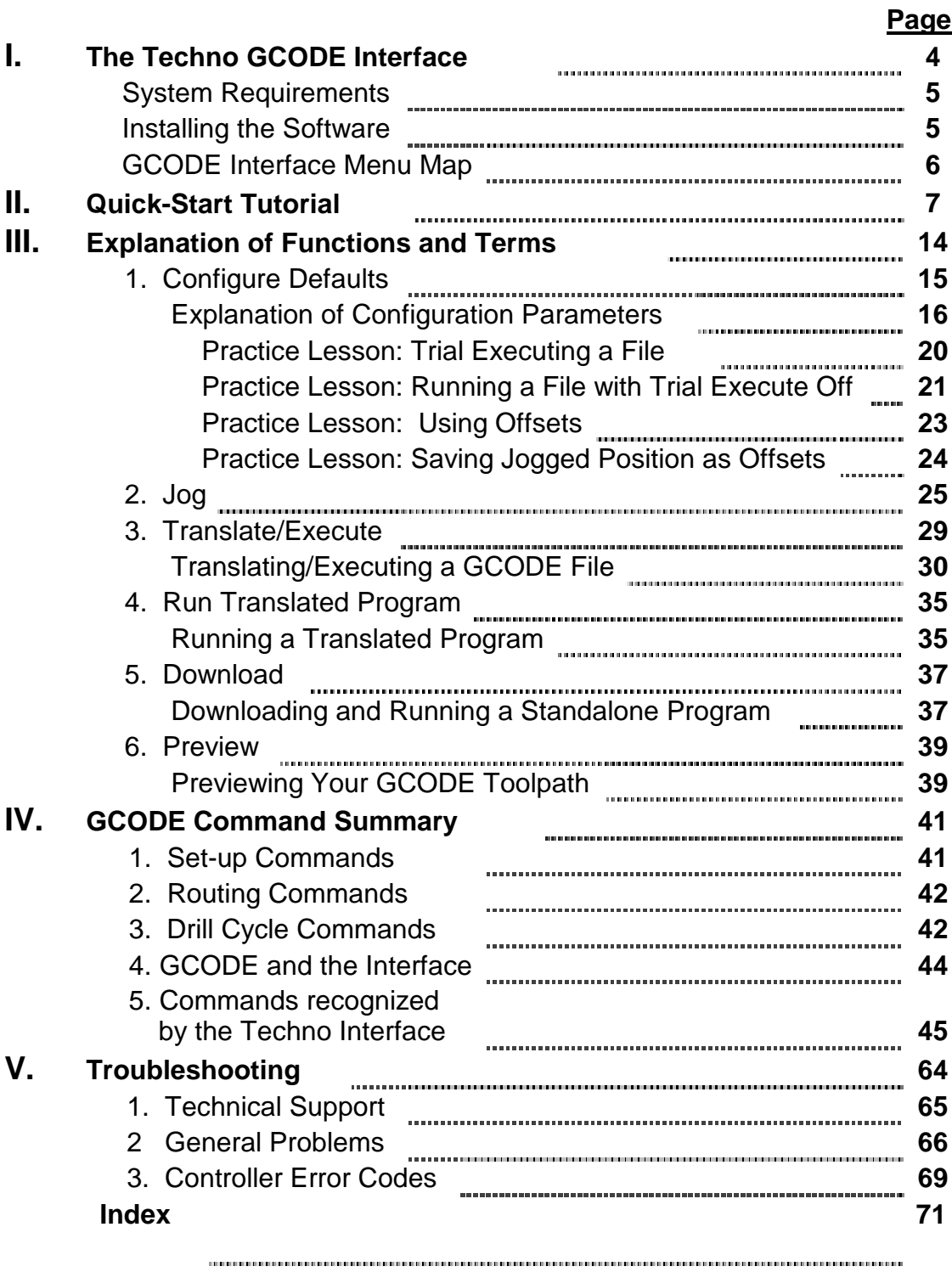

# <span id="page-4-0"></span>**I. The Techno GCODE Interface**

The Techno GCODE Interface translates previously generated GCODE toolpath commands and sends them to your DaVinci or C-Series controller, which moves the machine to produce your part. The GCODE Interface also:

- ! Makes mass production possible by writing files that can be downloaded and run directly from your controller.
- ! Creates separate configuration files for each of your GCODE programs.
- **Previews GCODE toolpaths before running your program.**
- ! Translates and executes your file simultaneously or translates the file and stores it to be run later.

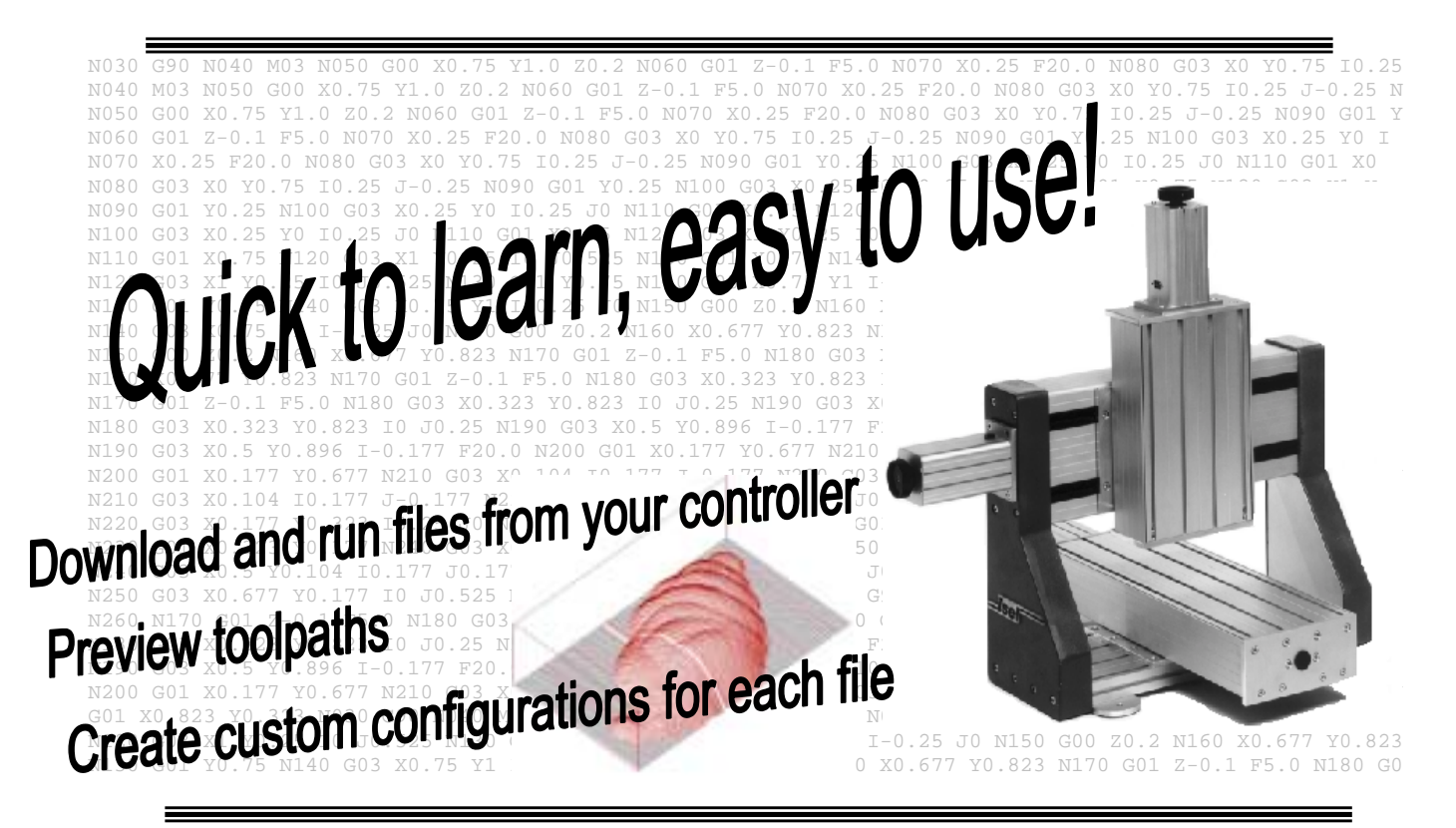

**The Techno GCODE Interface disk may include a README file containing information about the software unavailable at the time this manual was printed. Please read this file.**

# <span id="page-5-0"></span>**Installing the GCODE Interface Software**

## **System Requirements**

To use the Techno GCODE Interface, you must have a PC with these minimum requirements:

- ! **Windows 95**
- ! **486 processor (we recommend Pentium)**
- ! **one available serial port**

## **Loading the Software**

- **1.** Turn on your computer and wait for Windows (95 or 98) to boot up.
- **2.** Insert the GCODE Interface disk.
- **3.** Click
- 東華 Bun... **4.** Select and click
- **5.** Type **a:\setup** in the Run Dialog Box**.**

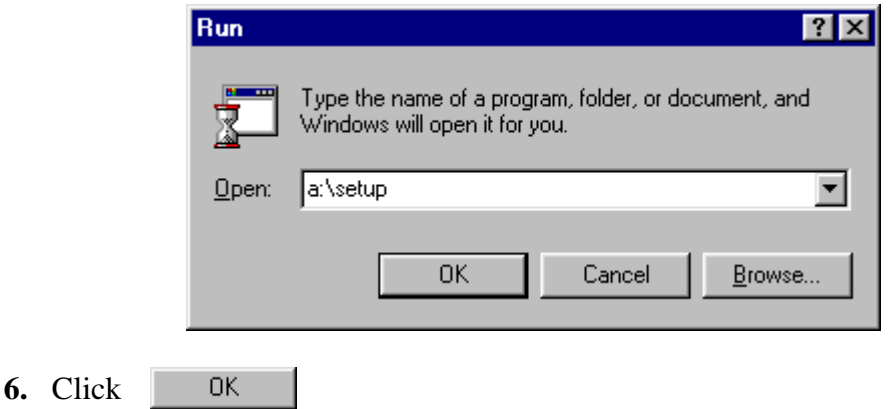

- **7.** Follow the simple on-screen instructions from here to install the software.
	- ! **Make sure all other applications are closed before attempting to install the Techno GCODE Interface.**

**The Techno GCODE Interface disk may include a README file containing information about the software unavailable at the time this manual was printed. Please read this file.**

## **GCODE INTERFACE MENU MAP**

<span id="page-6-0"></span>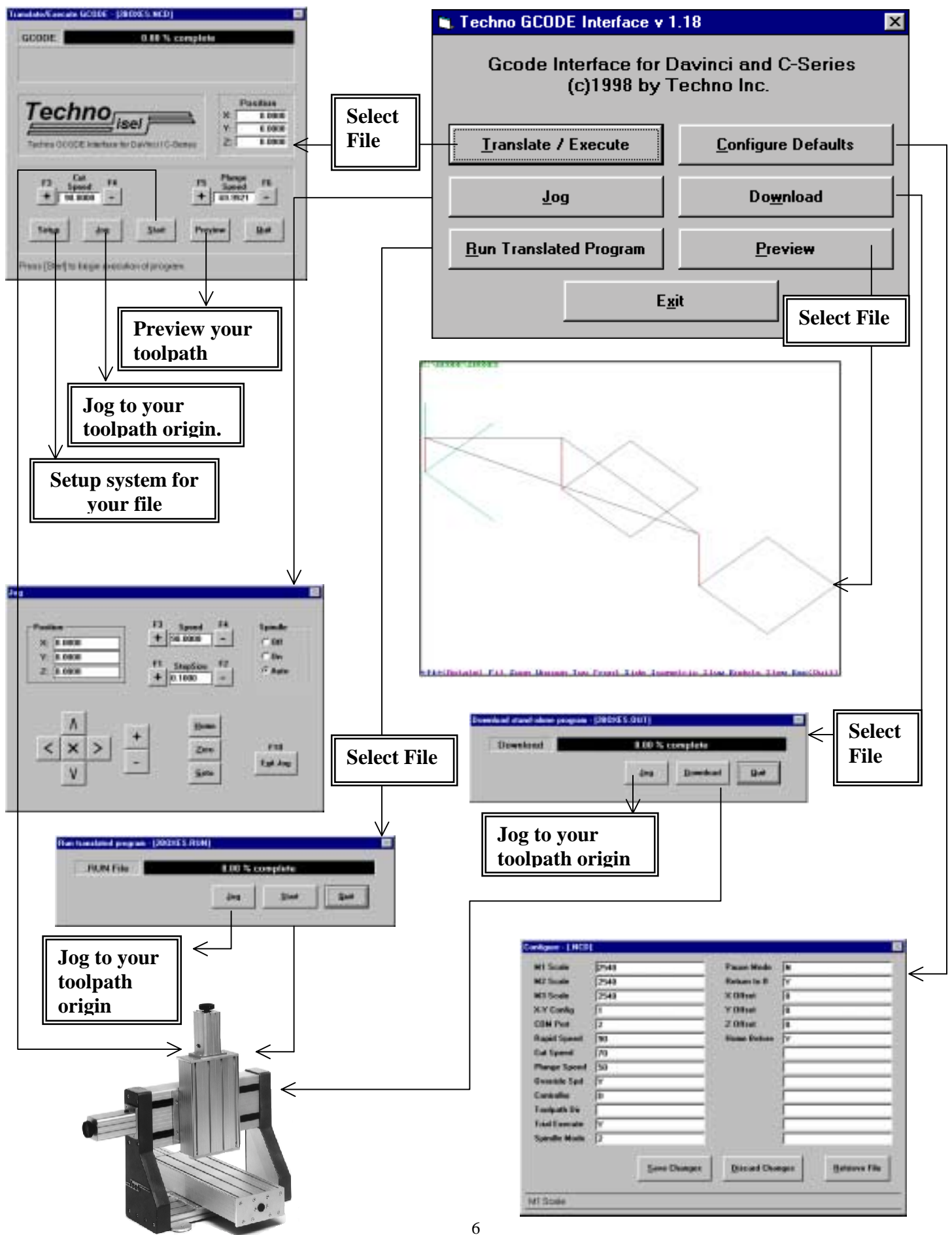

# <span id="page-7-0"></span>**II. Quick-Start Tutorial**

This simple tutorial employs and explains the main functions of the Techno GCODE Interface by cutting the sample program, **2boxes.ncd**. If you have difficulty with the tutorial or are just learning to use your machine, we recommend reading the manual completely before proceeding.

- **Before using this software, consult your** *DaVinci Setup* **or** *C***-Series Wiring** *and Setup* **manual to ensure proper machine setup.**
- ! **Capitalized words will be explained in greater detail in the following section.**
- ! **Move machine away from HOME position when beginning by rotating knobs on the end of each motor.**

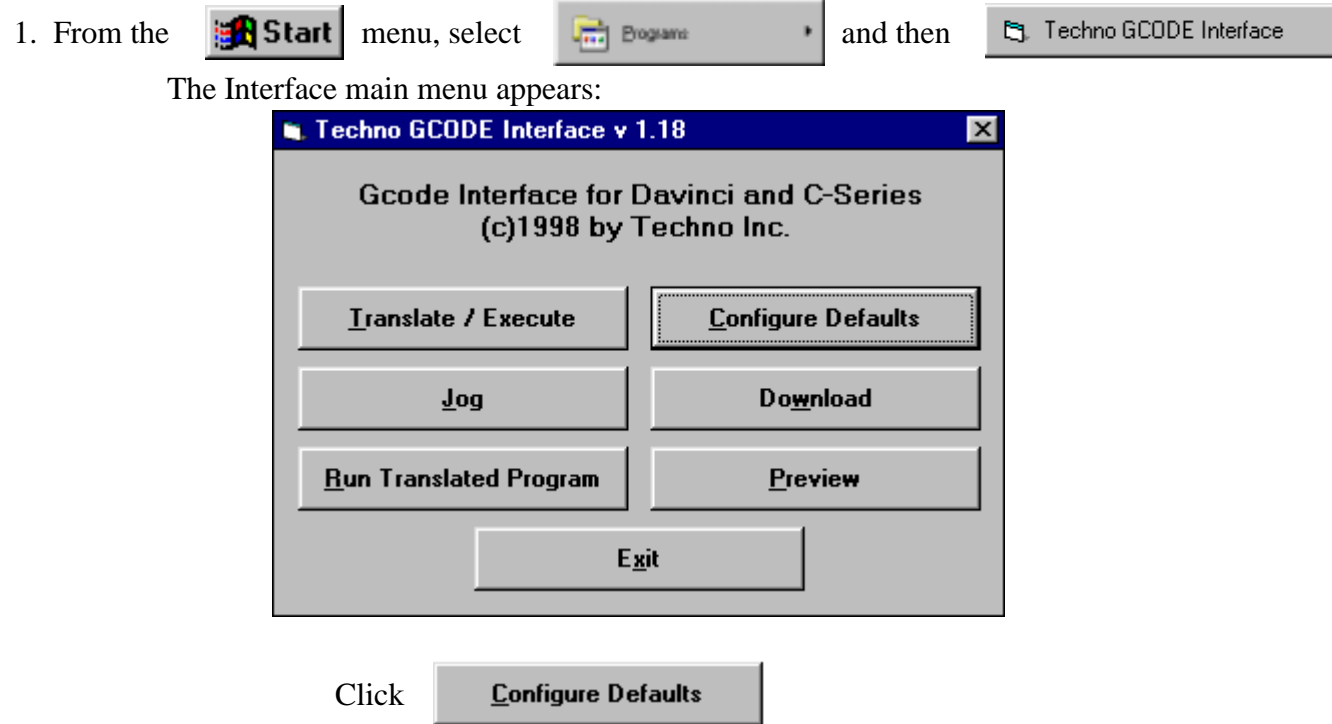

From here, system default parameters can be adjusted.

2. The GCODE Interface's default settings are displayed (see below). These parameters will be applied to the sample program, **2boxes.ncd**. You may have to change CONTROLLER and COM PORT settings to indicate your controller model and the communication port on your PC the controller is plugged into.

**The configuration screen is shown below with each function briefly described. If the terminology is new to you, it is a good idea to read the** *Explanation of Functions and Terms* **section before proceeding.** 

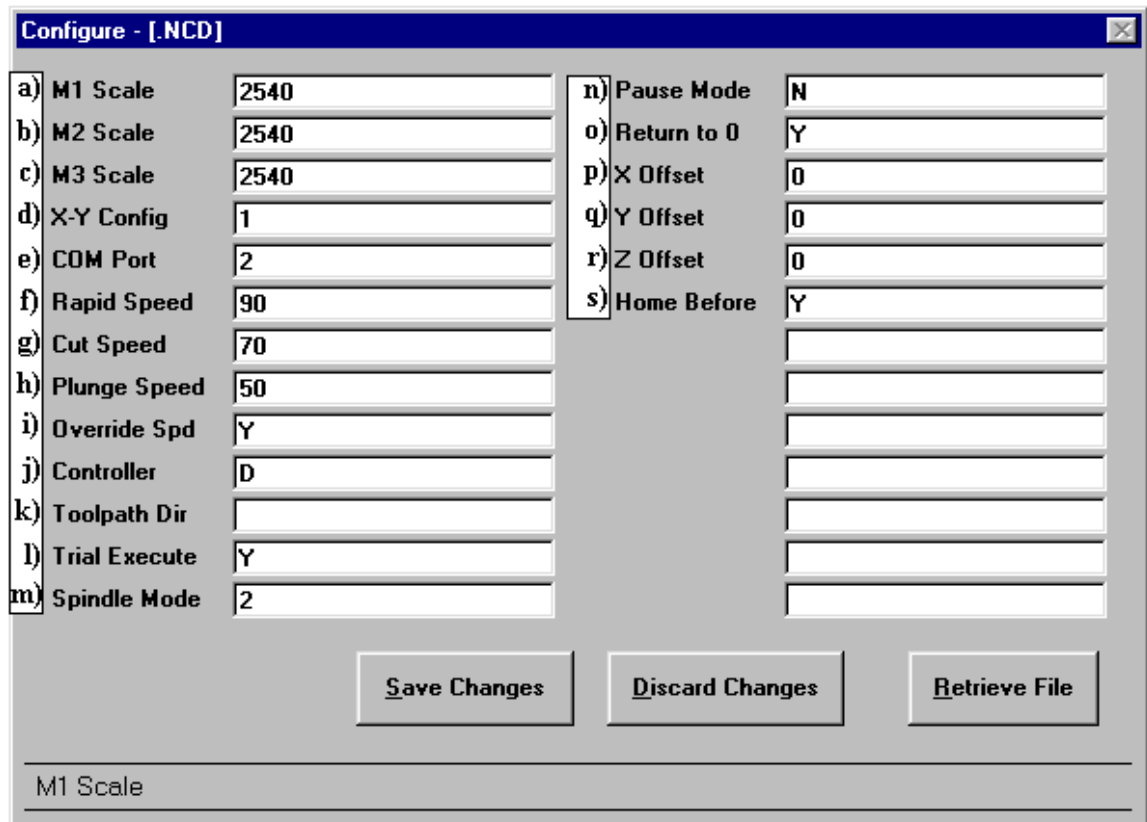

- a) **M1 SCALE** is the **SCALE FACTOR** for Motor 1,which moves the x-axis in this  $(+1)$  X-Y Configuration.
- b) **M2 SCALE** is the scale factor for Motor 2,which moves the y-axis in this (+1) X-Y Configuration.
- c) **M3 SCALE** is the Motor 3, or z-axis scale factor**.**
- d) **X-Y CONFIGURATION** orients the axes to your specifications

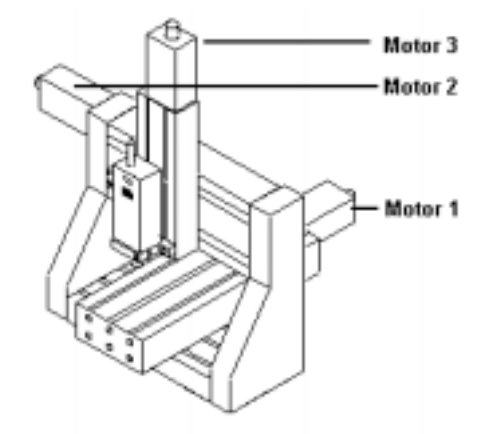

- e) **COM PORT** identifies which port on your PC the controller is plugged into. Set this to **1** or **2**.
- f) **RAPID SPEED** is the speed of the tool when not cutting.
- g) **CUTTING SPEED** is the speed of the tool when cutting.
- h) **PLUNGE SPEED** is the speed of the Z-axis when descending into your material.
- i) **OVERRIDE SPEED** uses speeds set in Configure Defaults rather than those set in your GCODE program.
- j) **CONTROLLER** identifies the model of your controller.
	- Enter: **D** for **D**aVinci
		- **W** for **W**izard
		- **4** for C-Series **4**.0 (e.g. C10)
		- **5** for C-Series **5**.0 (e.g. C142)
- k) **TOOLPATH DIRECTORY** shows the directory where toolpath files are located.
- l) **TRIAL EXECUTE** lets you translate files with or without executing them.
- m) **SPINDLE MODE** turns the spindle on and off, or sets it to automatic mode.
- n) **PAUSE MODE** lets you override toolchange and other programmed pauses.
- o) **RETURN TO 0** returns the machine to your toolpath origin (0,0,0) after running a program.
- p) **X-OFFSET** moves the machine, along the x-axis, the number of units specified away from the toolpath origin before your program is run.
- q) **Y-OFFSET** serves the same function as X-Offset, except along the Y-axis.
- r) **Z-OFFSET** is this same function again, this time along the Z-axis.
- s) **HOME BEFORE** sends all axes to the home position before running a program.

3. Click

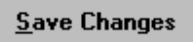

Anything you have changed will become the new default setting for the GCODE Interface and you will return to the main menu.

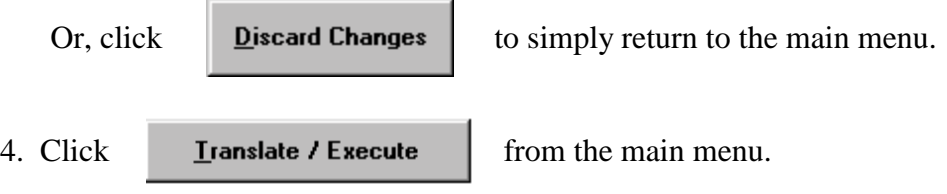

An Open File dialog box appears.

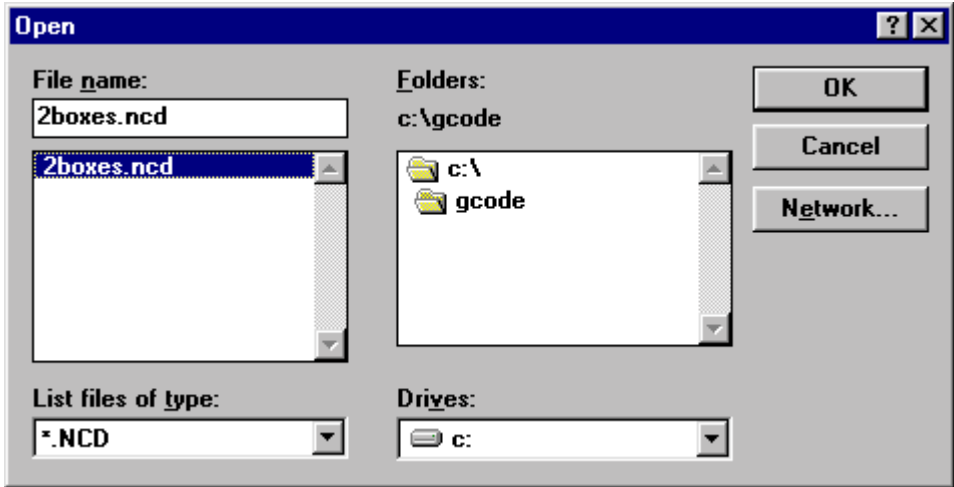

5. Select **2boxes.ncd** by double clicking it, or highlighting and clicking

**OK** 

The Translate/Execute window opens.

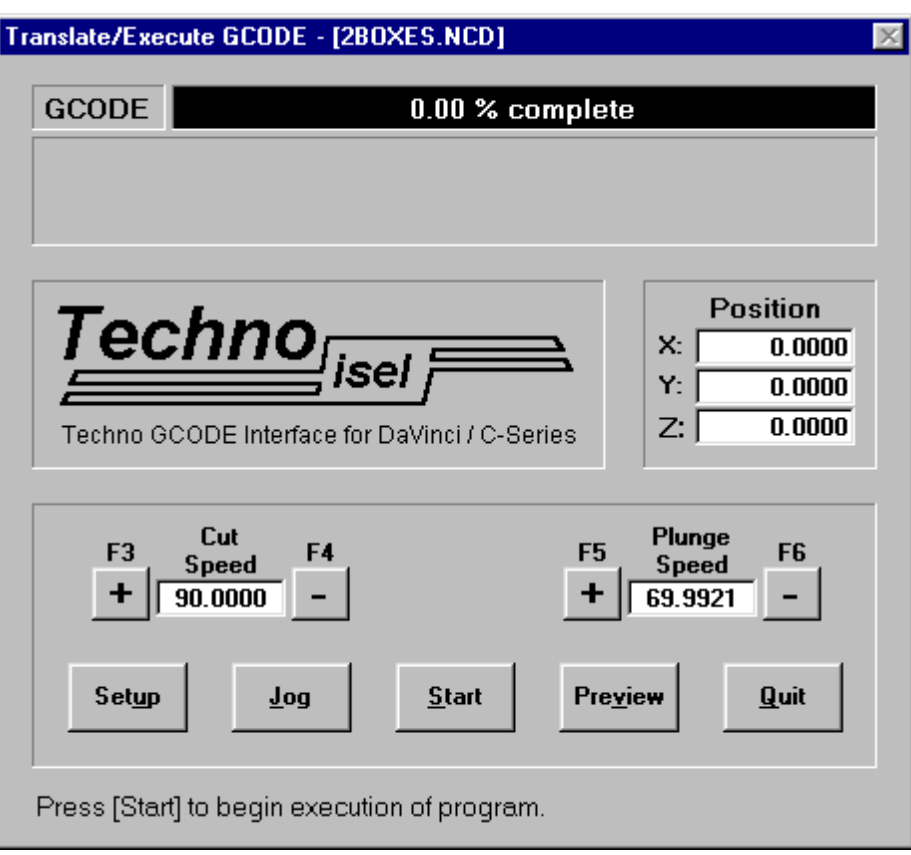

6. Click to double-check configuration for **2boxes.ncd**.

Setup lets you adjust parameters for the **.NCD** file you want to run. The system configuration created in Steps 2 and 3 appears. You'll notice that Controller COM Port, and Toolpath Directory are locked out in Setup.

! Setup applies only to the program you are running and is independent of system configuration defaults.

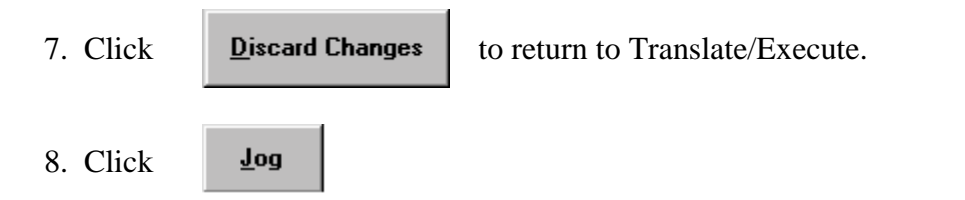

Jogging manually positions the axes at an appropriate starting point. This starting point is called the TOOLPATH ORIGIN.

**The Jog window is shown below with brief explanations of the functions used in the tutorial. All Jog functions are discussed fully in the** *Explanation of Functions and Terms***. Again, if this terminology is new to you, we recommend reading the entire manual before proceeding.**

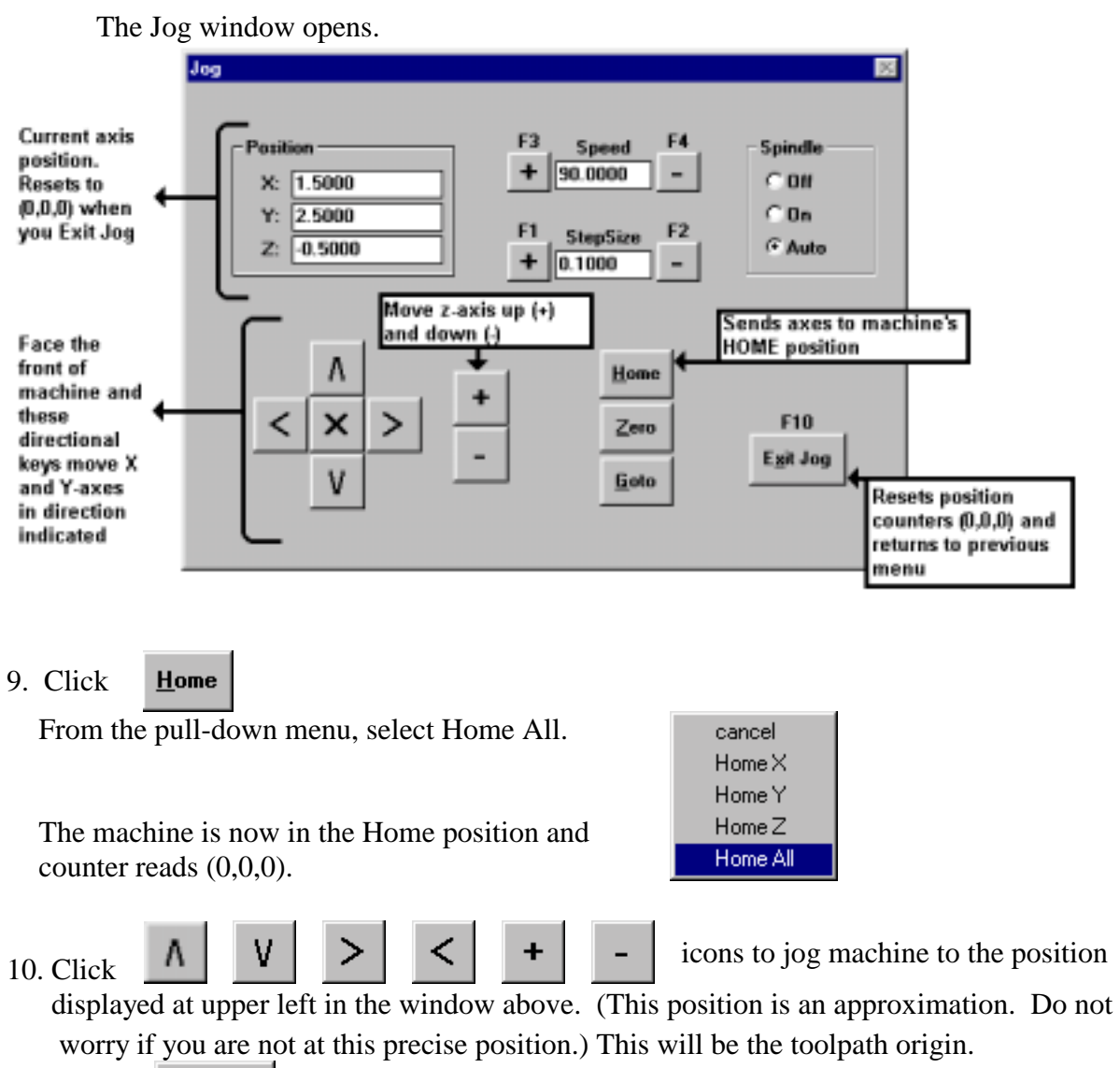

11. Click **Exit Jog** to return to Translate/Execute.

Before translating and executing **2boxes.ncd**, we will preview the toolpath.

12. Click **Preview** 

! Preview allows you to view the design from several different angles, rotate the image, or look at the program step by step. These functions are shown along the bottom of the Preview screen and are activated by pressing the corresponding highlighted keys.

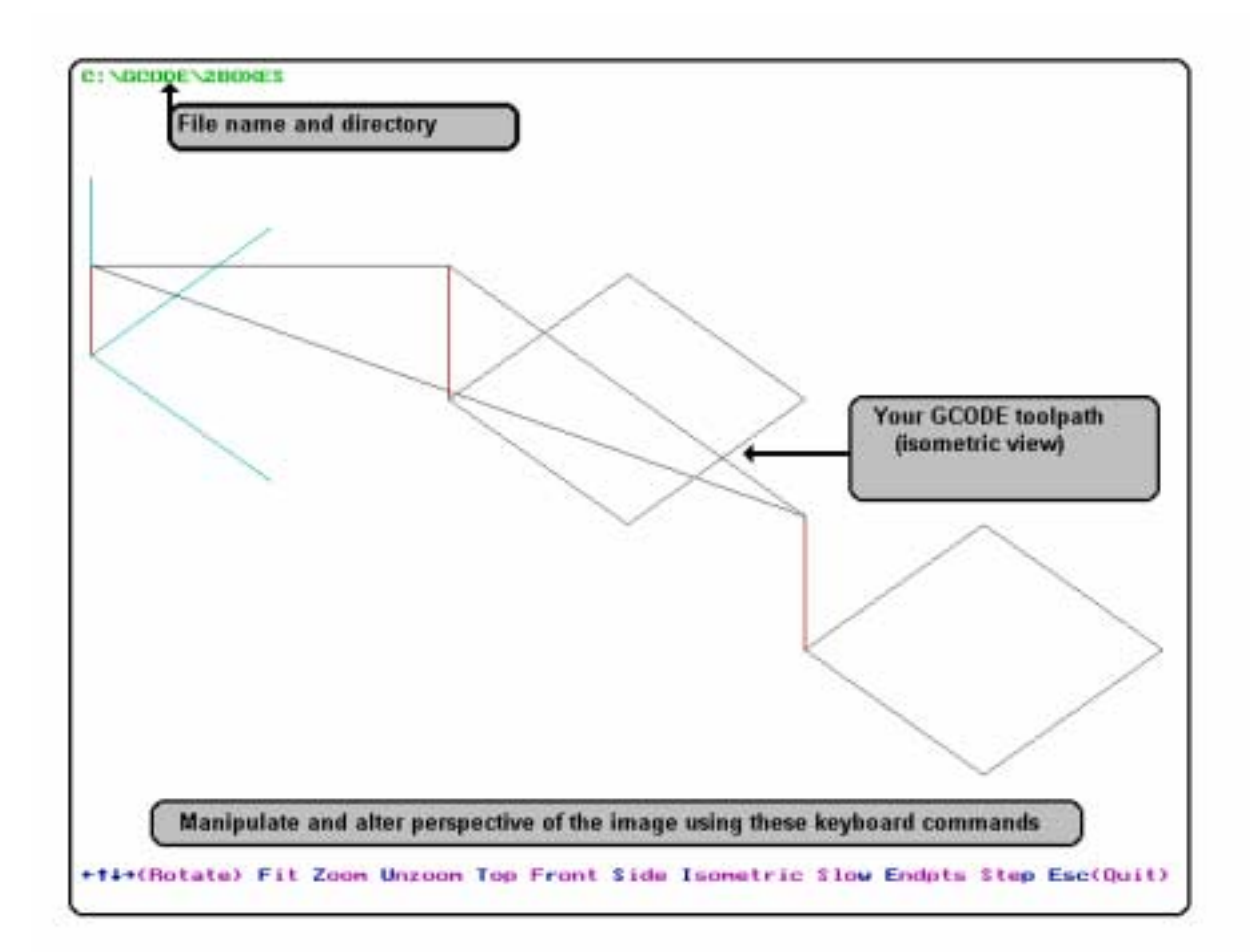

- 13. Press the **Esc** key to Quit Preview and return to Translate / Execute. You are now ready to run **2boxes.ncd**.
- 

14. Click **Start** from Translate/Execute.

The Interface simultaneously translates and executes **2boxes.ncd** on your machine. The window is shown below as it appears while running a program:

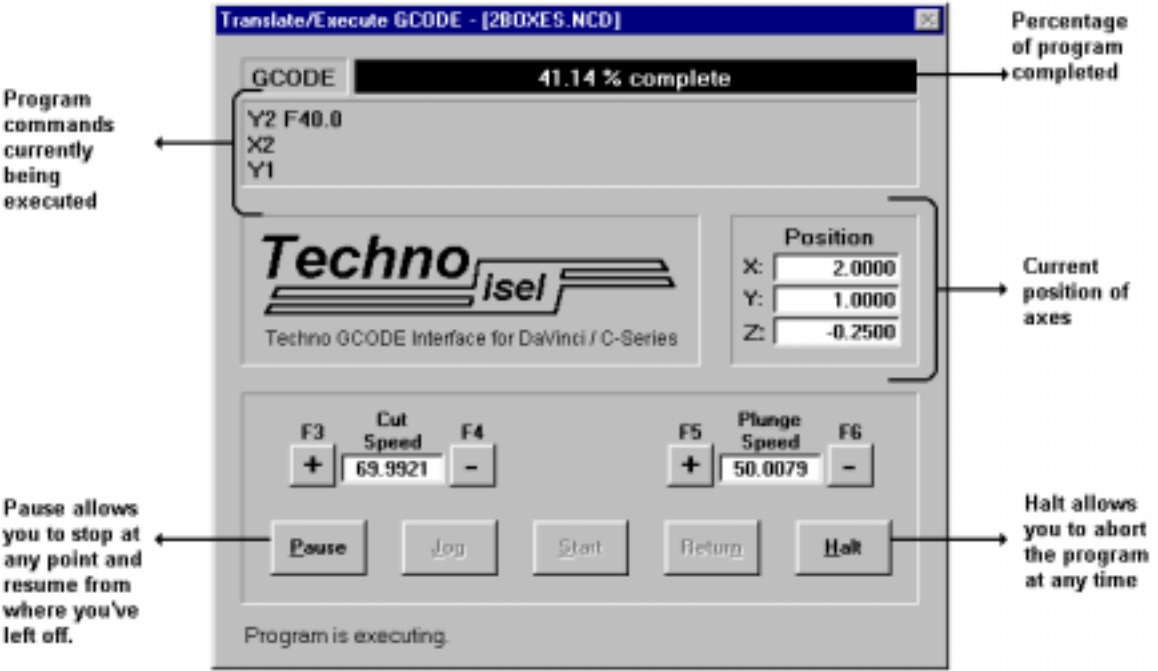

15. The sample program is complete. A pop-up box appears.

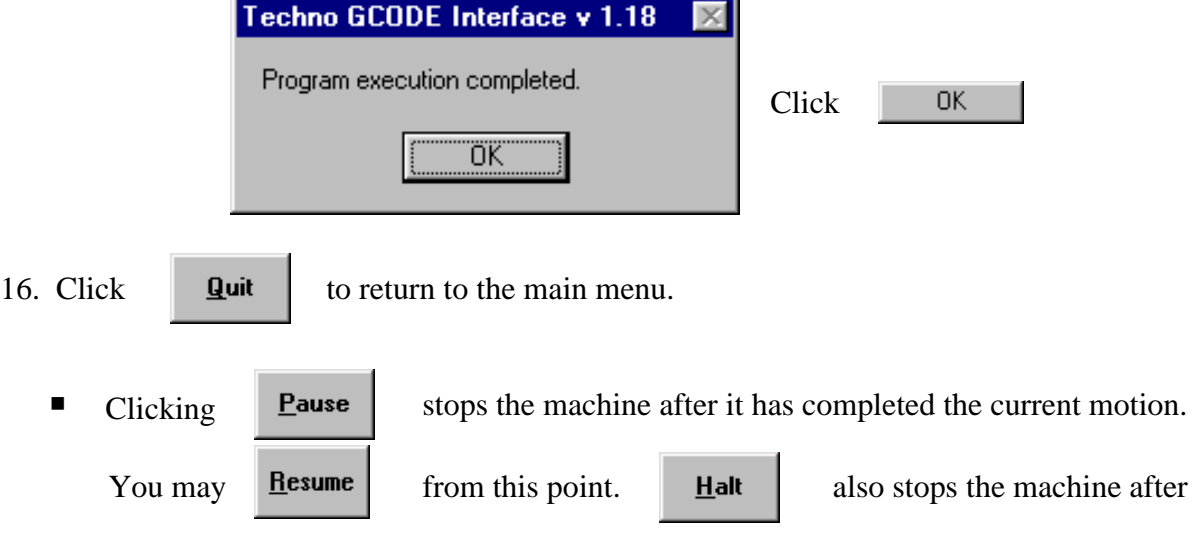

the current motion is completed, but does not allow you to resume.

# <span id="page-14-0"></span>**III. Explanation of Functions and Terms**

This chapter explains the Techno GCODE Interface's functions. Terms encountered when using the GCODE Interface are defined when necessary. You'll also find:

- ! Quick, simple practice lessons to familiarize you with features of the Interface.
- Time and headache saving shortcuts.
- ! Warnings against misuse that might tie up production.

Your GCODE file must have an **.NCD** extension in order to be translated by the Interface. Setup parameters created by the Interface for your program will be saved in a separate file with a **.CFG** extension. This configuration file **(.CFG)** is applied to the toolpath motion command file **(.NCD)** to write two additional files, one with a **.RUN** extension (section 4 of this chapter) and the other a standalone file with an .**OUT** extension (section 5 of this chapter).

#### ! **The interface automatically adds appropriate file extensions to your program.**

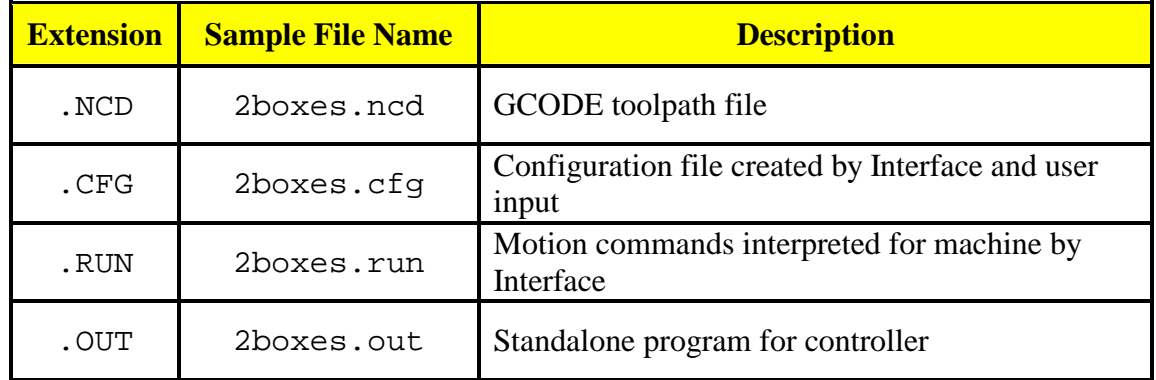

#### **File Extensions and Description**

The *Explanation of Functions and Terms* is divided into six sections which correspond to the six options (not including Exit) offered by the Main Menu. This section is ordered to first introduce unfamiliar terminology and then apply this terminology to the functions of the Techno GCODE Interface.

The **MAIN MENU** appears when you start the Techno GCODE Interface. The main menu offers six options. These options are numbered on the following page according to how they are presented in this section.

<span id="page-15-0"></span>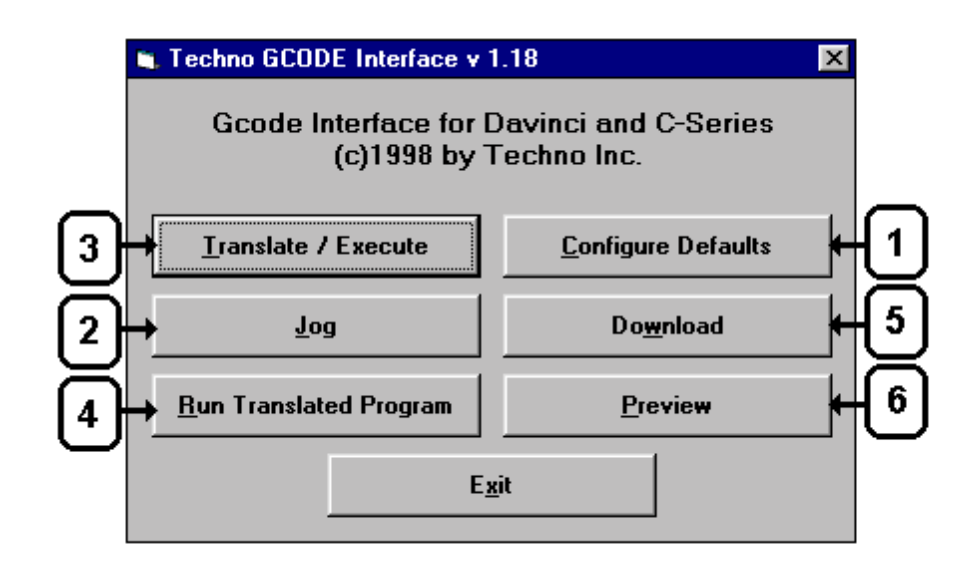

## **1. Configure Defaults**

**Configure Defaults** 

tells the Interface:

- The model of your controller
- The communication port on your PC the controller is plugged into
- The location of the directory containing your toolpath files
- Default settings that will be used to create a new .**CFG** file when you first translate your .**NCD** file

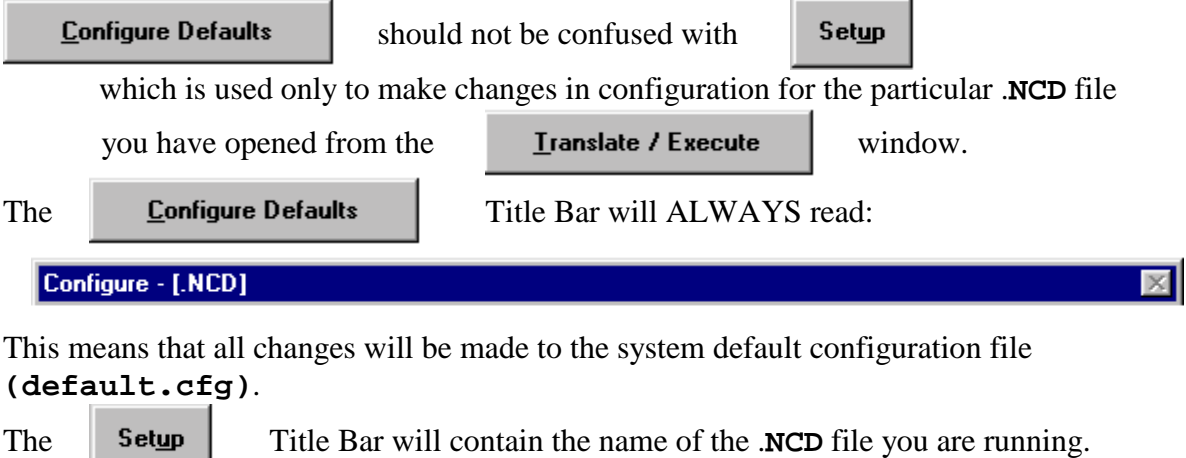

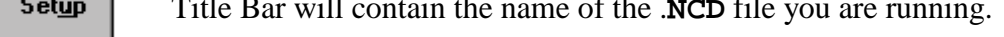

 $\times$ 

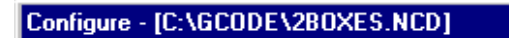

Any changes made in Setup are to the configuration file of the program in the Title Bar.

<span id="page-16-0"></span>

When you select **Electure File** the file you want to view will be seen, but

changes will be made to either the **default.cfg** file (if you are in Configure Defaults) or your .**NCD** file (if you are in Setup for that file).

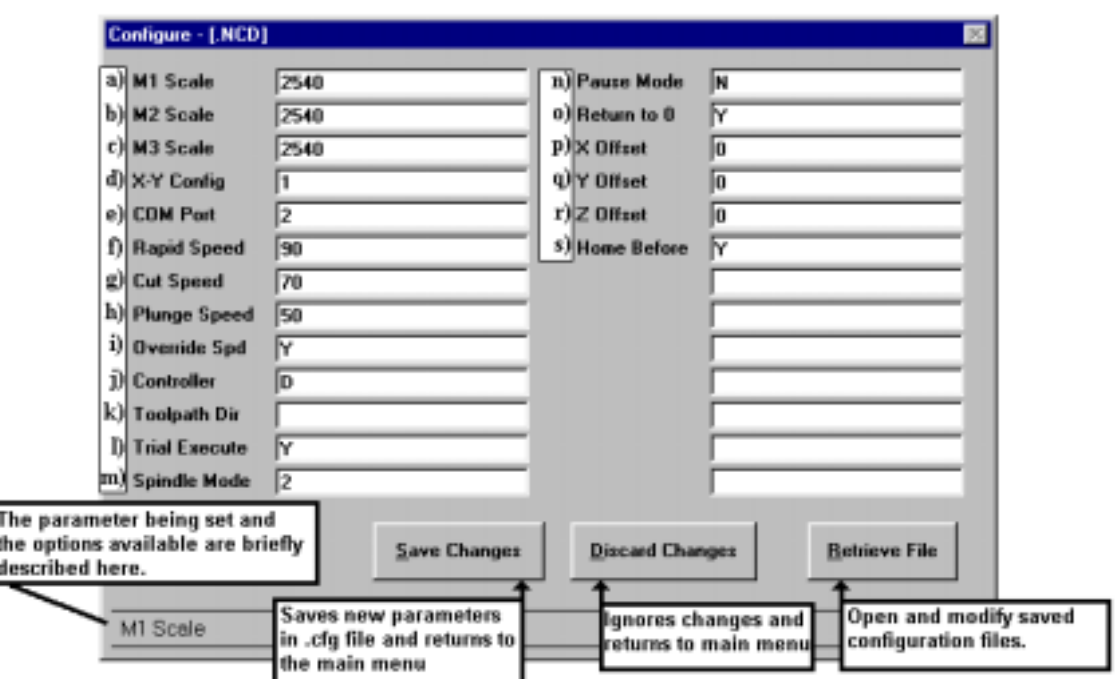

### **Explanation of Configuration Parameters**

- **a) M1 SCALE** is the Motor 1 scale factor.
- **b) M2 SCALE** is the Motor 2 scale factor.
- **c) M3 SCALE** is the Motor 3 scale factor.

**SCALE FACTOR** is the number of steps per unit of measurement your machine takes. Scale factors define the unit of measure you will use and are determined using the desired unit of measure, the screw pitch of the axis, and motor resolution. The table on the following page gives scale factors for common screw pitches in motors with a resolution of 400 steps/revolution.

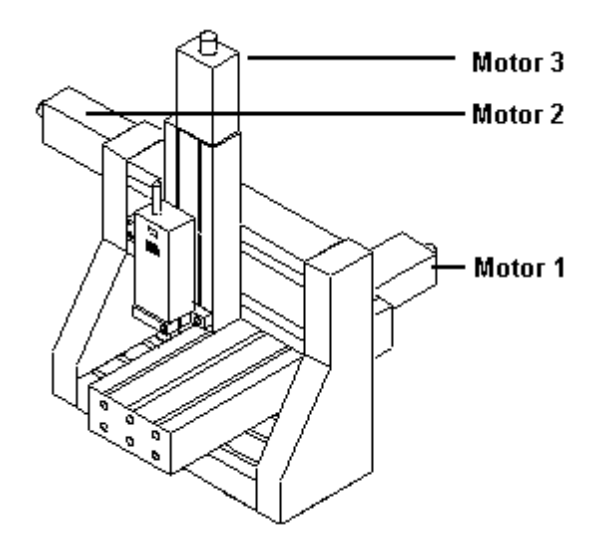

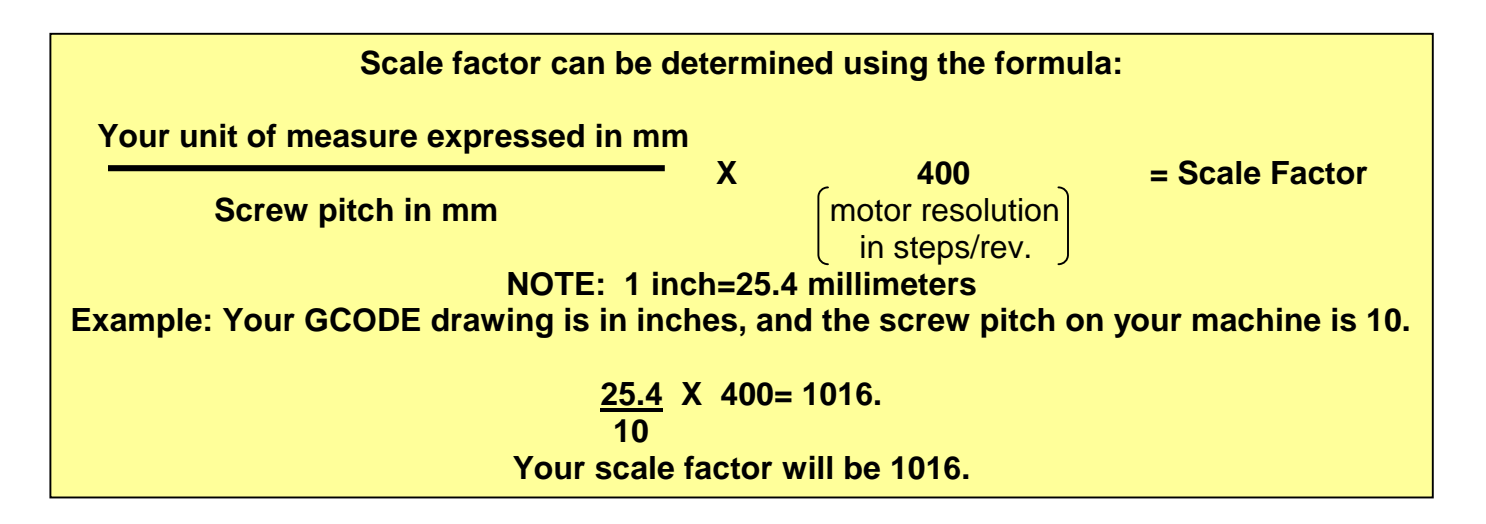

DaVinci units are factory-equipped with 4mm screws.

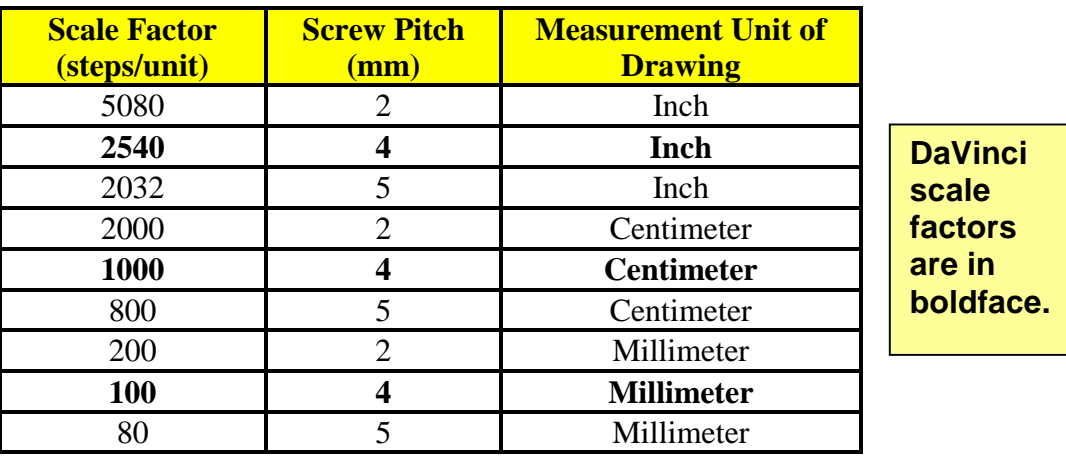

#### **Common Scale Factors**

- Changing the scale factor will alter speed and distance traveled by that axis. Hence, changing the Z-axis scale factor will alter its programmed depth. Unexpected machining results may occur. Make sure scale factors are properly set before attempting to produce a part.
- **d) X-Y CONFIGURATION** determines orientation of the X and Y-axes. This will be set to  $(+1)$  or  $(-1)$ . The following is an overhead view of both configurations.

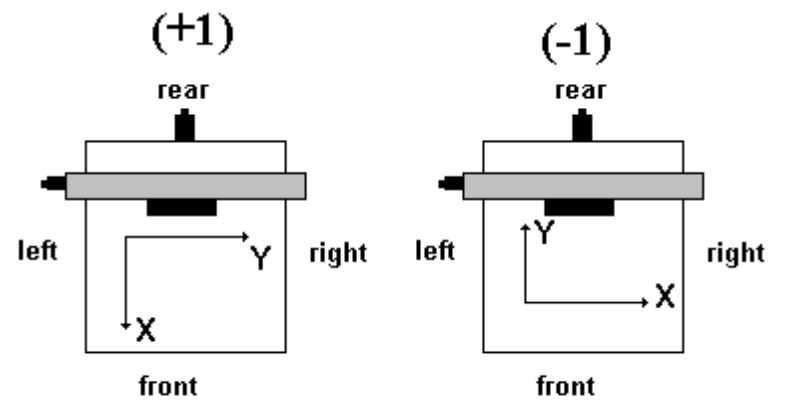

- ! X-Y Configuration also effects jogging. Although directional keys will move the machine in the same fashion, axes are assigned differently for each configuration.
- **e) COM PORT** should be set to **1** or **2**, depending on which communications port on the back of your PC the controller is plugged into. If you are unsure about the numbering of communication ports, consult your PC manual.
- **f) RAPID SPEED** is the rate (units/minute) the tool moves when not cutting. Rapid speeds should be appropriate for the screw pitch and cutting tool you are using. Maximum rapid speeds for typical screw pitches are given below.
	- ! Rapid Speeds entered into your GCODE program will be replaced if the Interface's Override Speed feature is activated. (see following page)

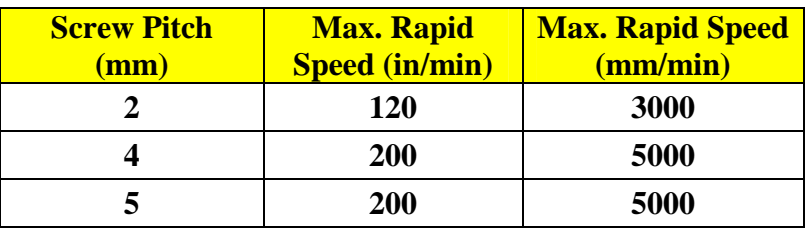

■ Maximum rapid speed for DaVinci machines is 140 in/min (3600 mm/min).

- **g) CUTTING SPEED** is the rate (units/minute) the tool moves while cutting. The type of tool, the material being cut, and spindle speed determine cutting speed, and the options are too numerous to list here. Follow tool and material recommendations for appropriate cutting speeds.
	- ! Cutting speed can also be adjusted manually during translation and execution of your program.
	- Cutting speeds in your GCODE program will be replaced when the Override Speed feature is activated.
- **h) PLUNGE SPEED** is the rate (units/minute) the tool moves along the z-axis (i.e. plunges into your material) when cutting. Plunge speed is also determined by the tool and material you are working with. Recommended plunge speeds are also available from your tool and materials manufacturer.
	- Plunge speed may be adjusted manually during translation and execution.
	- Plunge speeds entered in your GCODE program are overridden when the Interface's Override Speed function is activated.

**Be sure to always use safe cutting, rapid and plunge speeds. You should not exceed speeds recommended for your controller or the speeds for which your cutting tool is rated. Consult the appropriate manuals for this information.** 

- **i) OVERRIDE SPEED** tells the Interface to ignore speeds contained in your GCODE program. If the override programmed speed function is activated **(Y)**, any rapid, cutting, or plunge speeds in your program will be replaced by those contained in the configuration file created by the Interface. If this function is disabled **(N)**, your program will be executed using speeds you've entered in the GCODE file.
	- ! Keeping the Override Speed feature activated is helpful when you are first learning operation of your system.
- **j) CONTROLLER** asks the model of your controller.

Enter:

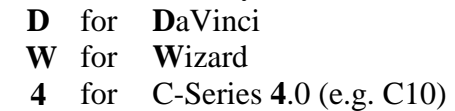

- **5** for C-Series **5**.0 (e.g. C142)
- **k) TOOLPATH DIRECTORY** tells the Interface where to find your GCODE files. The format should be **drive:\folder.** e.g. **c:\gcode.** 
	- Double clicking in the Toolpath Directory box allows you to view and select folders.

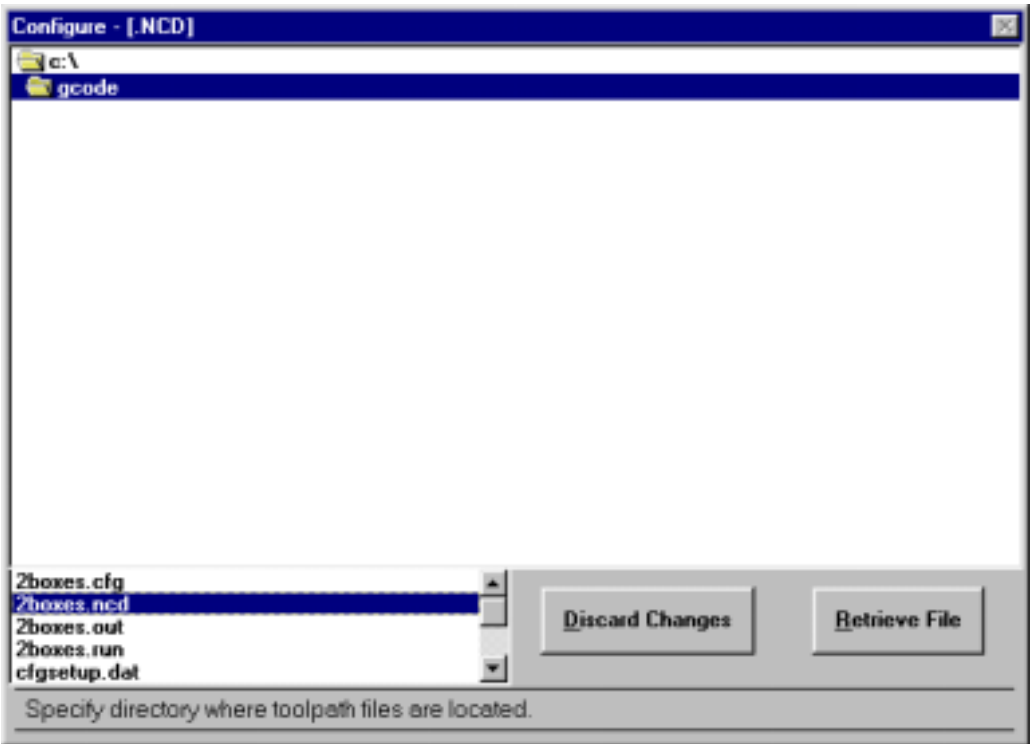

If you locate a folder you would like to designate your Toolpath Directory,

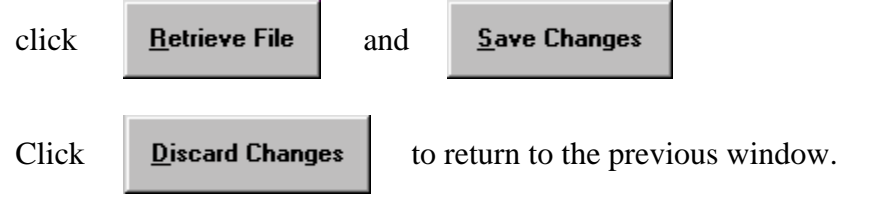

- <span id="page-20-0"></span>! All files in the selected folder can be viewed at the bottom left of this window.
- **l) TRIAL EXECUTE** executes your program while it is being translated **(Y).** If Trial Execute is off **(N)**, the Interface only translates the file so that it may be easily run later.

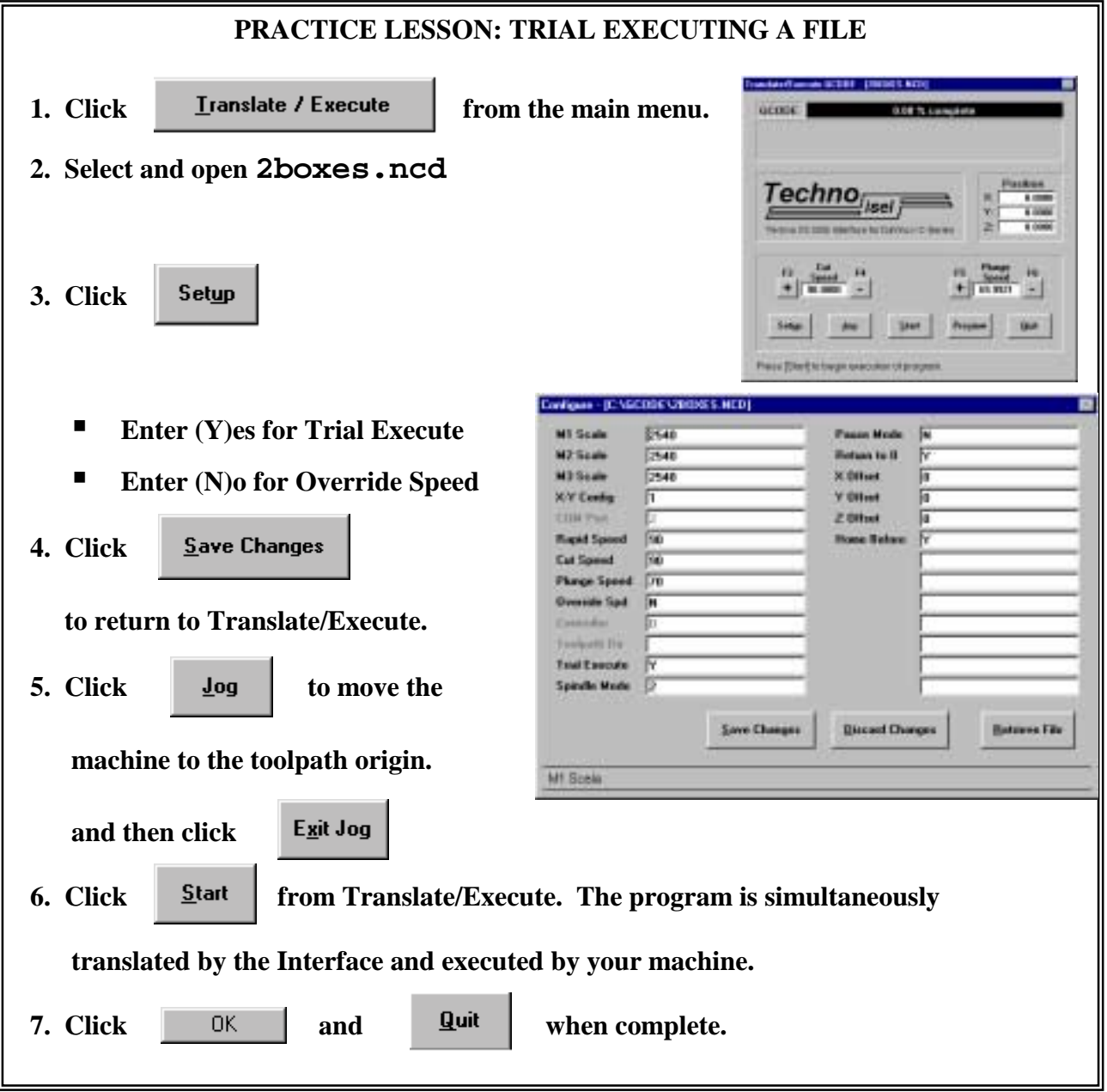

<span id="page-21-0"></span>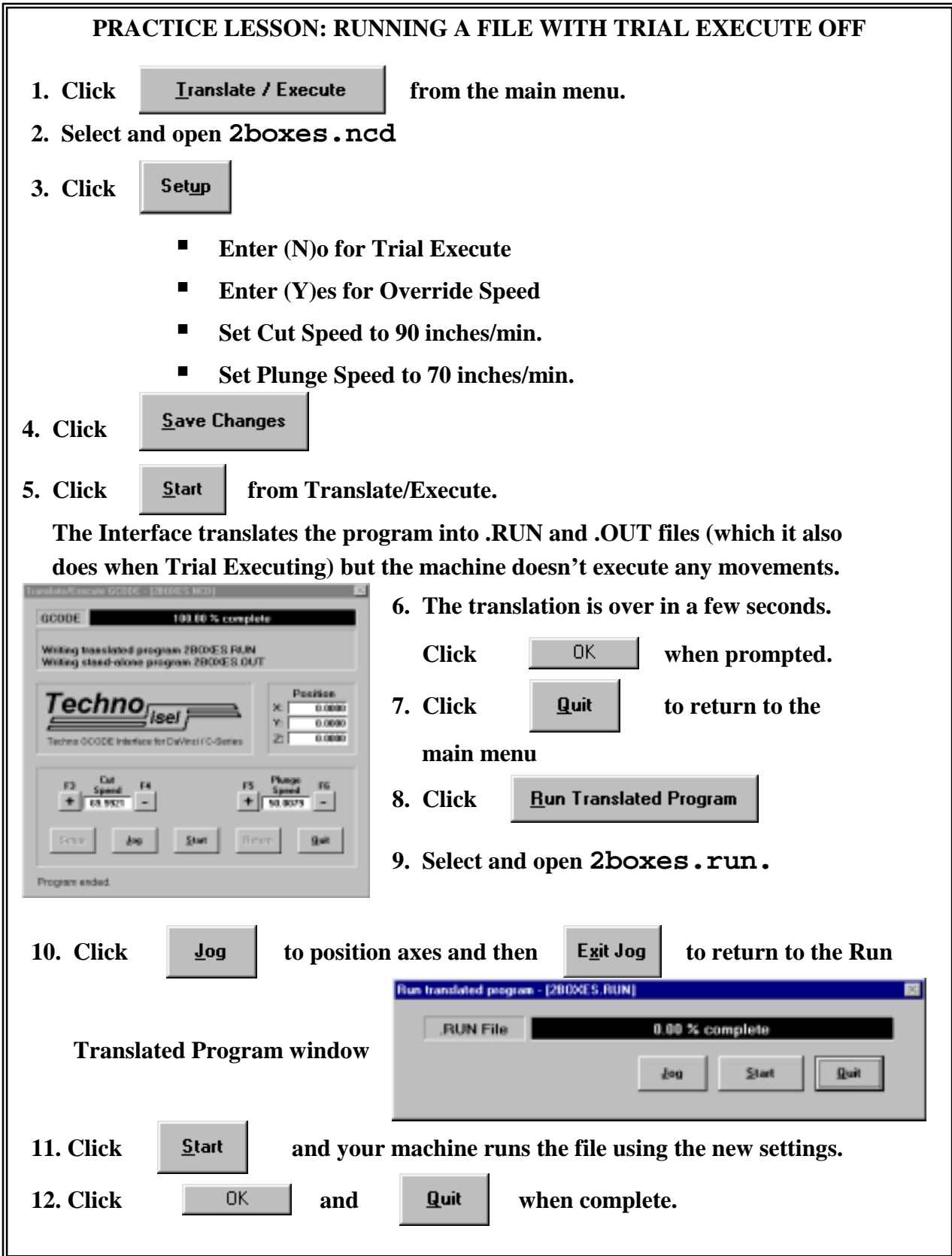

- **m) SPINDLE MODE** controls when the spindle motor is activated during execution.
	- Enter **0** to leave the spindle off.
		- **1** to turn spindle motor on at start of program and off at the end.
		- **2** to activate automatic spindle mode.
	- **E** AUTOMATIC SPINDLE MODE turns the spindle on and off according to your GCODE program. Automatic spindle mode requires a relay option for your controller.
- **n) PAUSE MODE** gives you the option of ignoring toolchange and other programmed pauses by entering **(N)**. Entering **(Y)** will set the controller to stop at all such pauses.
	- **Pause Mode should be enabled during any program that requires tool changes.**
- **o) RETURN TO 0** returns the machine to the point last designated (0,0,0) (the toolpath origin) after it has completed running a program. **(Y)** engages this feature, **(N)**  disables it.
	- Return to 0 returns the machine to the toolpath origin you have assigned, not the machine's home position.
- **p) X-OFFSET** is the distance in units (or fractions of units) which the x-axis will move away from the toolpath origin before running the program.
- **q) Y-OFFSET** is the distance in units (or fractions of units) which the y-axis will move away from the toolpath origin before running the program.
- **r) Z-OFFSET,** as you may have guessed, is the distance in units (or fractions of units) which the z-axis will move away from the toolpath origin before running the program.
	- ! Offsets automate machine setup for production by sending the machine to a set position each time the program is run.
	- ! Offsets are most useful with the Home Before Run (see bottom of page 24) function activated (enter 'Y' in Setup).
	- ! Using Offsets without activating Home Before Run may be useful if you are running the same program several times on the same piece of material. For example, if you were cutting several parts from one block, you could enter an X-Offset large enough to have the machine move away from the cuts already completed. When you run the program again, the machine moves the distance specified away from the first part, and performs the same cuts further along the block. When attempting cuts like this, you may want to disable Return to 0 (enter 'N' in Setup).
	- ! Offset can also be used in conjunction with the Jog function. The Practice Lesson below will show you how to employ Offset in making parts.

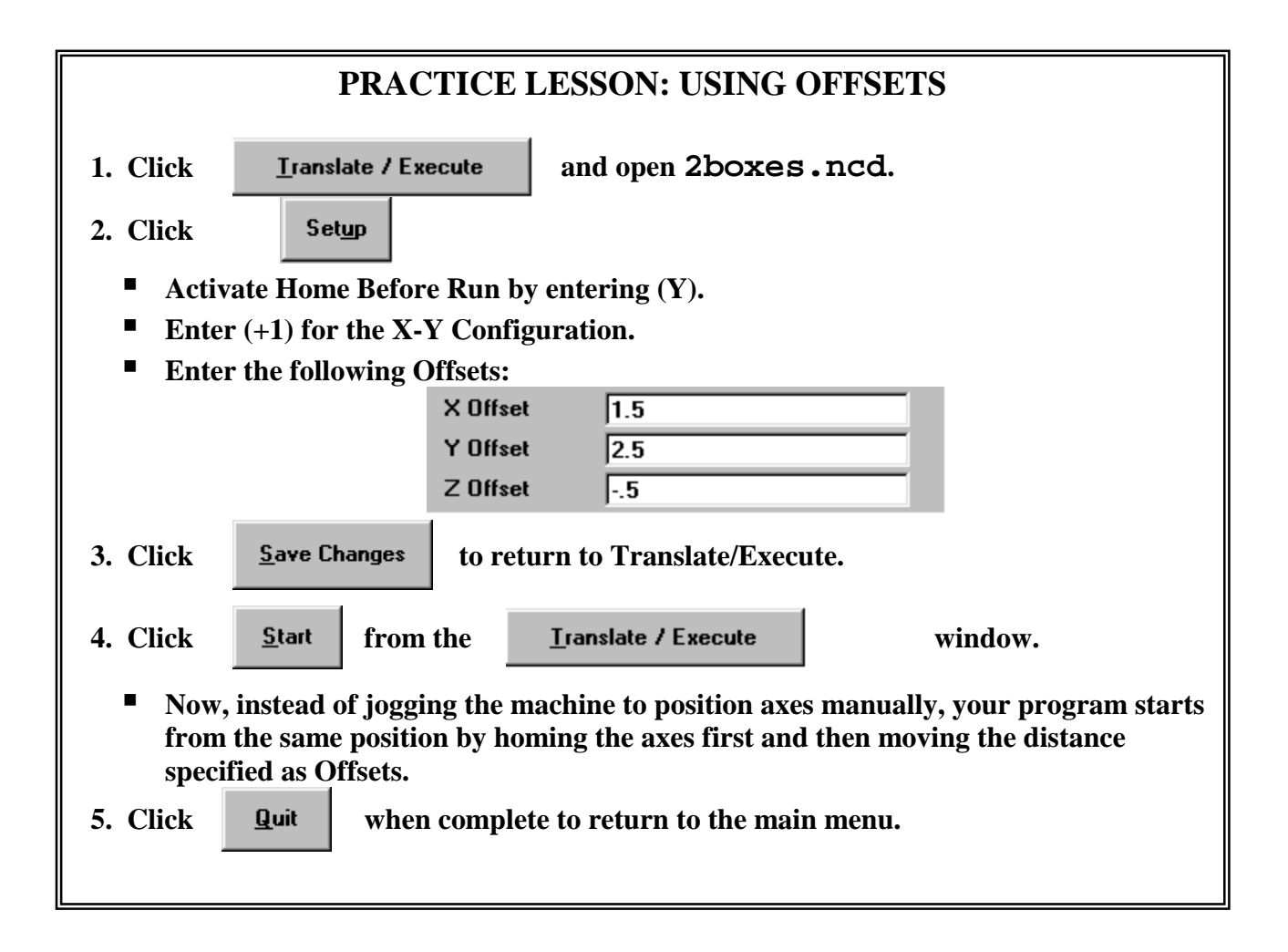

 $\blacksquare$  The following lesson illustrates a shortcut that lets you save jogged positions as X, Y, and Z Offsets in Setup, instead of having to enter them each time.

<span id="page-24-0"></span>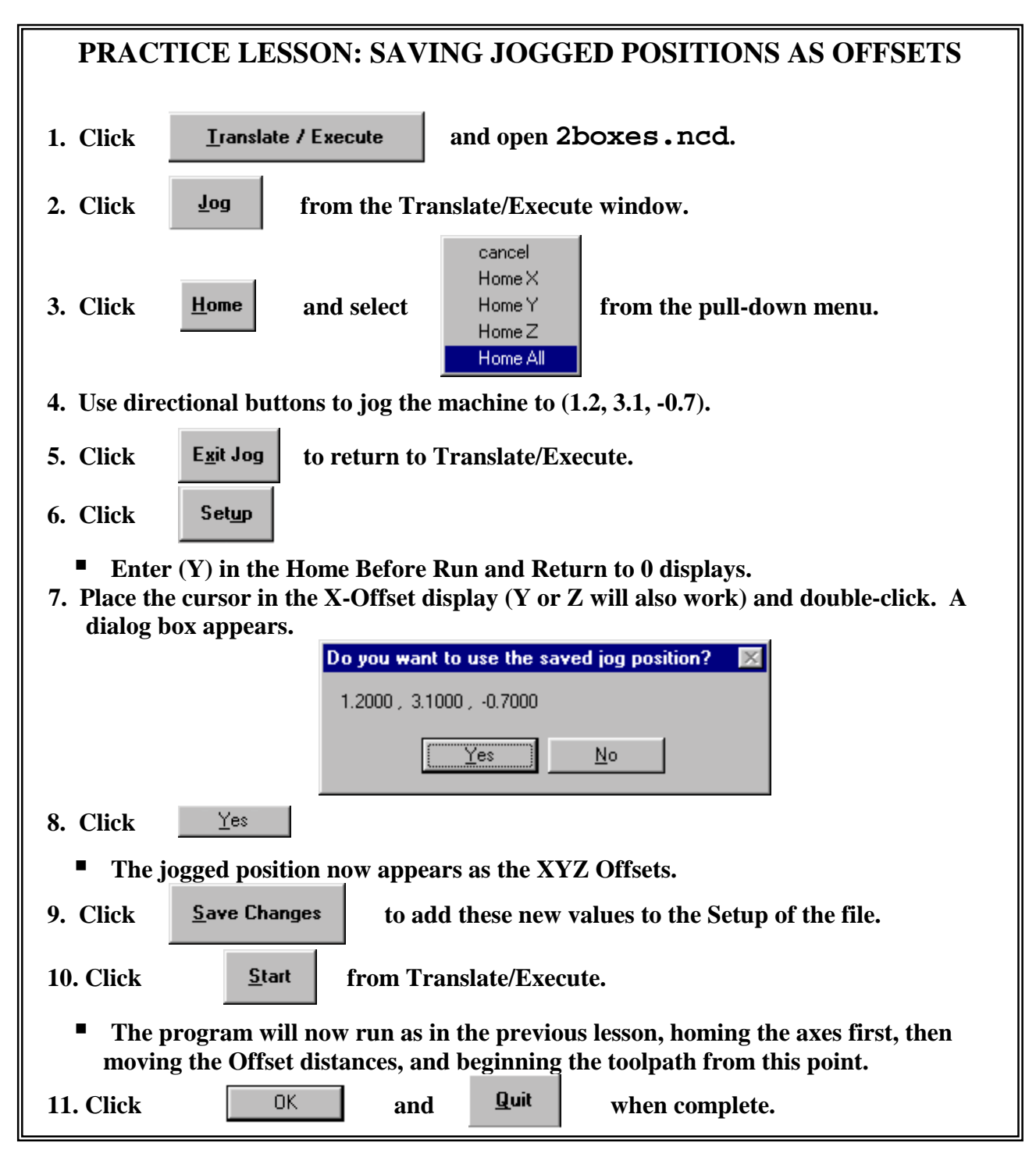

- **s) HOME BEFORE RUN** sends the machine to the home position before starting a program. Enter **(Y)** to activate Home Before Run, **(N)** to turn it off.
	- ! Home Before Run, in conjunction with Offsets and Return to 0, is useful in establishing a common toolpath origin. See the lesson above.

# <span id="page-25-0"></span>**2. Jog**

**JOGGING** manually positions the axes. The axes can be moved to any point you wish to consider your toolpath origin.

- ! When jogging to establish a toolpath origin, disable Home Before Run (enter 'N' in Setup).
- The previous practice lesson shows how to save jogged positions as axis offsets.

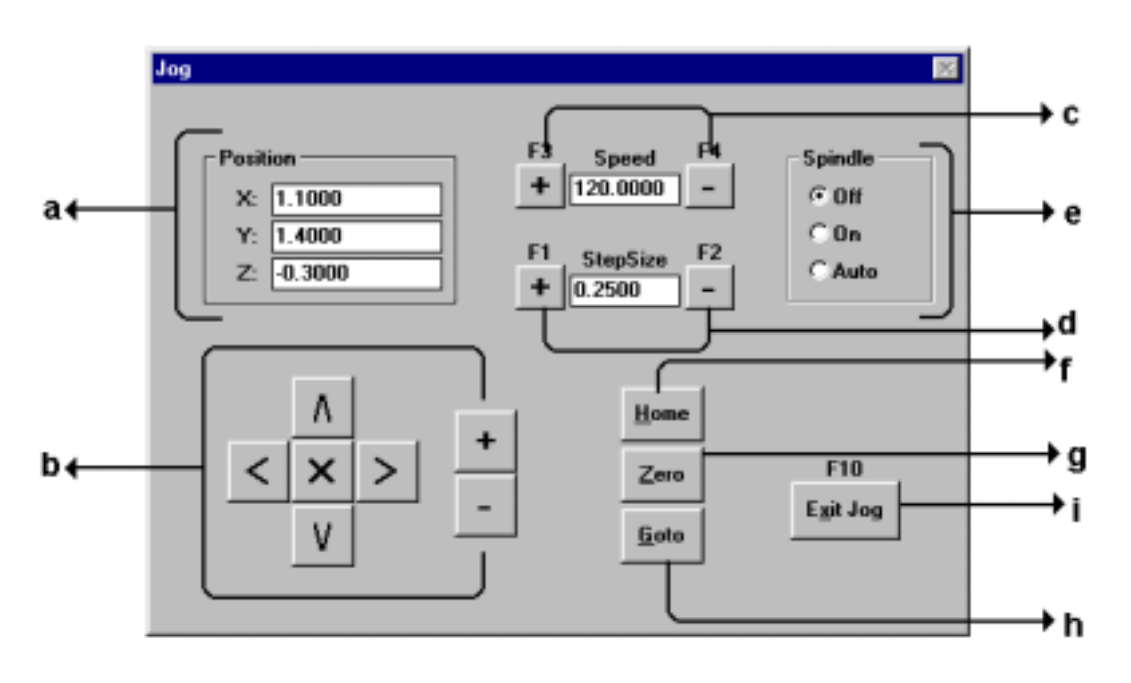

#### **The Jog Window**

- **a.** The **POSITION** of each axis is displayed in the upper left.
	- **I** When you **Exit Jog** position counters reset to  $(0,0,0)$ . Thus, your toolpath origin always has these coordinates, regardless of axes' position.
- **b. DIRECTIONAL KEYS** let you move axes in positive and negative directions. The axes will move the step-size and speed shown in this window. You may either click icons or use cursor directional keys **(**↑**,**↓**,**→**,**←**,**+**,**−**)** to move axes.
	- ! Functions of directional keys in Jog do not change with  $(+1)$  and (-1) X-Y Configuration. Only the name of the axis that is being moved changes.

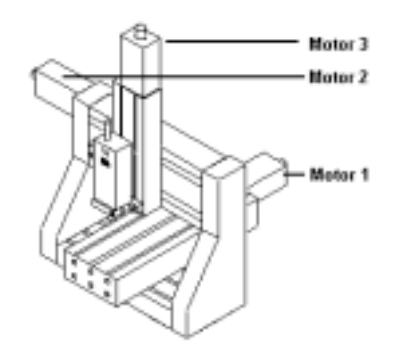

! Directional keys jog the machine as follows (face front of machine):

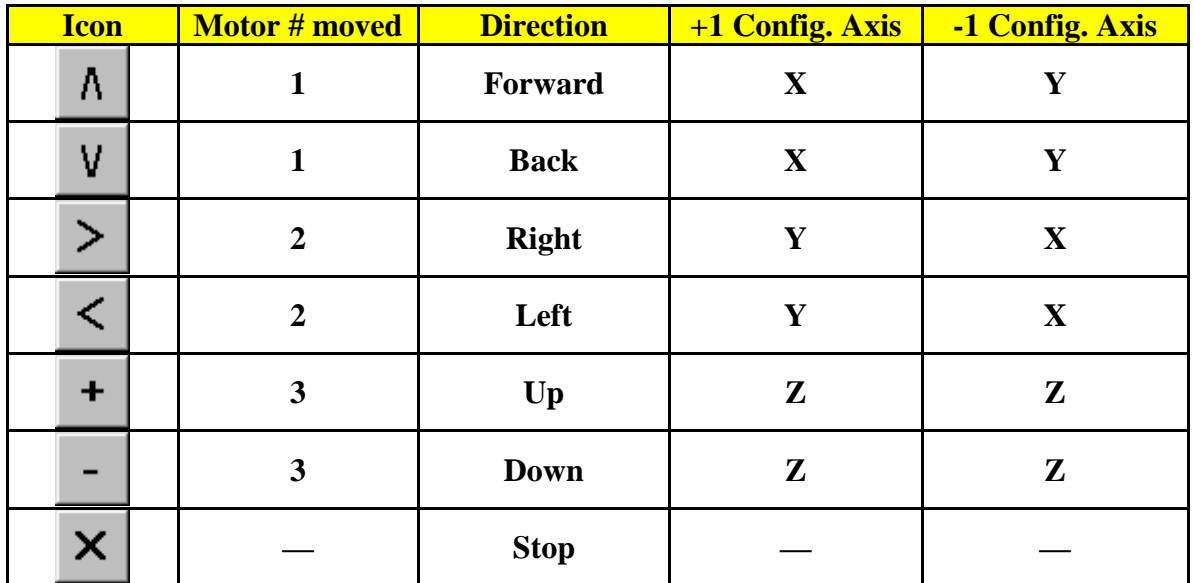

### **Using Jog Directional Keys**

- **c. SPEED** is the rate (units/minute) axes move during jogging. Increase speed by clicking the **(+)** icon to the left of the speed display or pressing the **F3** key. Decrease speed by clicking the **(–)** icon to the right of the display or pressing **F4**.
	- ! You can also enter specific speeds by double clicking in the speed display bar. The dialog box below will appear:

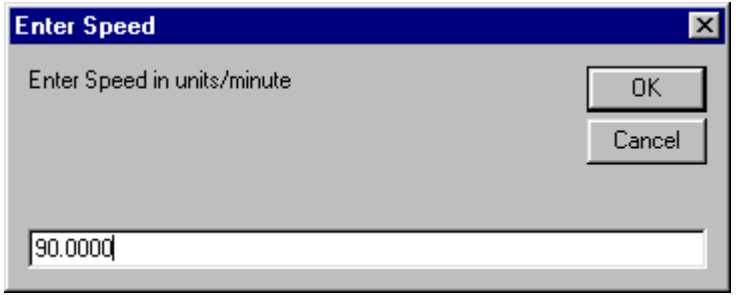

0K Enter the desired speed in units/minute and click

- The Interface prevents exceeding speeds allowed by the machine. When you have reached a speed limit, the display will freeze. If you attempt to enter an inappropriate specific value, the maximum (or minimum) speed is assigned.
- **d. STEP-SIZE** is the distance in units (or fractions of units) the machine moves along its axes at the speed displayed each time you press one of the directional keys. Pressing **F1** or clicking **(+)** increases step-size, **F2** or **(–)** reduces step-size. Each mouse click or keystroke moves your machine one step.

Step-size can be set to specific values in the same manner as Speed. Double click on the display:

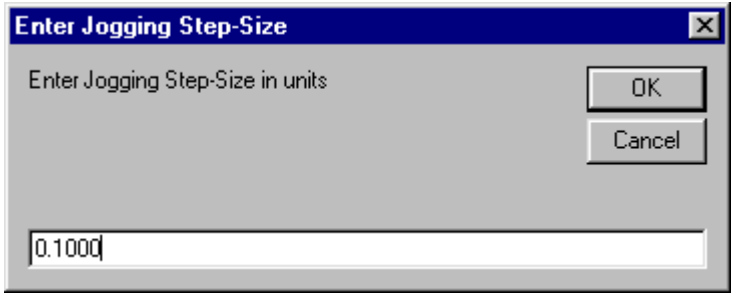

Enter your value in units and click

! Start with a small step-size since a machine error occurs each time an axis moves past its limit switch.

0K

- ! The Interface locks out step-sizes inappropriate for your machine. Again, if you exceed these values the Interface will automatically assign the maximum or minimum step-size possible.
- **e. SPINDLE MODE** can also be set during Jog mode by clicking radio buttons.

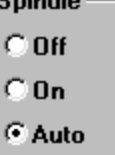

Functions are the same as in Configure Defaults (page 21).

- ! Adjusting the spindle mode from the Jog screen will not change this parameter in the configuration file of your program.
- **f. HOME** sends specified axis to the machine's home position.

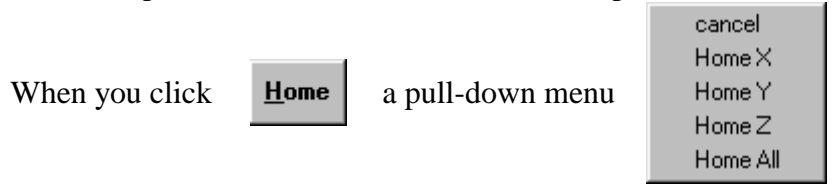

asks which axis you want to home. You may choose any or all.

- When you have homed the axes, avoid directional keys that will push the machine past its limit switch.
- **g. ZERO** sets position counters back to 0, but **does not** move the machine.

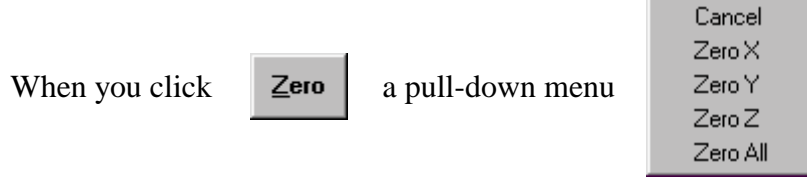

asks which axis you want to zero. You may choose any or all.

■ Zero All is automatically performed every time you exit Jog.

- **EXECUTE:** Remember that this feature only resets the position counters and all subsequent movements by the machine will still be in reference to the same position, although they will be assigned new coordinates.
- **h. GOTO** sends the machine to specific coordinates in reference to the machine's current position.

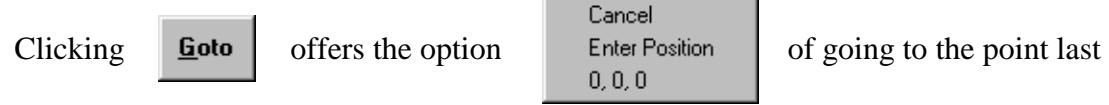

designated (0,0,0) or entering specific coordinates (remember that these will be relative to current axis position). When you select Enter Position, position counters will flash and you'll be prompted to enter coordinates:

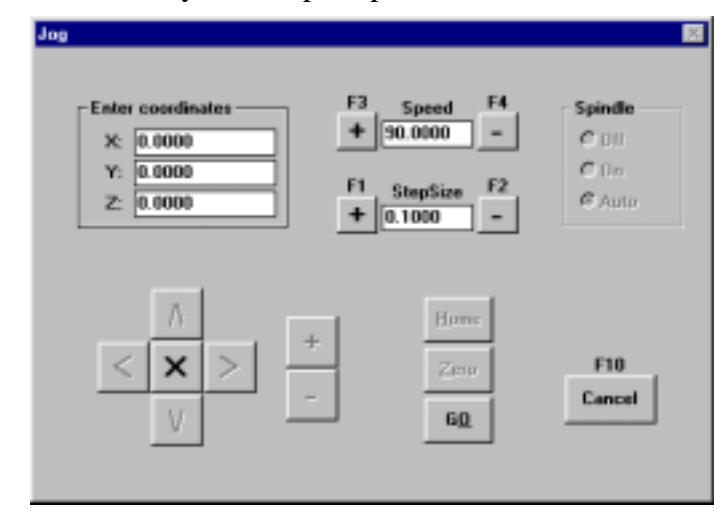

Enter coordinates and click  $\begin{array}{|c|c|} \hline \text{60} & \text{to send the machine to this position.} \hline \end{array}$ Click **Cancel** to return to the Jog window.

**i. EXIT JOG** resets the position counters (i.e. Zeroes All) and returns to the previous menu.

## <span id="page-29-0"></span>**3. Translate / Execute**

#### **Translate / Execute**

converts GCODE programs into files that can be understood by Techno DaVinci and C-Series controllers, enabling your machine to move along the translated toolpath and produce a part. When you Translate/Execute a file, the Interface writes **.RUN** files that can be run later and **.OUT** files that can be downloaded and run directly from your controller.

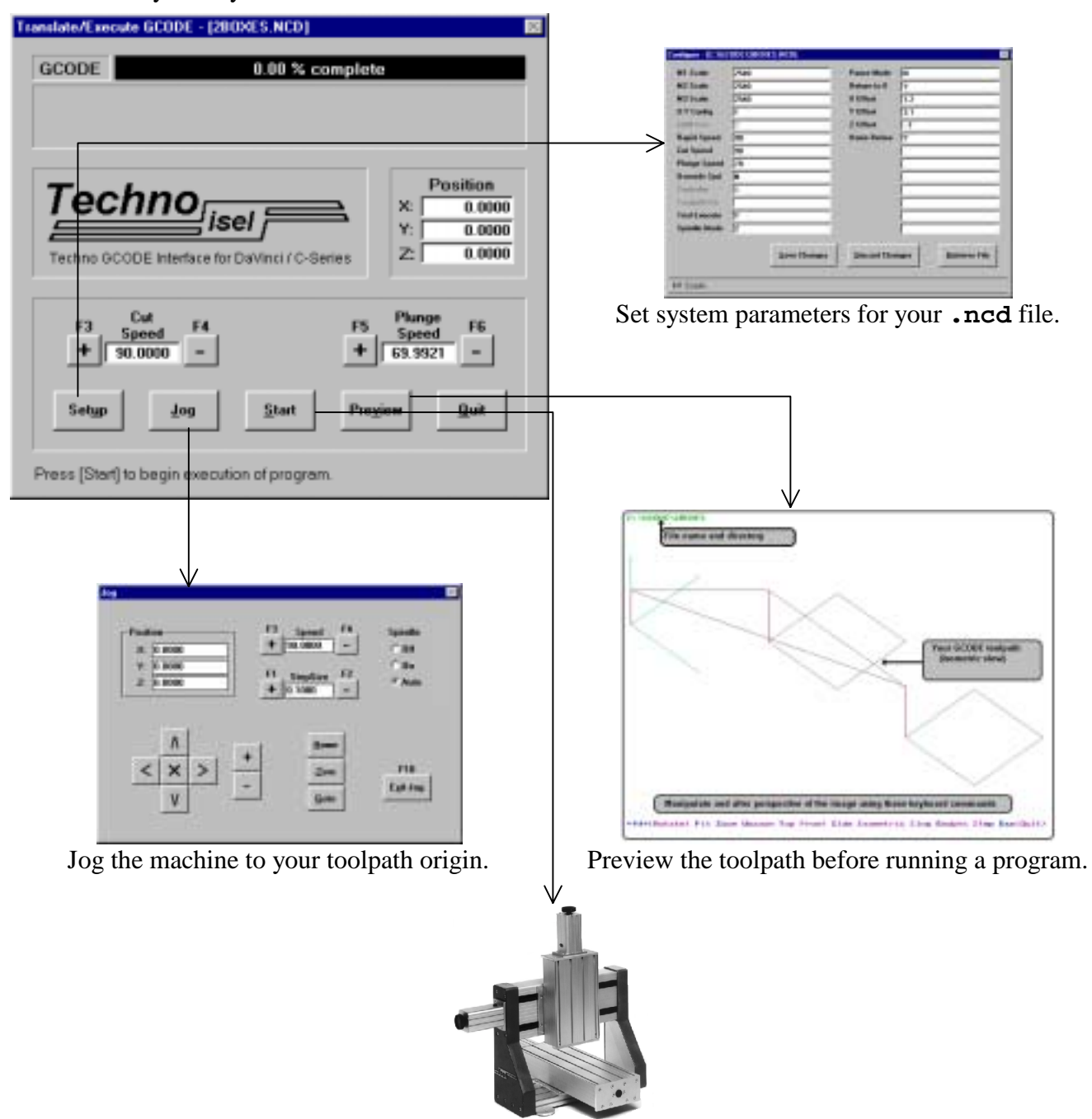

Translate and/or execute your program.

## <span id="page-30-0"></span>**Translating / Executing a GCODE file**:

- 1. Click **Iranslate / Execute**
- 2. An Open File dialog box appears. The toolpath directory shown will be the one specified in Configure Defaults.

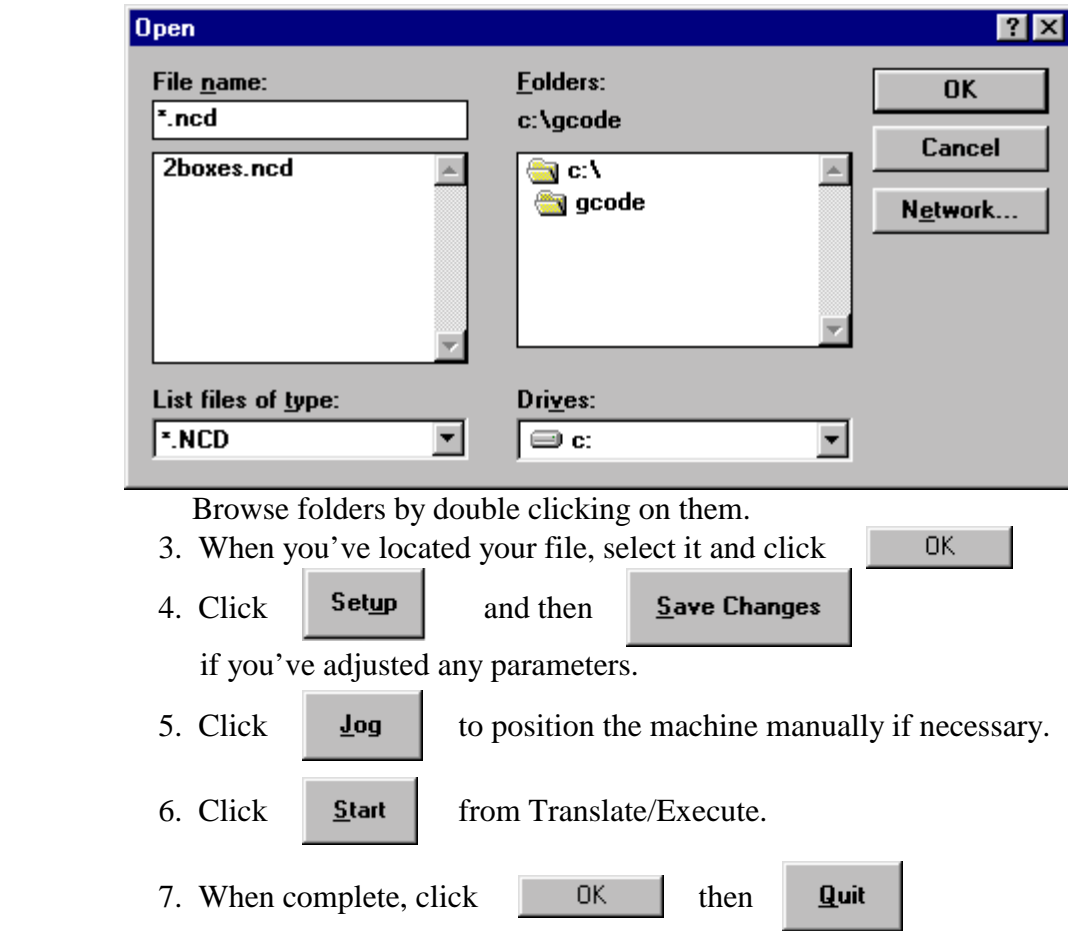

#### **Translate/Execute**

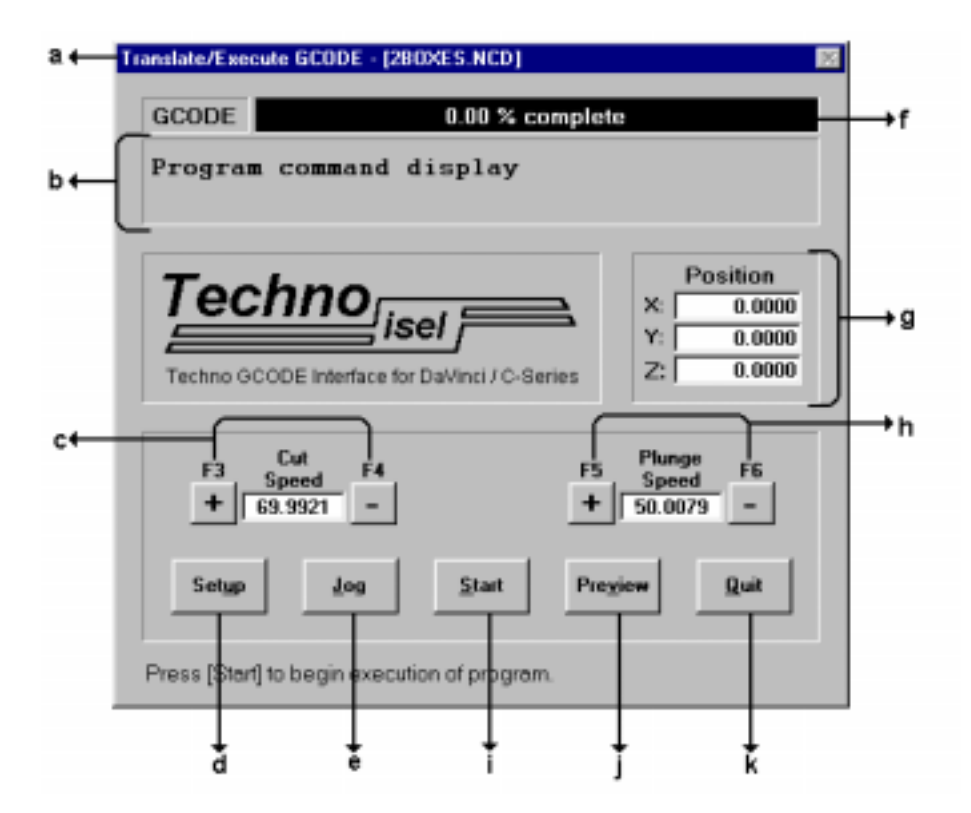

**a.** The name of your **GCODE file** appears in the Title Bar.

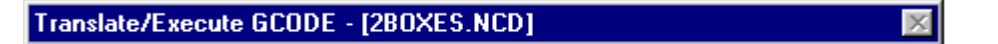

**b. PROGRAM COMMAND DISPLAY** displays GCODE commands currently executing.

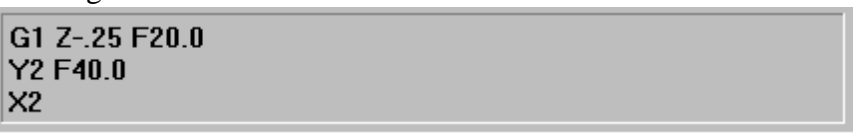

- ! This display helps spot errors in your GCODE program.
- **c. CUTTING SPEED** can be manually adjusted while translating/executing your program, independent of cutting speeds you may have entered in Setup.

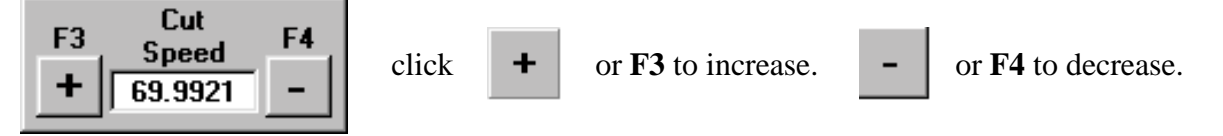

! Altering cutting speed while running a program may affect production of your part. This may be helpful, however, in determining ideal cutting speed.

**d. SETUP** opens the configuration file of your program. Setup functions are the same as Configure Defaults (section 1 of this chapter) **except** they are applied only to the program you are running. From Setup, you can adjust any parameter except Controller and COM Port, which must be changed from Configure Defaults.

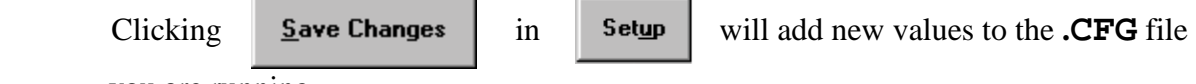

you are running.

- ! You may also retrieve saved configuration files in Setup. Remember though that any changes made in Setup will be to the file you are translating and/or executing.
- ! When you are running a file for the first time, or if a configuration (**.CFG**) file does not exist, the Interface reminds you to check the Setup and that it will create a **.CFG** file for your program using system defaults until changes are made.

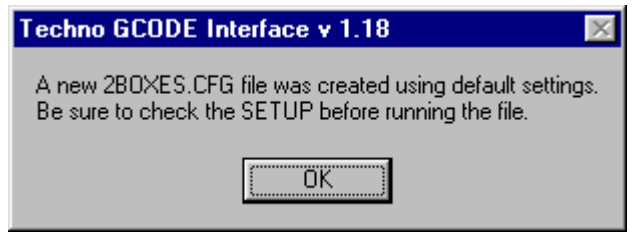

- **e. JOG** accesses the Jog window described in the previous section of this chapter. All keys, icons, and functions are identical.
	- ! Remember that speeds set in Jog only apply while jogging.
	- **f.** The **TASK COMPLETION DISPLAY BAR** displays the percentage of your program completed.

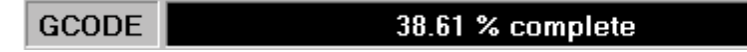

**g. POSITION DISPLAY** shows position of each axis during execution.

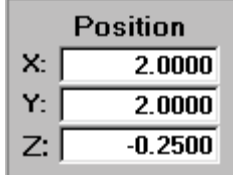

**h. PLUNGE SPEED**, like cutting speed, can be adjusted manually during translation/ execution.

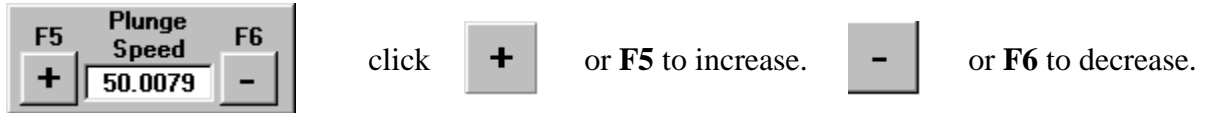

! Altering plunge speed while your program is running may effect production of your part. This may be helpful, however, in determining ideal plunge speed.

- **i. START** tells the Interface to begin translating and/or executing your program.
	- If Trial Execute is disabled (N) in **Setup** vour machine will not execute the File. The Interface will write a file with a **.RUN** extension that can be run later from the **Hun Translated Program** window (page 36). A stand-alone program (.**OUT** extension) is also written. This file can be downloaded and run directly from your controller from **Download** (page 38).
	- $\blacksquare$  If Trial Execute is enabled (Y), your program will be translated and executed simultaneously. While your program is Translating/Executing, the window appears as below:

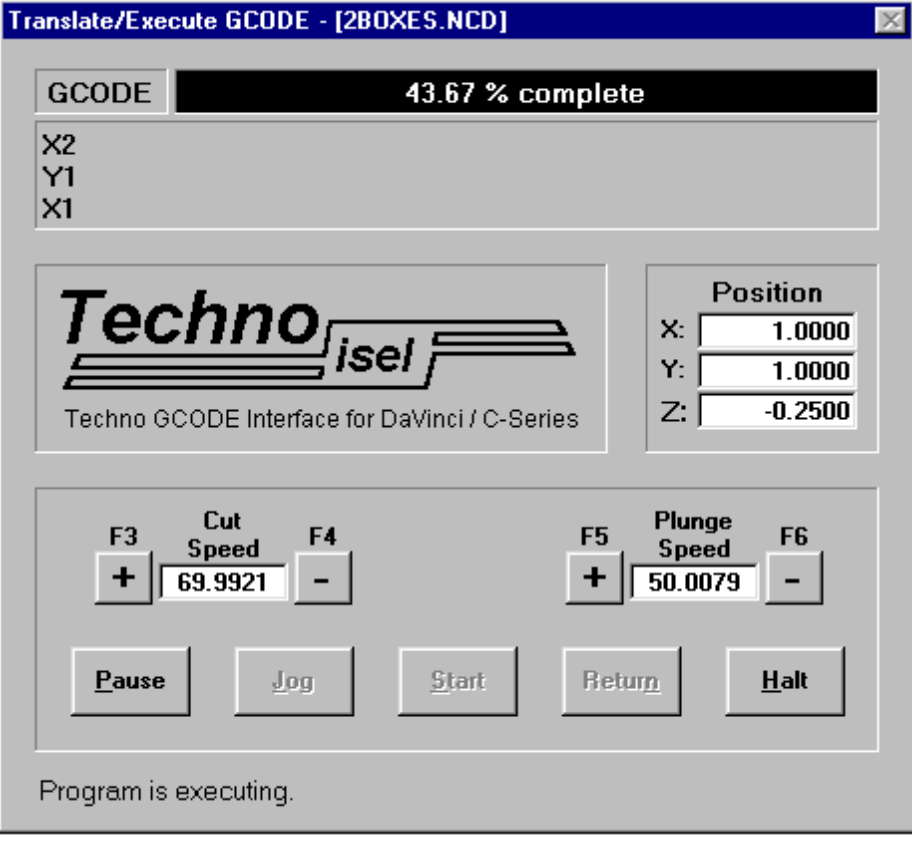

! While your program is translating/ executing, Pause and Halt options become available.

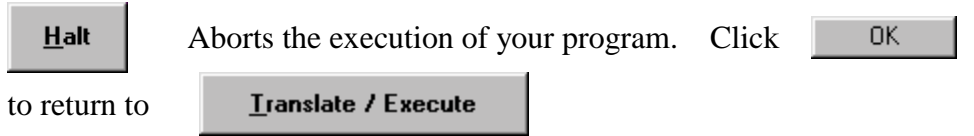

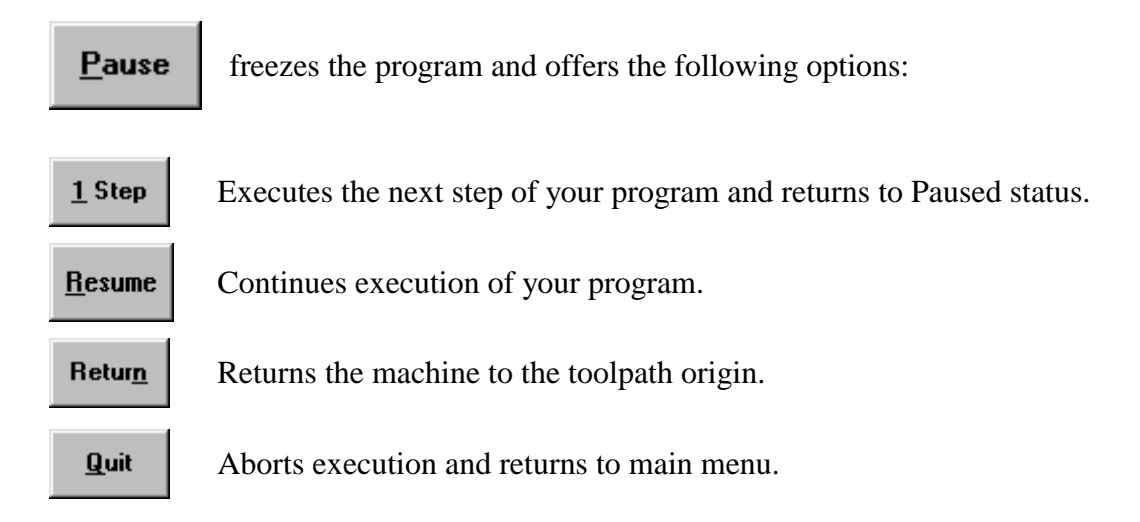

- **j. PREVIEW** displays the toolpath before translation and execution of your file. The Preview feature is detailed in section 6 of this chapter.
- **k. QUIT** exits Translate/Execute and returns to main menu.

## <span id="page-35-0"></span>**4. Run Translated Program**

Run Translated Program

executes previously translated GCODE files.

These files have already been written by the Interface and have a **.RUN** extension.

! Setup changes cannot be made from the Run Translated Program window.

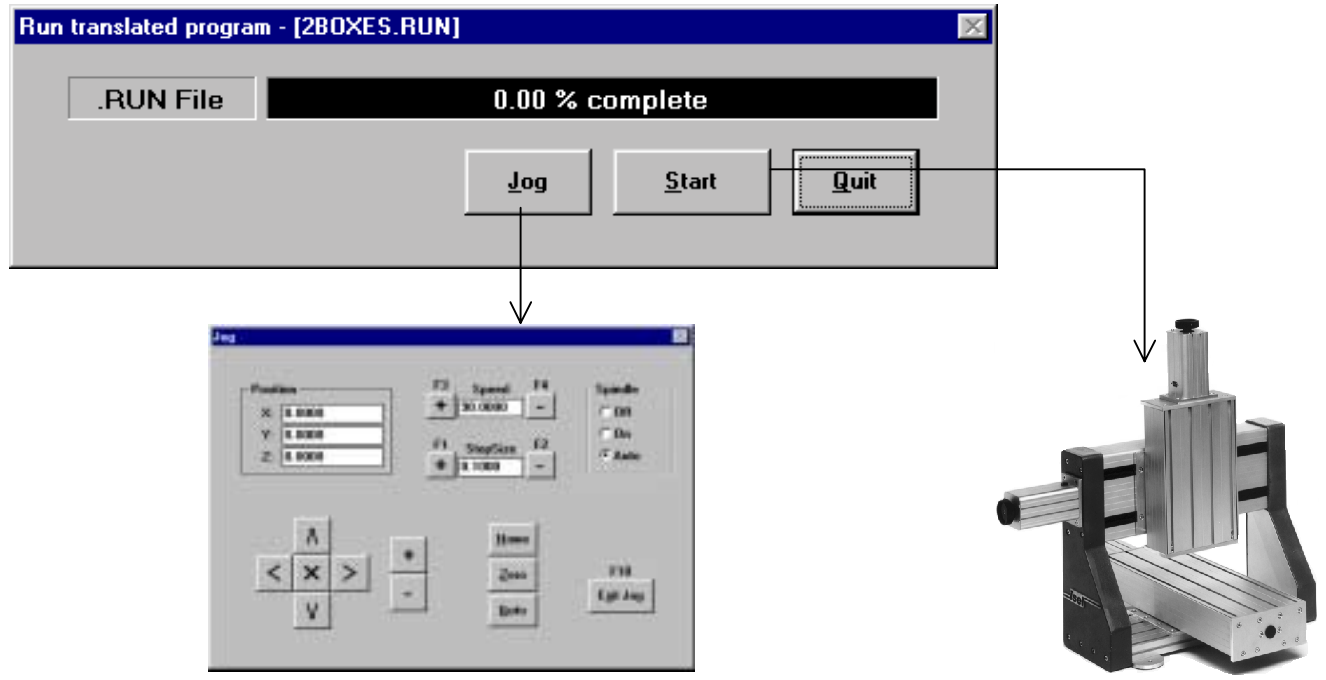

## **Running a Translated Program:**

1. Click **Run Translated Program** from the main menu.

2. An Open File dialog box shows your toolpath directory and all **.RUN** files.

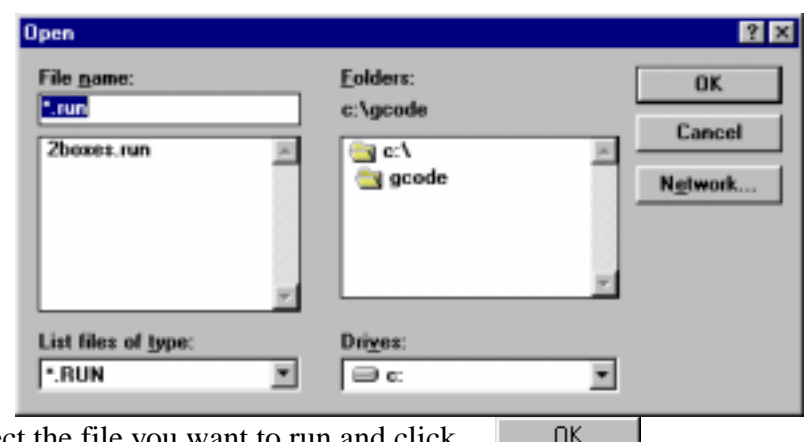

3. Select the file you want to run and click
- ! Folders can be browsed by double clicking on them.
- 4. The **Eun Translated Program** window opens.

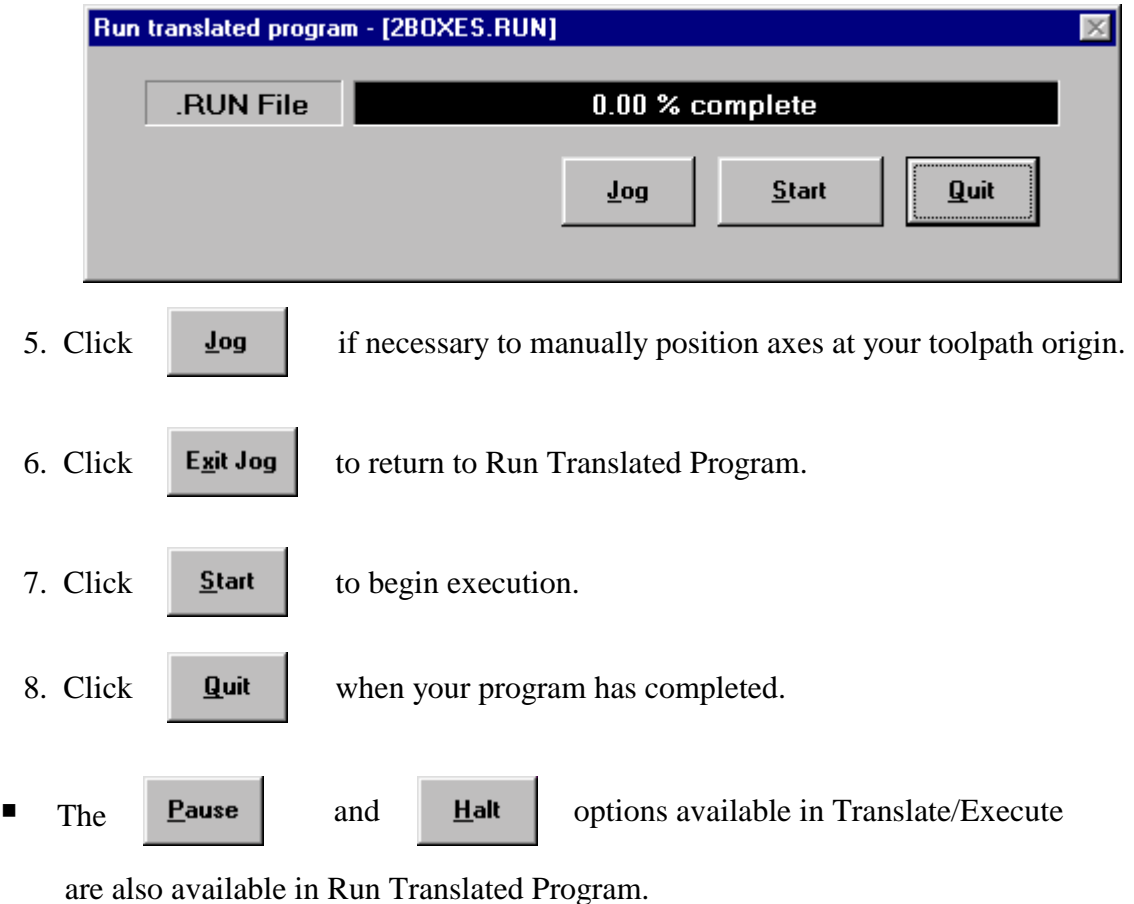

! Using Offsets rather than Jogging is helpful in Run Translated Program since Setup cannot be accessed.

### **5. Download**

#### Download

sends standalone programs written by the Interface (files with **.OUT** extensions) to your controller's memory. Once the file is downloaded, it can be run directly from your controller by simply pressing Start on the machine's display panel.

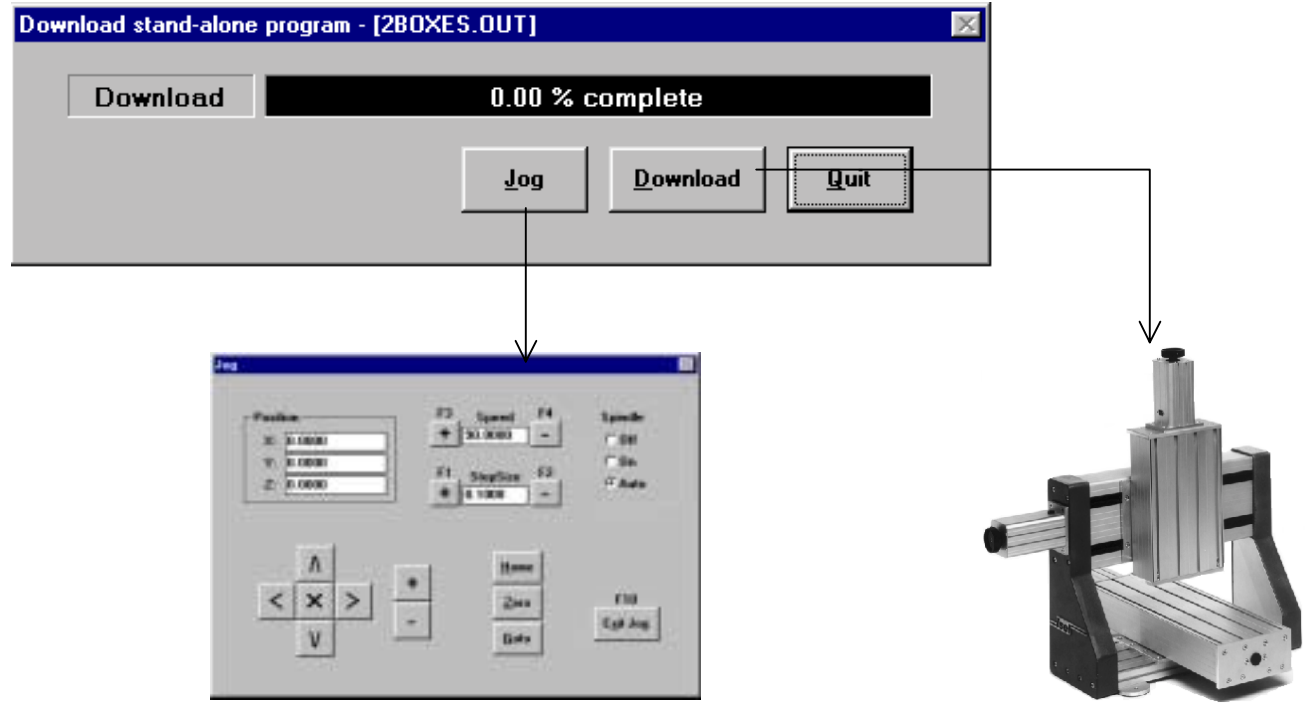

- ! Your controller can only run the most recently downloaded program. Once a new program has been downloaded, or if the controller's power has been turned off, any previously downloaded program is erased and must be downloaded again. This process takes only a few seconds.
- ! Standalone files are created for every program translated.

### **Downloading and Running a Standalone Program**

1. Click **Download** from the main menu.

2. An Open File dialog box opens listing all **.OUT** files.

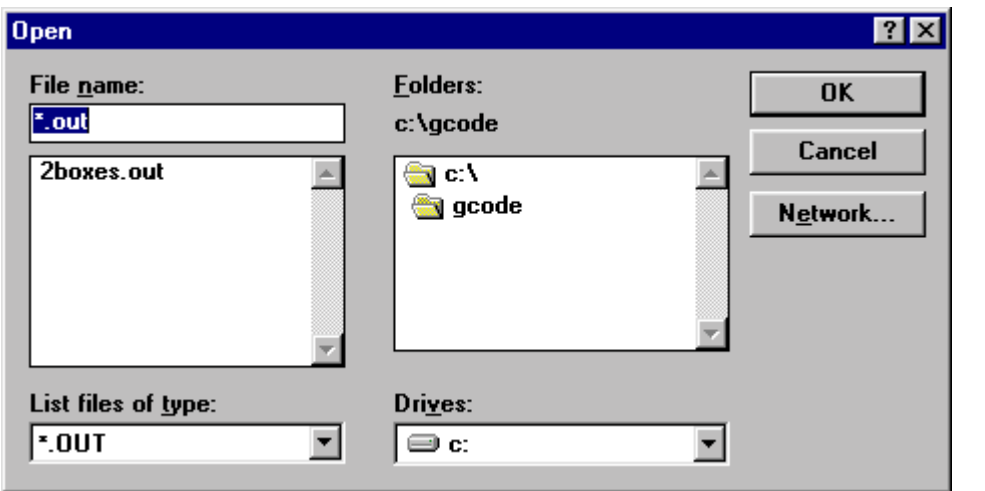

3. Select the standalone file you want to run from your controller and click

0K

4. The **Download** window opens:

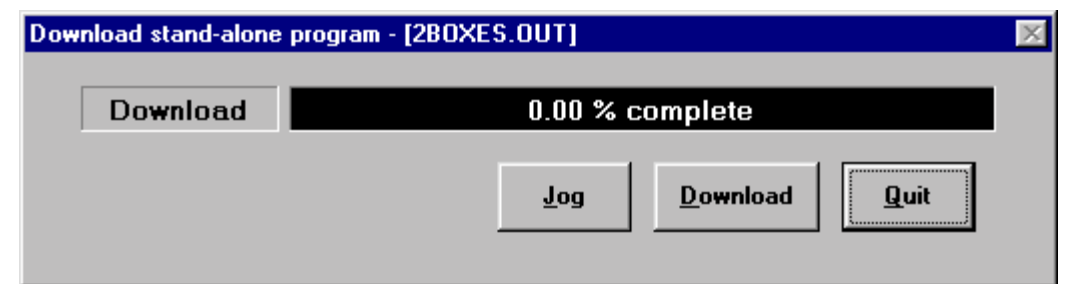

5. Click  $\Box$   $\Box$  if necessary to manually position to your toolpath origin.

- 6. Click **Exit Jog** to return to Download.
- 

7. Click **Download** to send the file to your controller.

! During Downloading, Pause and Halt features are available and the Task Completion Display shows the percentage of your file that has been sent.

8. Press the Start button  $\begin{bmatrix} 1 & 1 \\ 1 & 1 \end{bmatrix}$  on your controller to execute the program once.

- ! You can execute the same file as many times as you wish once it is downloaded. Just press the Start button. Turning controller power off erases the file from the controller's memory.
- ! When setting up standalone files, it is helpful to use Offsets in conjunction with Return to 0 and Home Before Run. This ensures a consistent toolpath origin.

### **6. Preview**

#### Preview

displays your toolpath prior to translation and/or execution of your file.

! Preview cannot be run in a window. Your computer may issue a warning. If the warning occurs, press any key to enter full screen mode. When you exit Preview, you will automatically revert to window mode.

#### **Previewing Your GCODE Toolpath:**

1. Click **Preview** from the main menu.

2. An Open File dialog box appears.

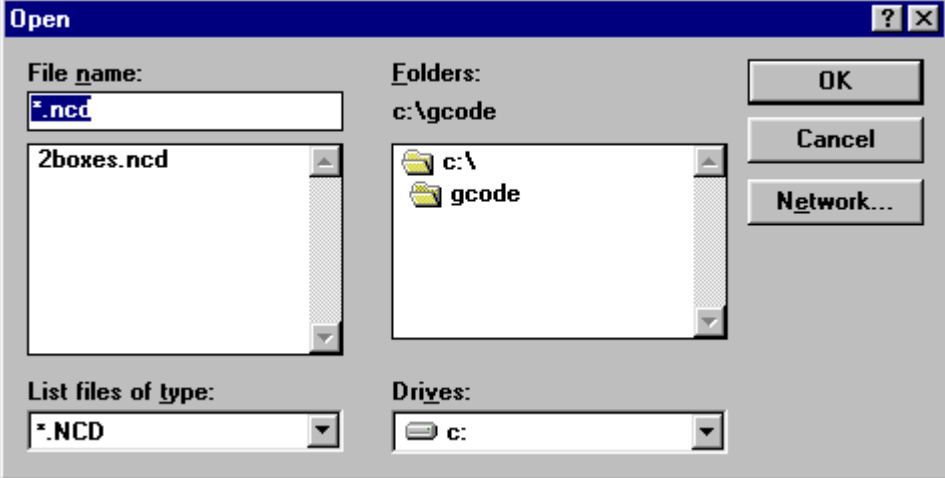

- OK. 3. Select the file you'd like to Preview and click
- 4. The Preview of your file appears. Manipulate the image and view it from different perspectives using keyboard commands.
- 5. Press the **Esc** key to return to the main menu.

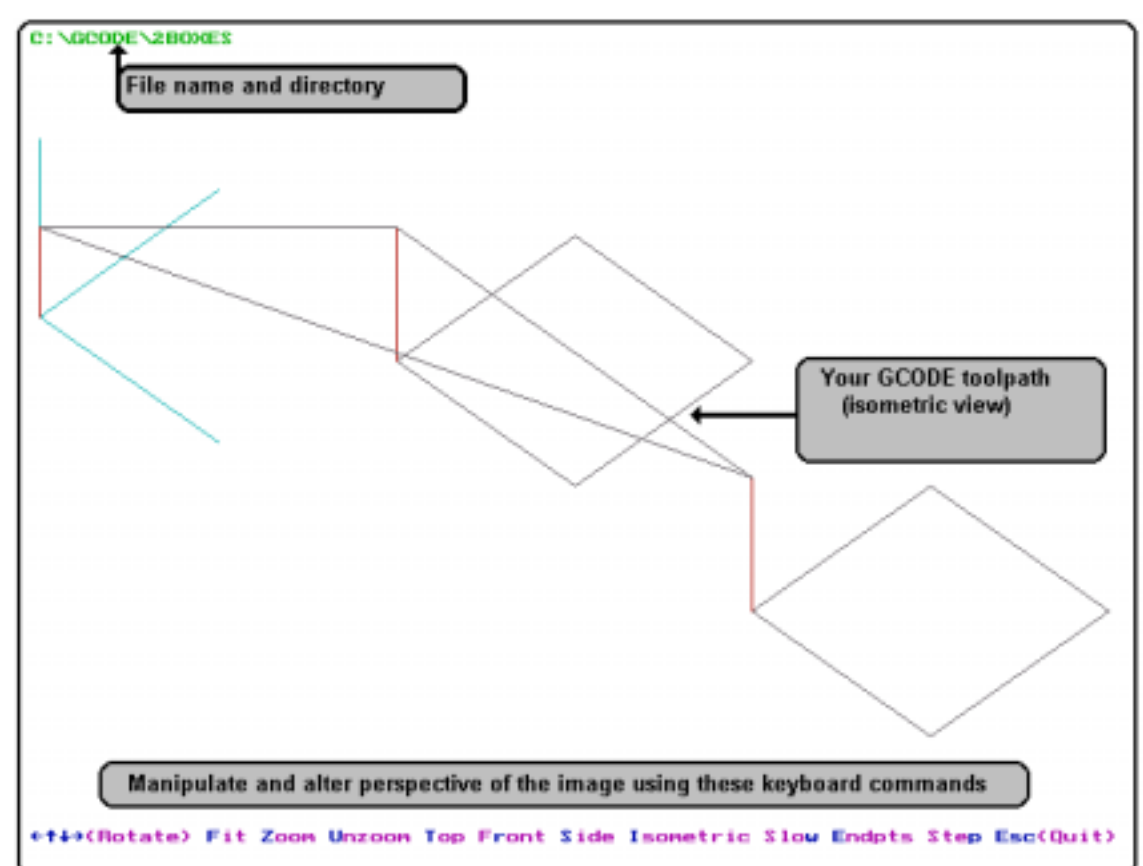

#### **Preview of 2boxes.ncd**

### **Using Preview Keyboard Commands**

(Highlighted keys perform indicated function)

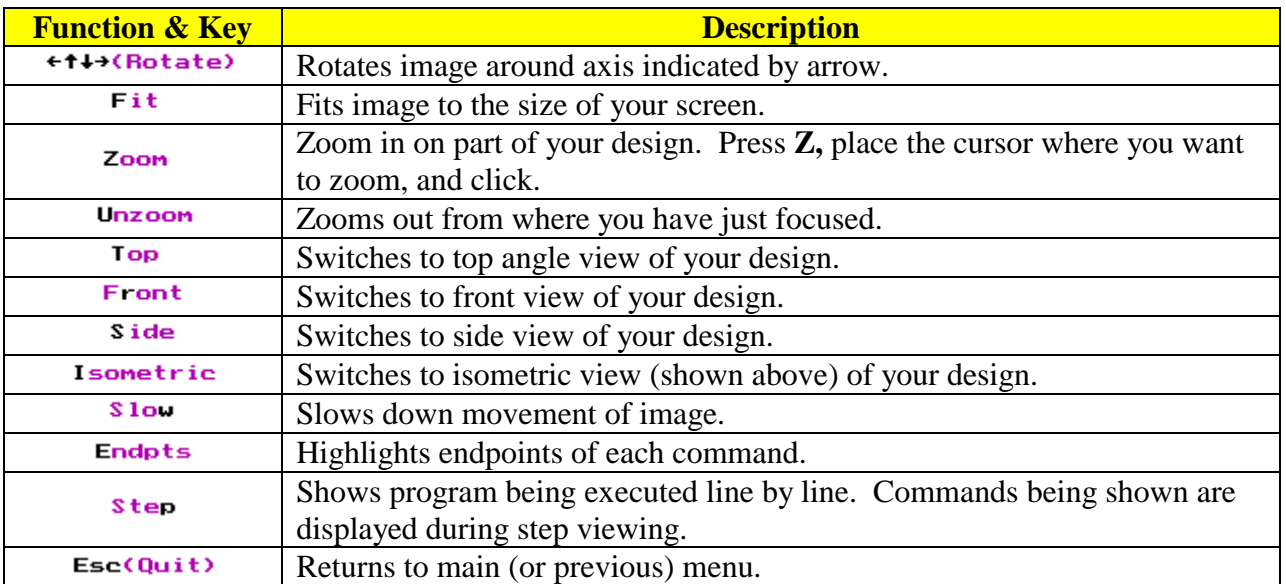

# **IV. GCODE Command Summary by category**

### **SET UP COMMANDS**

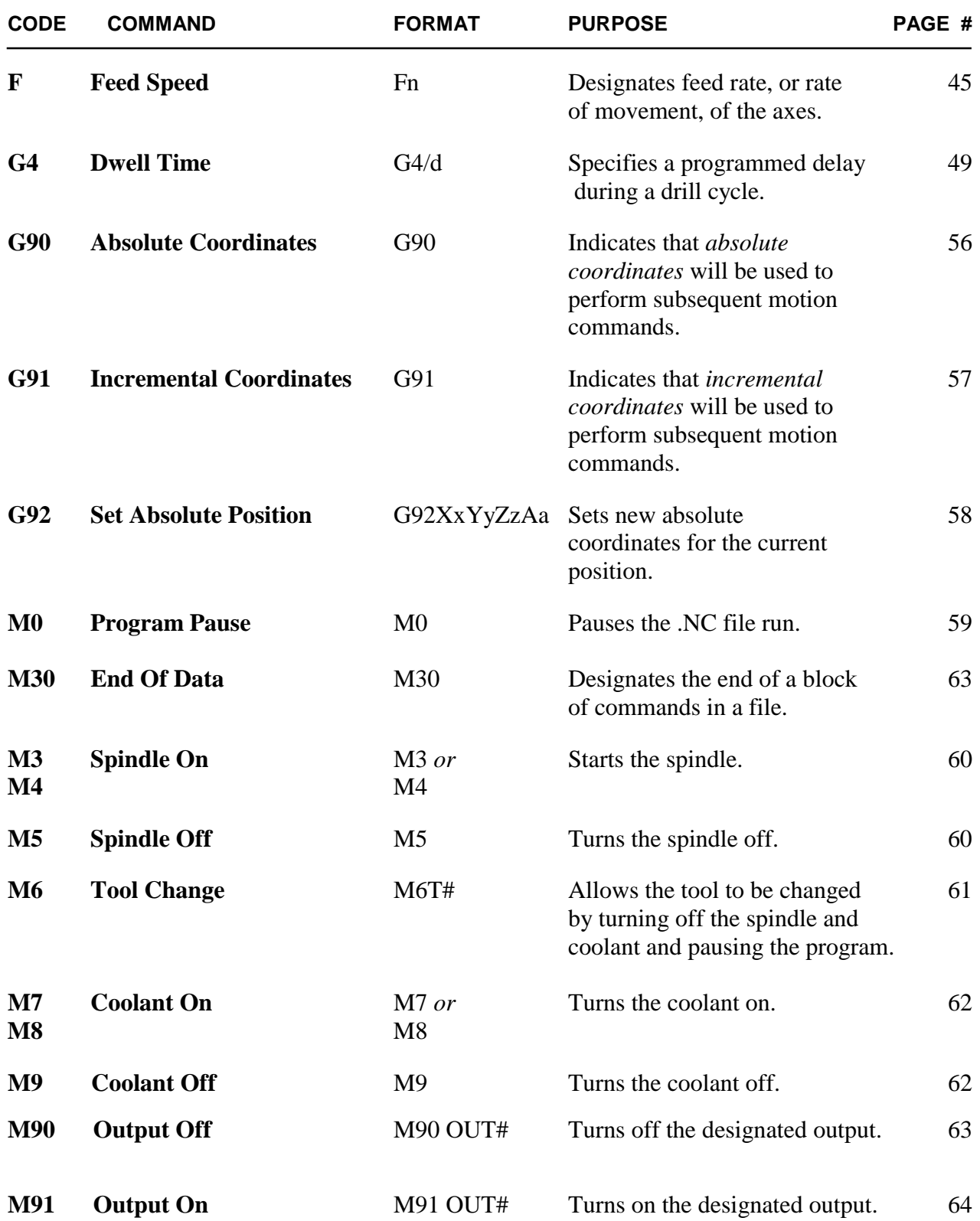

### **ROUTING COMMANDS**

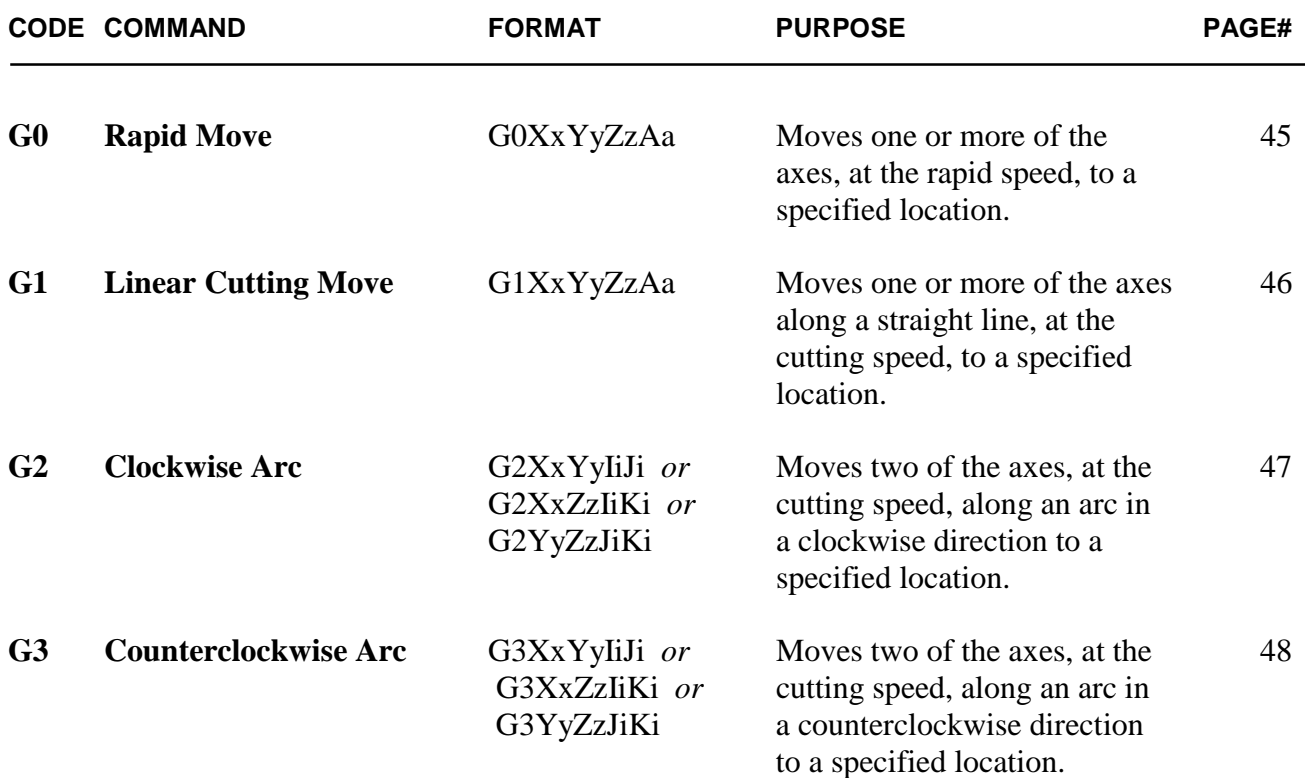

### **DRILL CYCLE COMMANDS**

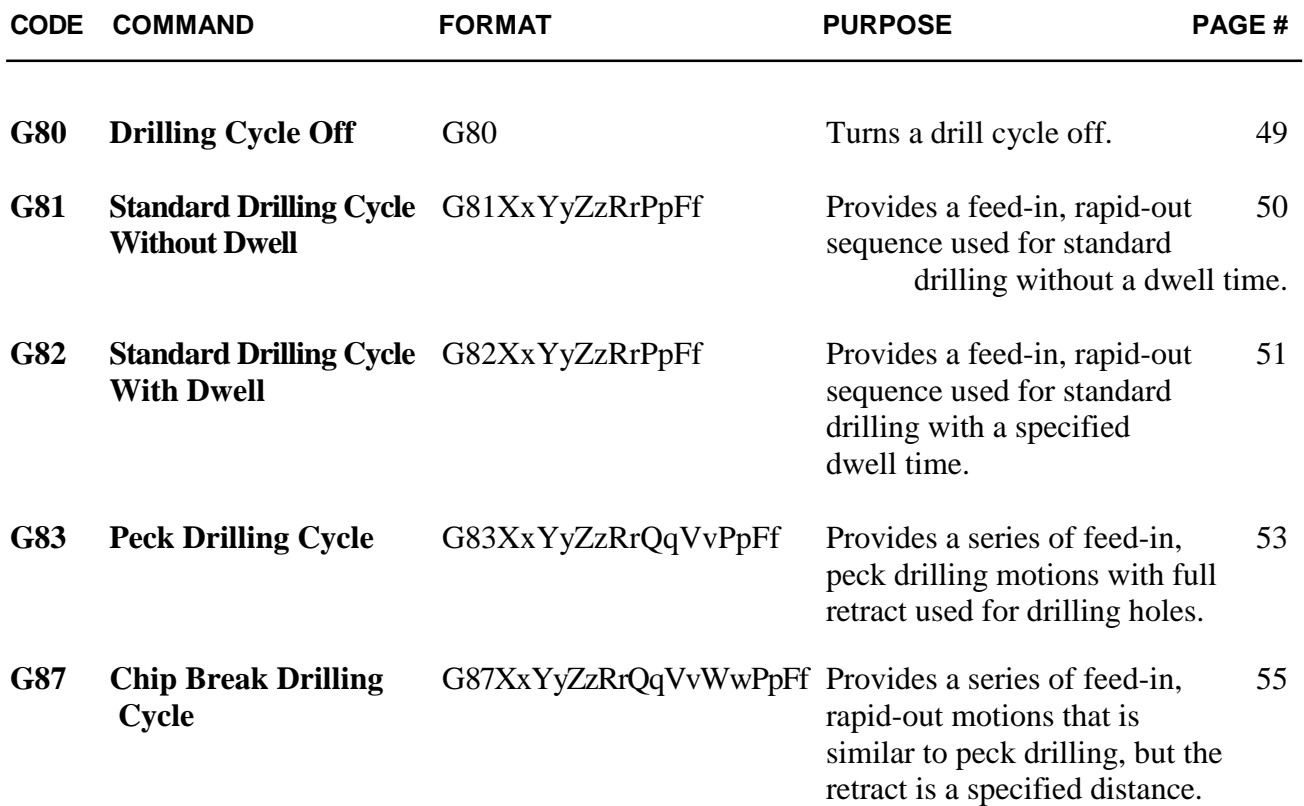

#### **GENERAL DRILL CYCLE COMMAND FORMAT**

#### **G8n Xx Yy Zz Rr Qq Vv Ww Pp Ff**

- **X** the x coordinate of the hole
- **Y** the y coordinate of the hole
- **Z** the z coordinate of the hole<br>**R** the reference height for start
- the reference height for start of drill plunge
- **Q** the initial z peck increment<br>**V** the subsequent z peck increment
- the subsequent z peck increment.
- **W** the peck clearance, z retract between pecks
- **P** the dwell time (seconds)
- **F** the drilling federate, plunge speed
- **n** an integer in the range of zero to nine

### **G-Code And The Interface Program**

The Electronic Industries Association developed a standard for a code it defines as an "interchangeable variable block data format for positioning, contouring, and contouring/positioning numerically controlled machines". The standard for this general machine code, known as G/M-Code or, more commonly, G-Code, is EIA-274-D.

The Techno G-Code CNC Interface is designed to recognize some of the standard G/M codes. The codes it supports can be used to revise an existing G-Code (.NC) file or to create an original file that can be run by the Techno G-Code Interface. The codes that are recognized by the Techno Interface are listed and described in detail in this chapter. And at the end, a sample G-Code file is written out for you to look over. For more comprehensive information about General Machine Code, or for a complete listing of all G/M codes, refer to a G-Code language manual.

#### ! *In standard G-Code command definitions, the word "program" refers to the G-Code program, also known as the .NC file. Commands such as* **Program Stop** *or* **End Of Program** *refer to stopping or ending the .NC file, not the interface program.*

Each G/M code recognized by the interface program is described in this chapter using the format shown below.

### **Code Number Command Name**

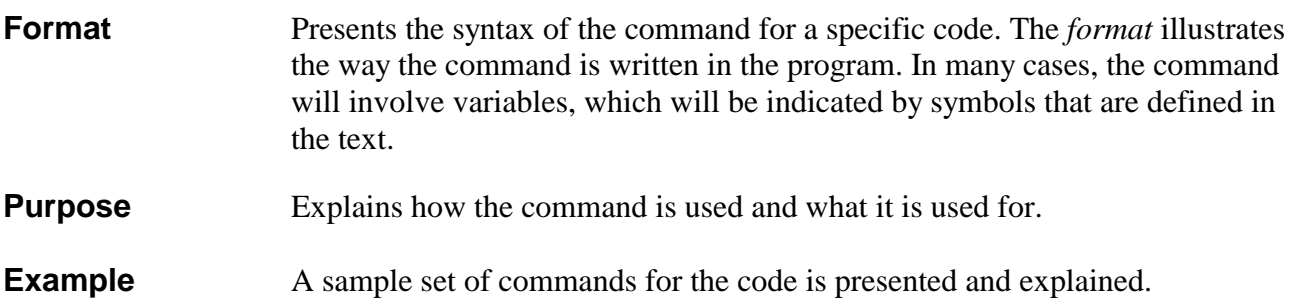

## **Commands Recognized By The Techno Interface**

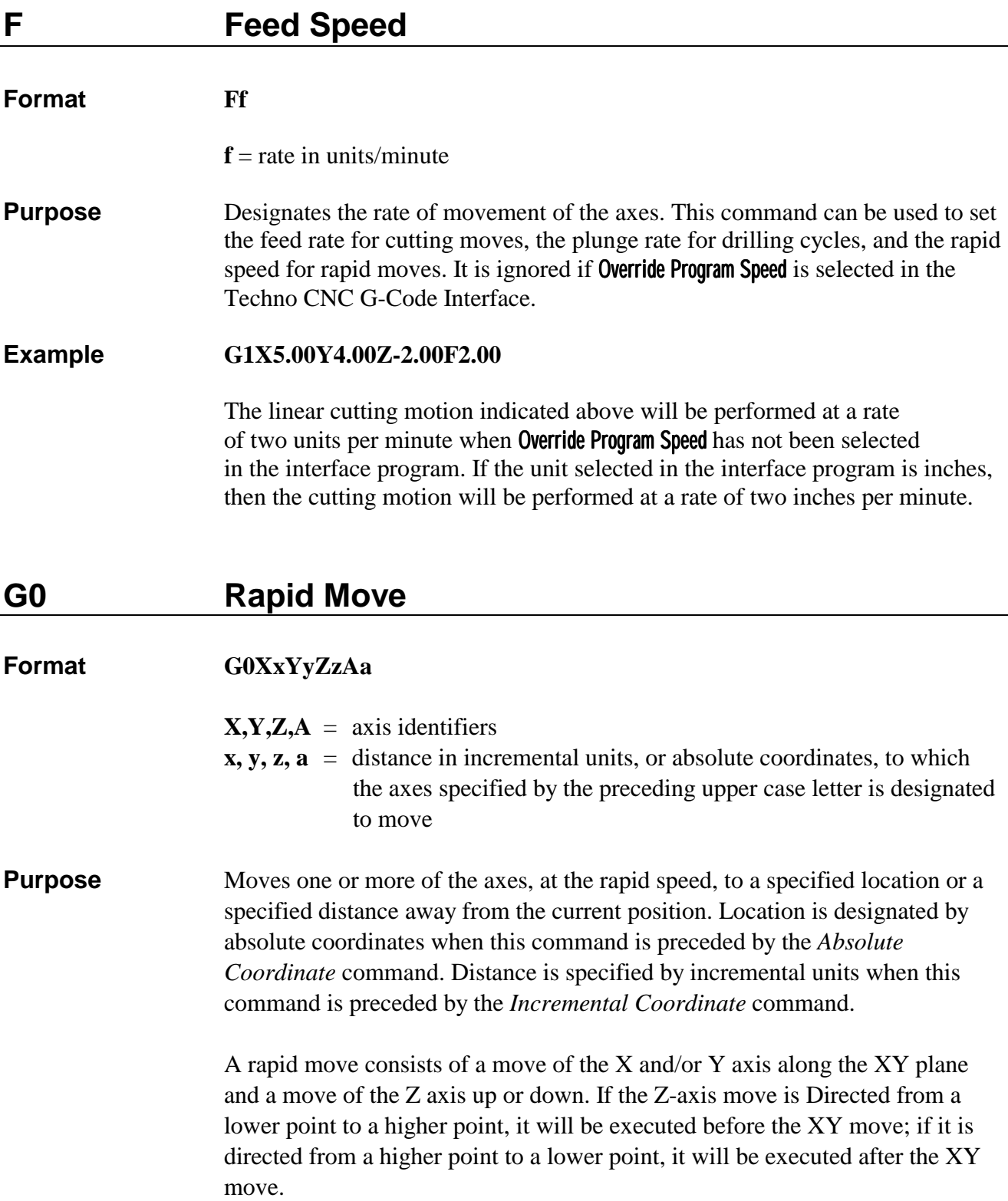

 Rapid speed is indicated in the .NC file by the *Feed Speed* command. F commands are ignored by the interface program when Override Program Speed is selected. When this selection is made, the rapid speed specified in Set-Up will be used instead.

#### **Example G90 G0X2.00Y2.00Z2.00**

 The first command in this set indicates absolute motion, so the rapid move that follows (line 2) is made to the absolute coordinates (2,2,2).The axes move to a position that is two units away on each axis from the software home.

#### **G1 Linear Cutting Move**

#### **Format G1XxYyZzAa**

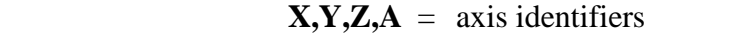

- **x, y, z, a =** distance in incremental units, or absolute coordinates, to which the axes specified by the preceding upper case letter is designated to move
- **Purpose** Moves one or more of the axes, at the cutting or feed speed, along a straight line to a specified position or a specified distance away from the current position. Location is designated by absolute coordinates when this command is preceded by the *Absolute Coordinate* command. Distance is specified by incremental units when this command is preceded by the *Incremental Coordinate* command.

#### **Example G91 G1X-3.50Y-4.00Z1.00 M30**

 The first command in this set indicates that the cutting command in line 2 will be performed in incremental motion. In line 3, the axes will move at the cutting speed as follows: the X axis will move 3.5 units away in a negative direction from its previous position, the Y axis will move 4 units away in a positive direction from its previous position, and the Z axis will move 1 unit away in a positive direction from its previous position.

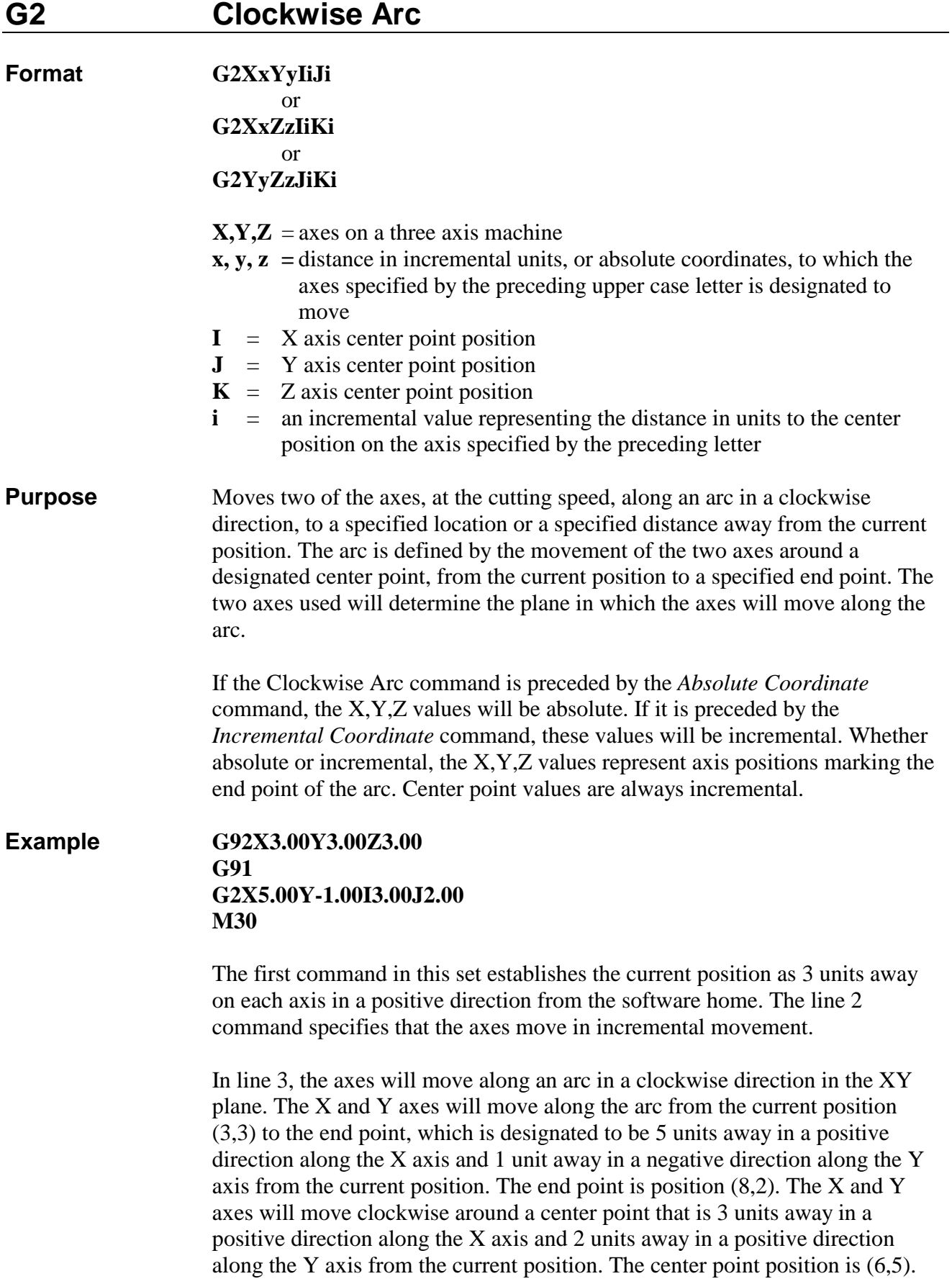

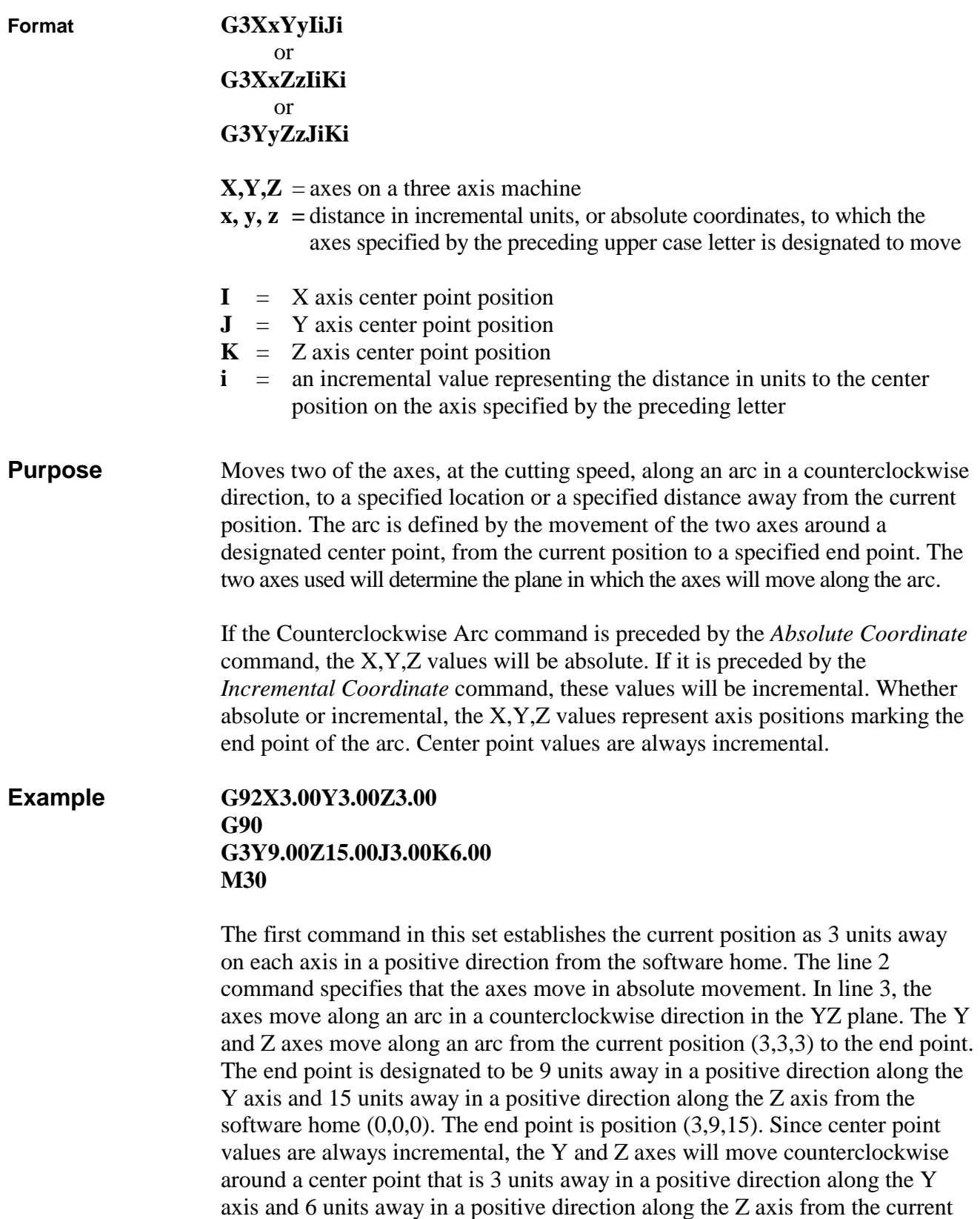

position. The center point position is (3,6,9).

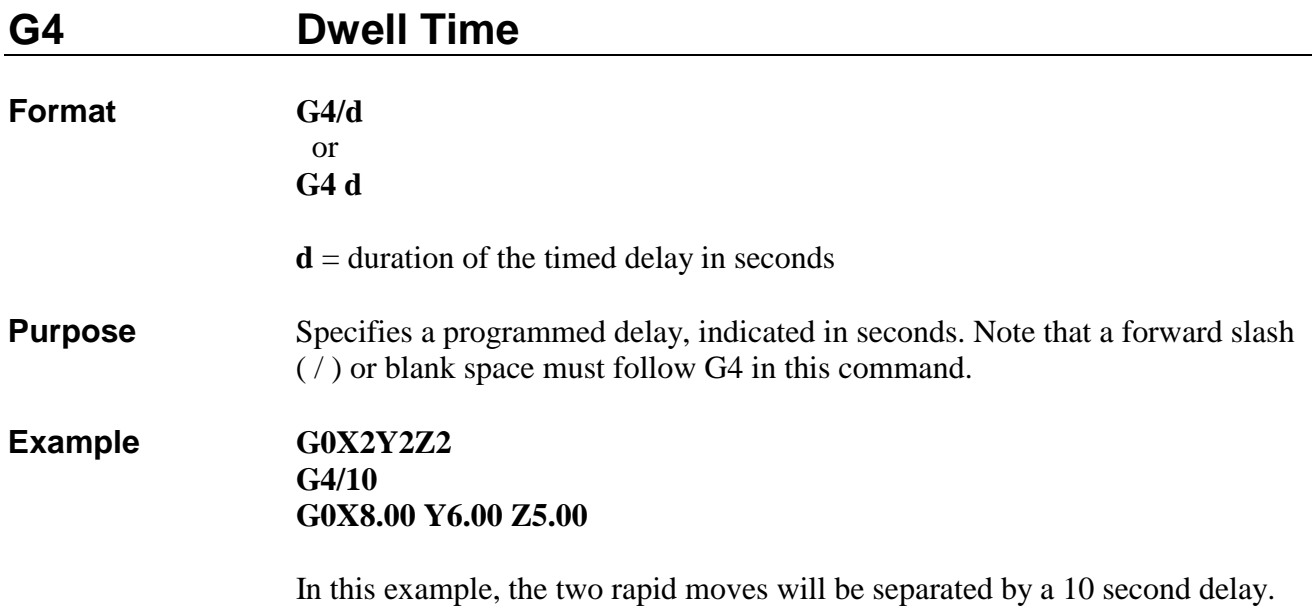

### **G80 Drilling Cycle Off**

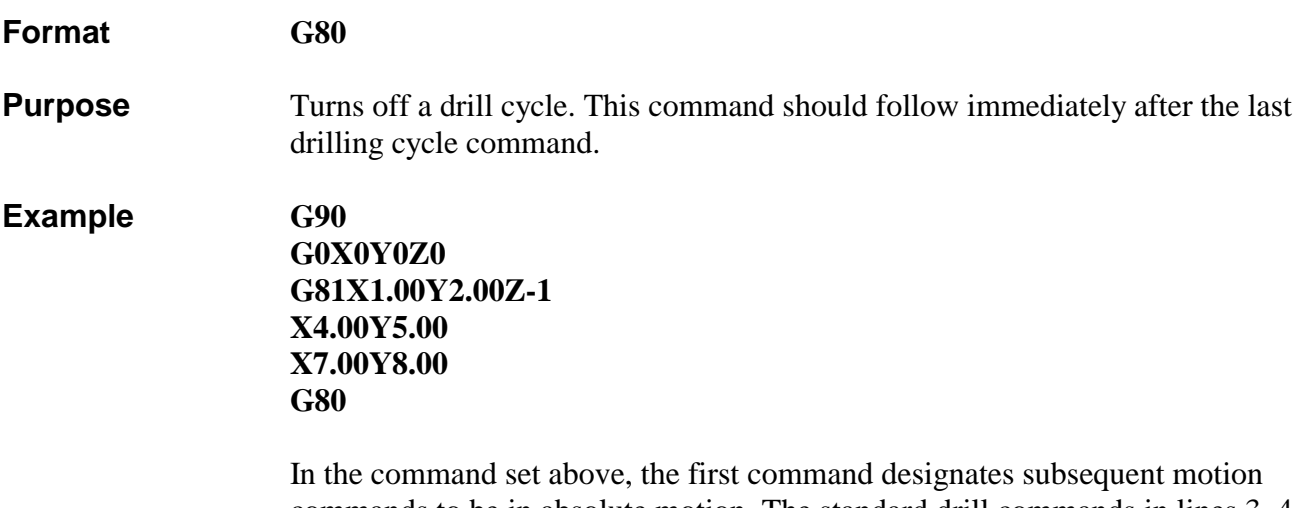

commands to be in absolute motion. The standard drill commands in lines 3, 4 and 5 create a series of three holes. (Notice that the drill command code is written only once, in line 3, although it applies to lines 4 and 5 as well.) After the third hole is drilled, the drill cycle is cancelled.

### **G81 Standard Drilling Cycle Without Dwell**

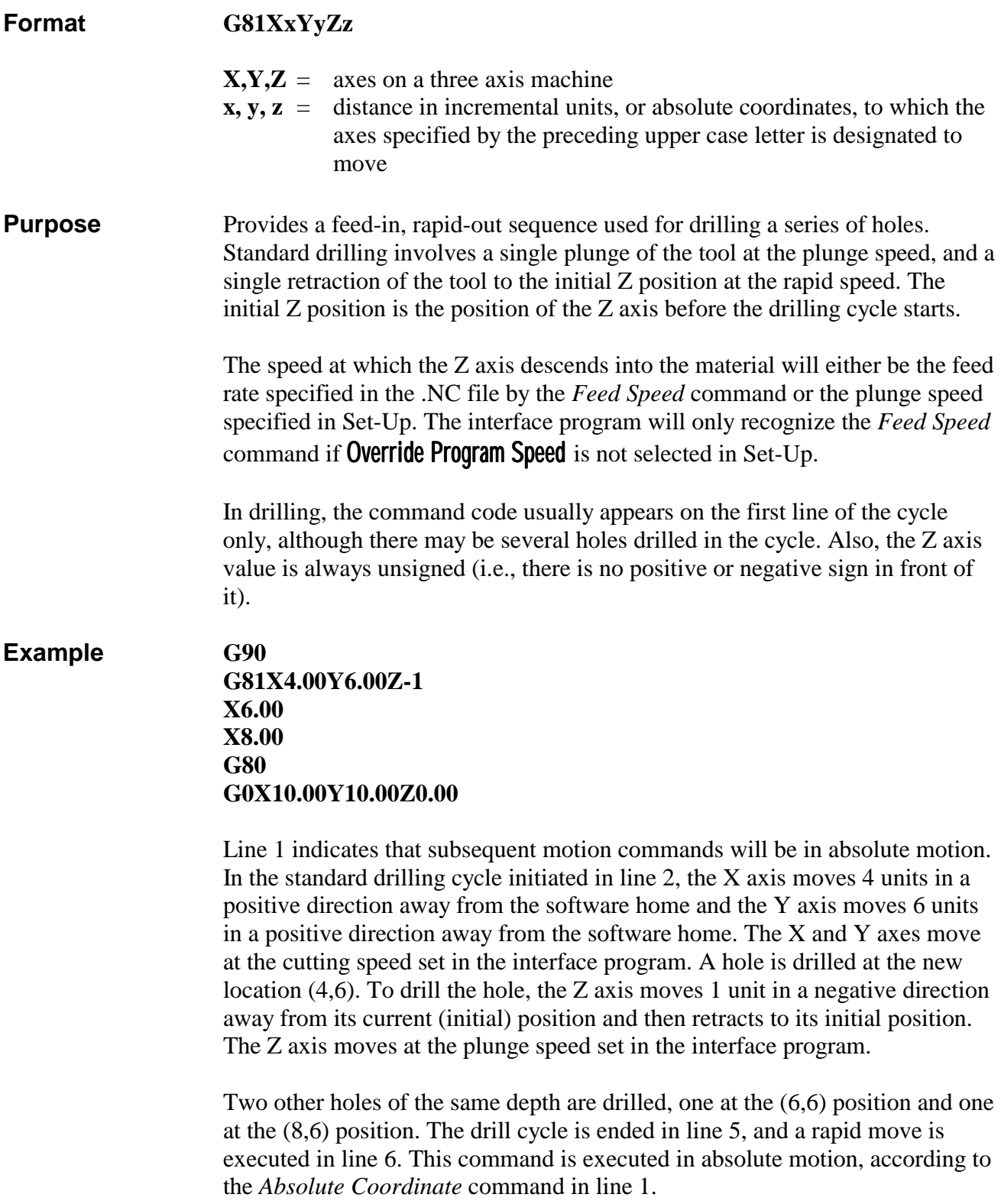

#### **Illustration**

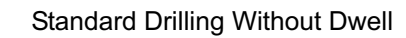

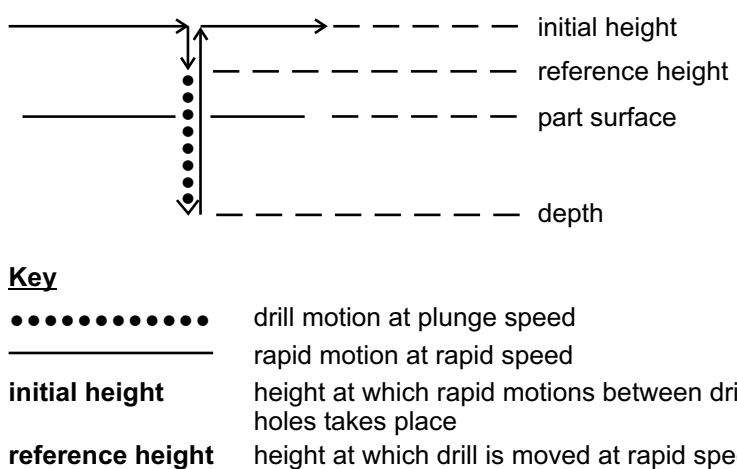

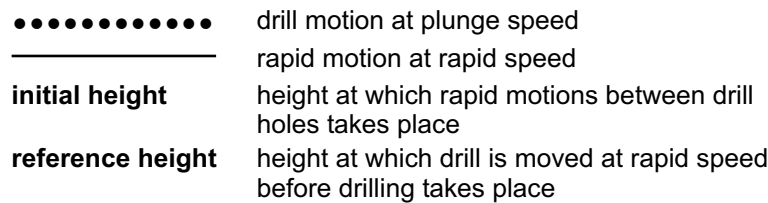

### **G82 Standard Drilling Cycle With Dwell**

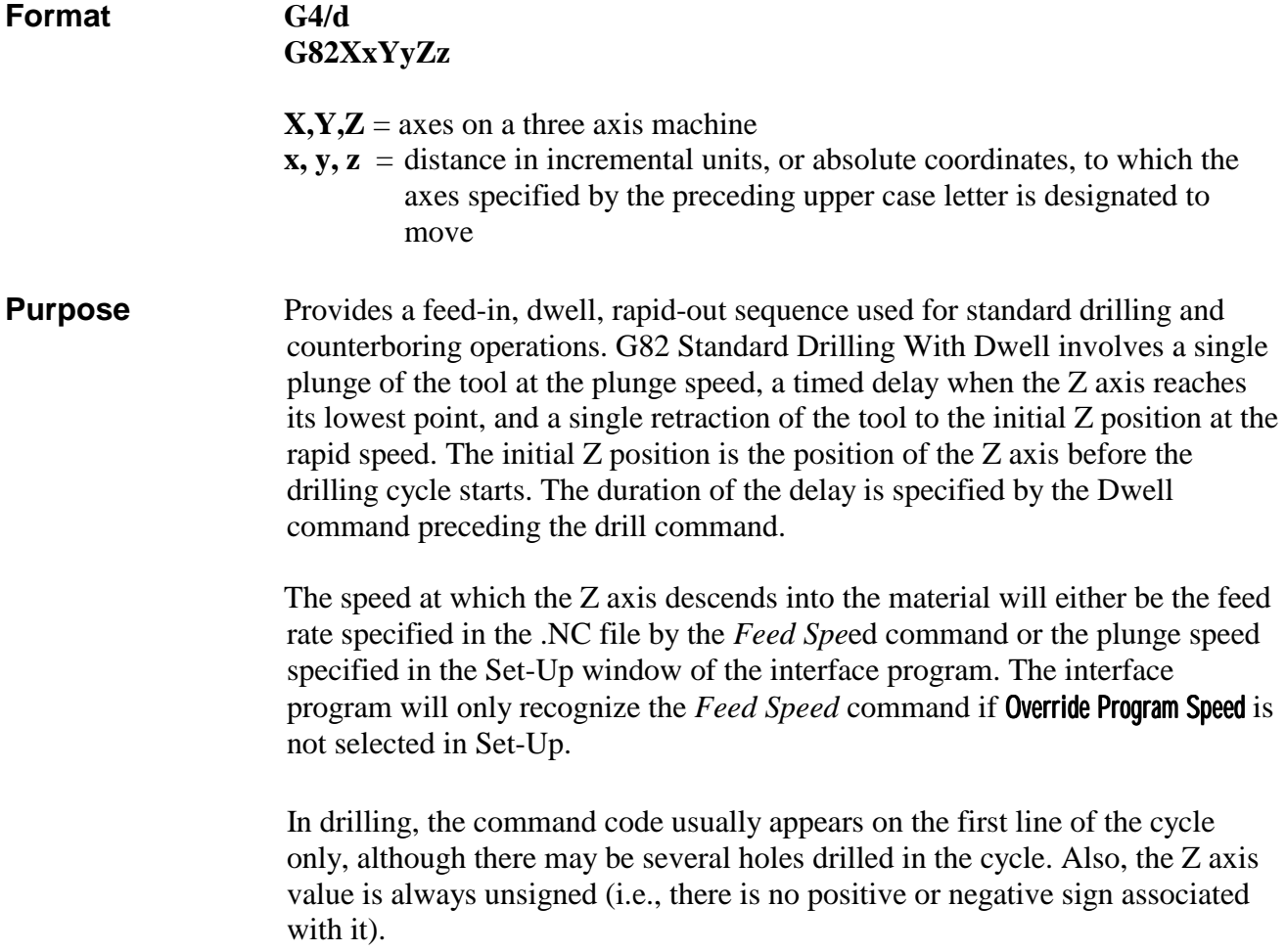

#### **Example G90**

#### **G82X10.00Y8.50Z-0.5P10 G80 G0X1.00Y1.00Z9.00 M30**

 The X and Y axes move at the cutting speed set in the interface program. A hole is drilled at the new location, (10,8.5). To drill the hole, the Z axis moves 0.5 units in a negative direction away from its current (initial) position at the plunge speed, dwells at the bottom of the hole for 10 seconds (P10), and then retracts to its initial position at the rapid speed.

 The drill cycle is ended in line 3, and a rapid move is executed in line 4. This rapid move is performed in incremental motion, as specified by the *Absolute Coordinates* command in line 1.

#### **Illustration**

**Format** 

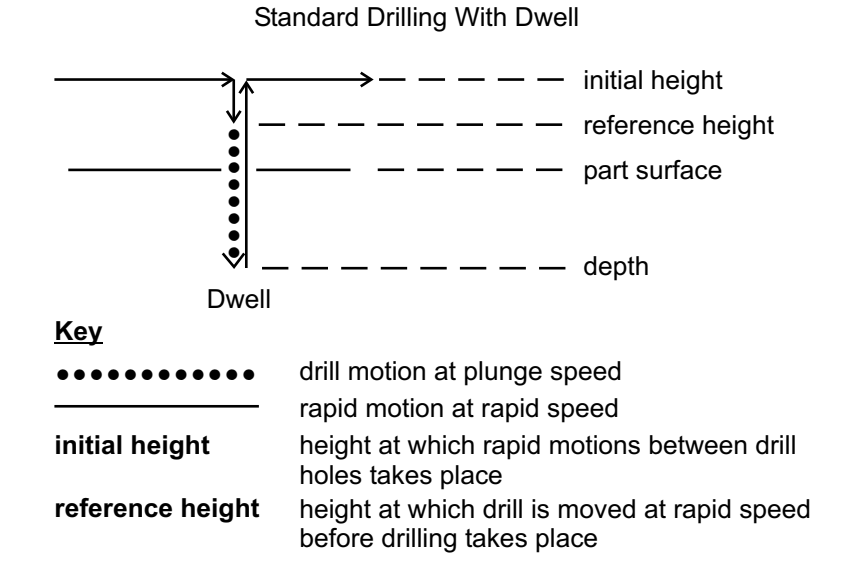

**G83 Peck Drilling Cycle**

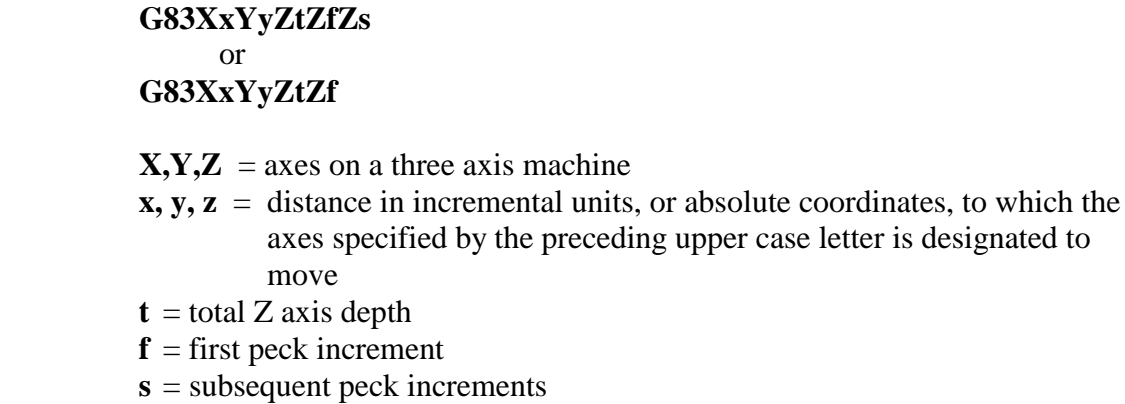

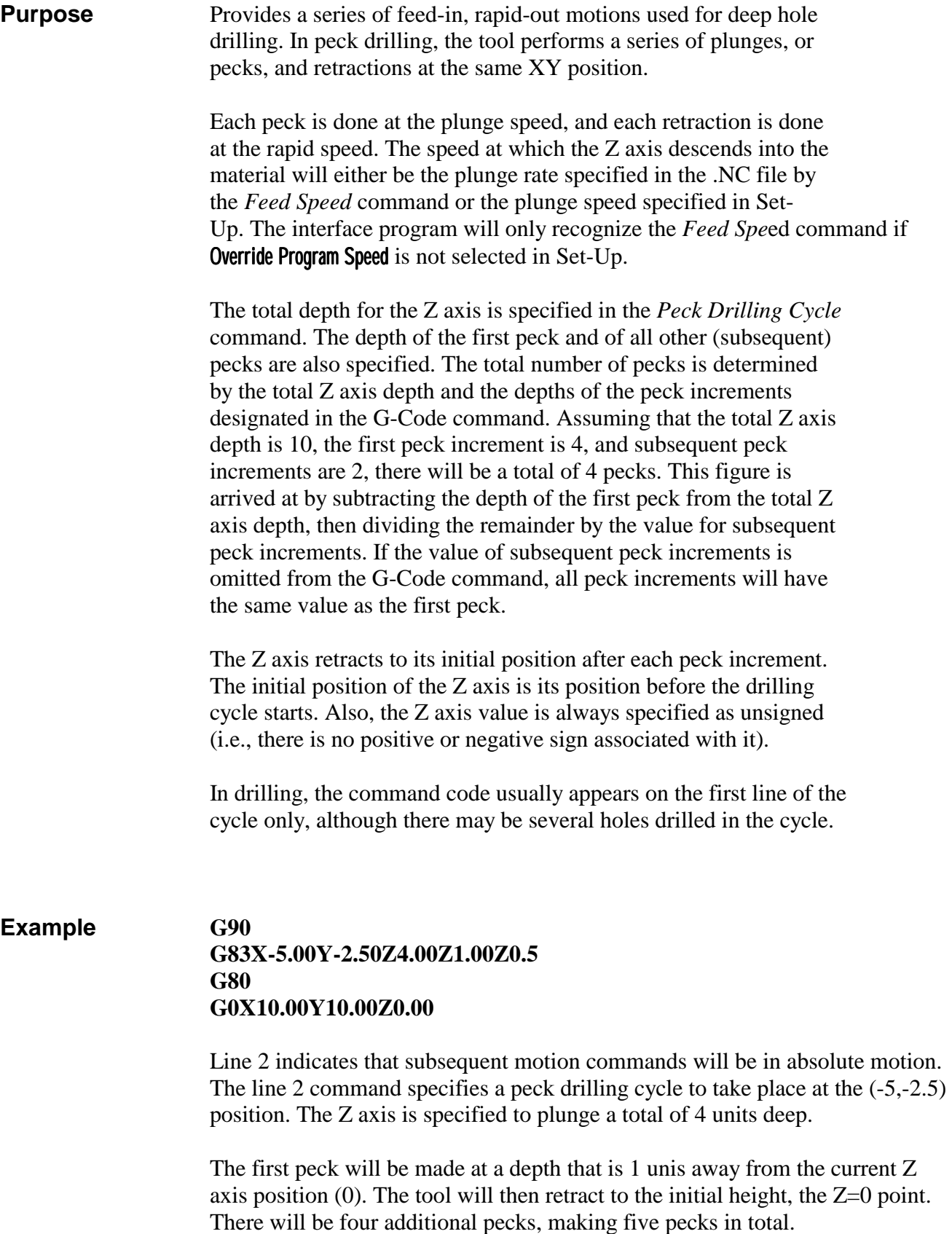

The second peck will be made at a position that is 2 units away from

the bottom of the first peck. The bottom of the second peck will be -6 units along the Z axis from the initial position, which the tool will retract to after the peck is made. Each of the three remaining pecks in the series will be made at a position that is 0.5 units away in a negative direction from the bottom of the previous peck. When the tool retracts after each peck, it will return to the initial position, which in this case, is the  $Z=0$  point.

The drill cycle is ended in line 3, and a rapid move is performed in line 5. The rapid move is executed in absolute motion, as specified by the *Absolute Coordinates* command in line 1.

#### **Illustration**

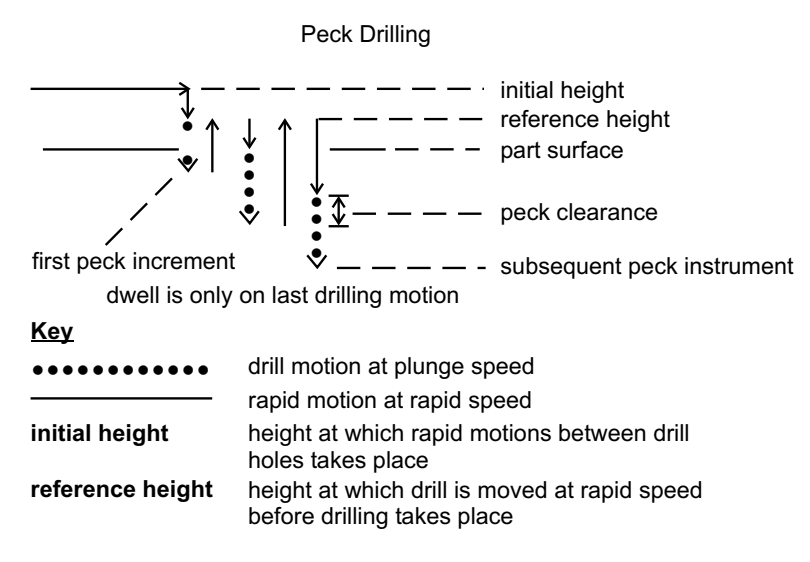

### **G87 Chip Break Drilling Cycle**

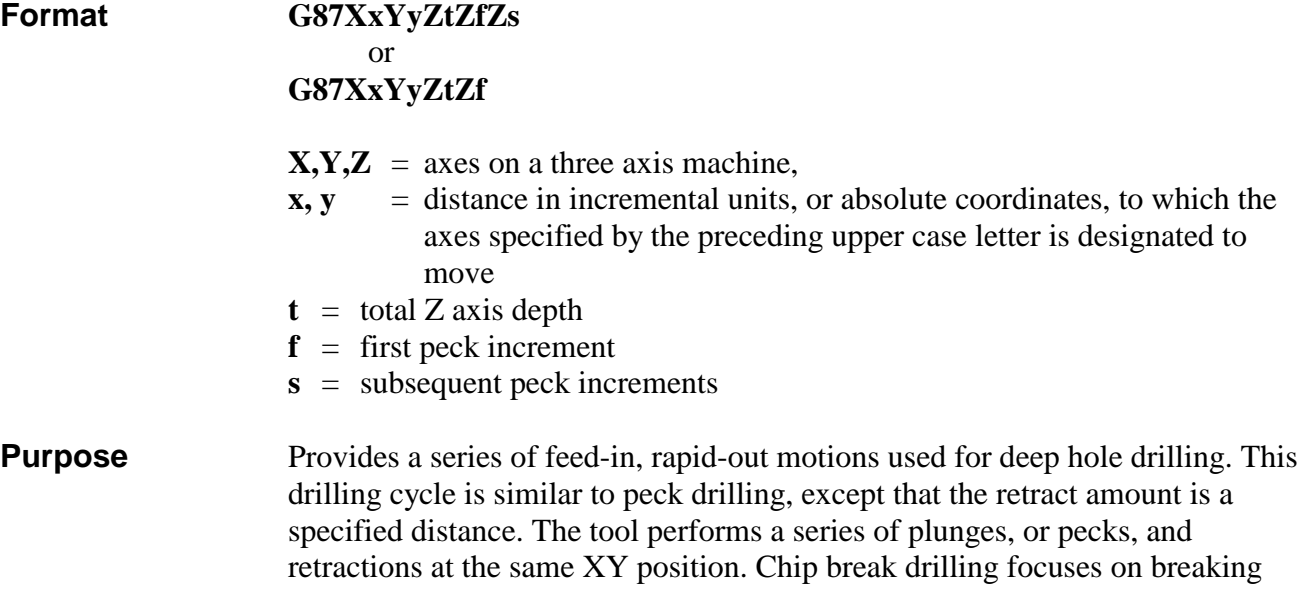

the surface of the material rather than on withdrawing the tool completely from the piece.

 The total depth for the Z axis is specified in the Peck Drill command. The depth of the first peck and of all other (subsequent) pecks are also specified. The total number of pecks is determined by the total Z axis depth and the depths of the peck increments specified in the G-Code command. Assuming that the total Z axis depth is 10, the first peck increment is 4, and subsequent peck increments are 2, there will be a total of 4 pecks. This figure is arrived at by subtracting the depth of the first peck from the total Z axis depth, then dividing the remainder by the value for subsequent peck increments. If the value of subsequent peck increments is omitted from the G-Code command, all peck increments will have the same value as the first peck.

 Each peck is done at the plunge speed, and each retraction is done at the rapid speed. The speed at which the Z axis descends into the material will either be the feed rate specified in the .NC file by the *Feed Speed* command or the plunge speed specified in Set-Up. The interface program will only recognize the *Feed Speed* command if Override Program Speed is not selected in Set-Up.

 In drilling, the command code usually appears on the first line of the cycle only, although there may be several holes drilled in the cycle. Also, the Z axis value is always unsigned (i.e., there is no positive or negative sign in front of it).

**Example G92X0.00Y0.00Z0.00 G90 G87X-3.50Y-6.00Z6.00Z2.00 G80 G0X7.50Y8.00Z2.00** 

> In line 1 of the command set above, the *Absolute Pos*ition command sets the current position as the new software home. Line 2 indicates that subsequent motion commands will be in absolute motion. The line 3 command specifies a chip break drilling cycle to take place at the (-3.5,) position. The Z axis is specified to plunge a total of 6 units deep.

> The first peck increment will be made at a depth that is 2 units away from the current Z axis position (0). The tool will then retract .01 inch. From that position, it will plunge to a depth that is 2 units away from the bottom of the first peck. There will be three pecks in all, and after each peck, the tool will retract .01 inch. Since the value of subsequent pecks is not specified, the value of the first peck is used for all pecks.

 The drill cycle is ended in line 4, and a rapid move is executed in line 5. The rapid move is performed in absolute motion, as specified by the *Absolute Coordinates* command in line 2.

#### **Illustration**

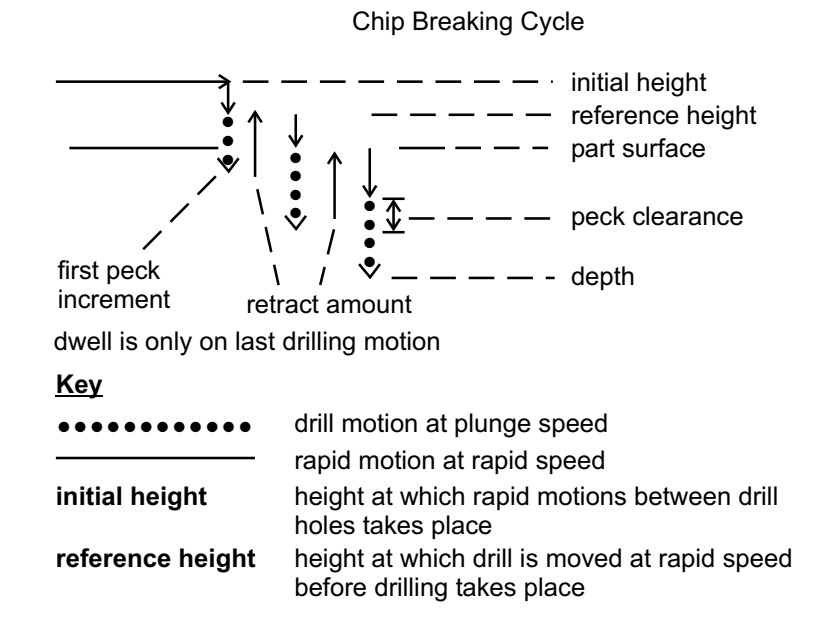

### **G90 Absolute Coordinates**

**Format G90**

**Purpose** Indicates absolute motion (i.e., movement of the axis to an absolute coordinate) for the motion commands that follow. The values specified for the axes in the motion commands are absolute with respect to the software home position. Absolute motion is the interface program default. All commands are performed in absolute motion unless incremental motion (G91) is specified in the .NC file.

**Example G90** 

#### **G1X2.00 Y4.00 Z2.00 G1X-1.00 Y5.00 Z0.00**

 The first line of this command set specifies that subsequent motion commands will be performed in absolute motion.

 The motion command in line two sends the X axis to a point two units away in a positive direction  $(+2)$  from the software home, the Y axis to a point four units away in a positive direction  $(+4)$  from the software home, and the Z axis to a point two units away in a positive direction  $(+2)$  from the software home. The coordinates the axes will move to are (2,4,2).

 The motion command in line three sends the X axis to the -1 position in relation to the software home (-3 units away from its previous position), the Y axis to the  $+5$  position ( $+1$  unit away from its previous position), and the Z axis to the 0 position (the software home location, -2 units away from its previous position). The coordinates the axes will move to are (-1,5,0).

### **G91 Incremental Coordinates**

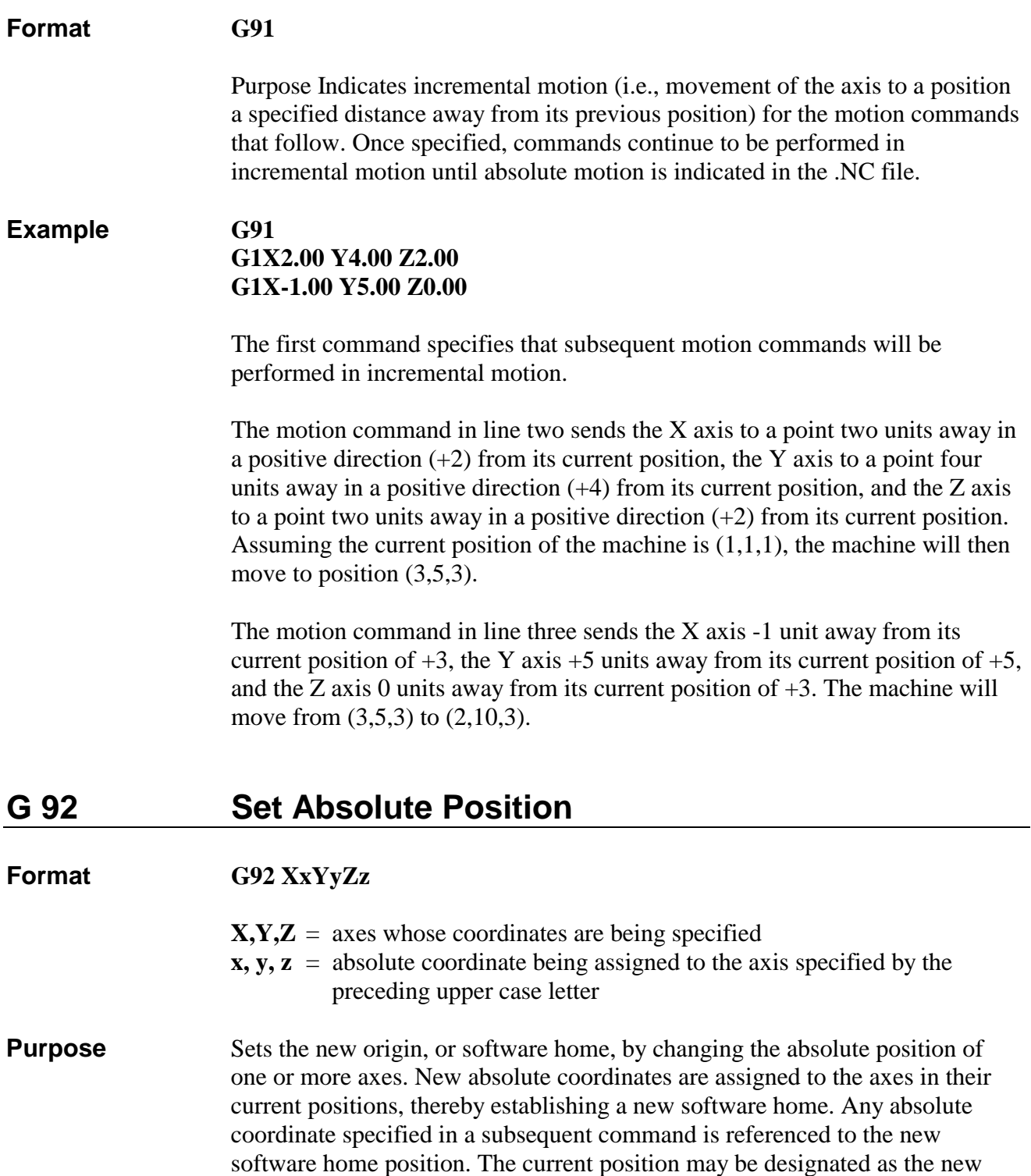

software home by assigning the absolute coordinate of 0 to each axis.

#### **Example 1 G90**

#### **G1X2.00 Y4.00 Z2.00 G92X0Y0Z0 G1X-1.00 Y5.00 Z0.00**

 The command on the first line indicates that subsequent motion commands will be performed in absolute motion.

 In line two, the X axis will be sent to a point 2 units away in a positive direction from the existing software home, the Y axis will be sent to a point 4 units away in a positive direction from the existing software home, and the Z axis will be sent to a point 2 units away in a positive direction from the existing software home. The coordinates the axes will move to are (2,4,2).

 The line three command establishes a new origin, or software home, using Absolute Position. Each axis is assigned a new absolute coordinate - 0 (zero) for its current position, changing the coordinates of the current position from  $(2,4,2)$  to  $(0,0,0)$ . The current position has been designated as the new origin, or software home. Subsequent motion commands will be referenced to this new software home.

 In line four, the axes make a linear cutting move to absolute coordinates. These coordinates are relative to the new software home established in line three. The X axis is specified to move to a position -1 unit away from the new origin (1 unit in a negative direction away from its current position), the Y axis is specified to move to a position  $+5$  units away from the new origin (5 units in a positive direction away from its current position), and the Z axis is specified to move to the new origin (which is its current position, so it does not move). The final coordinates of the axes will be (-1,5,0).

#### **Example 2 G90**

#### **G1X2.00 Y4.00 Z2.00 G92X4Y3Z6 G1X-1.00 Y5.00 Z0.00**

 The command on the first line indicates that subsequent motion commands will be performed in absolute motion. In line two, the axes are sent to the same positions designated by the line two command in Example 1. (See Example 1 for a description of axes movement.) The coordinates the axes will move to are 2,4,2.

 The line three command establishes a new origin, or software home, using Absolute Position. Each axis is assigned a new absolute coordinate for its current position, changing the coordinates of the current position from (2,4,2) to (4,3,6). The current position is referenced to the new origin, or software home, which is 4 units away in a negative direction along the X axis, 3 units away in a negative direction along the Y axis, and 6 units away in a negative direction on the Z axis. Subsequent motion commands will be referenced to this new origin as well.

 In line four, the axes make a linear cutting move to absolute coordinates. These coordinates are relative to the new software home established in line three. The X axis is specified to move to a position -1 unit away from the new origin (5 units away in a negative direction from its current position), the Y axis is specified to move to a position +5 units away from the new origin (2 units away in a positive direction from its current position), and the Z axis is specified to move to the new origin (6 units away in a negative direction from its current position). The final coordinates of the axes will be (-1,5,0).

### **M0 Program Pause**

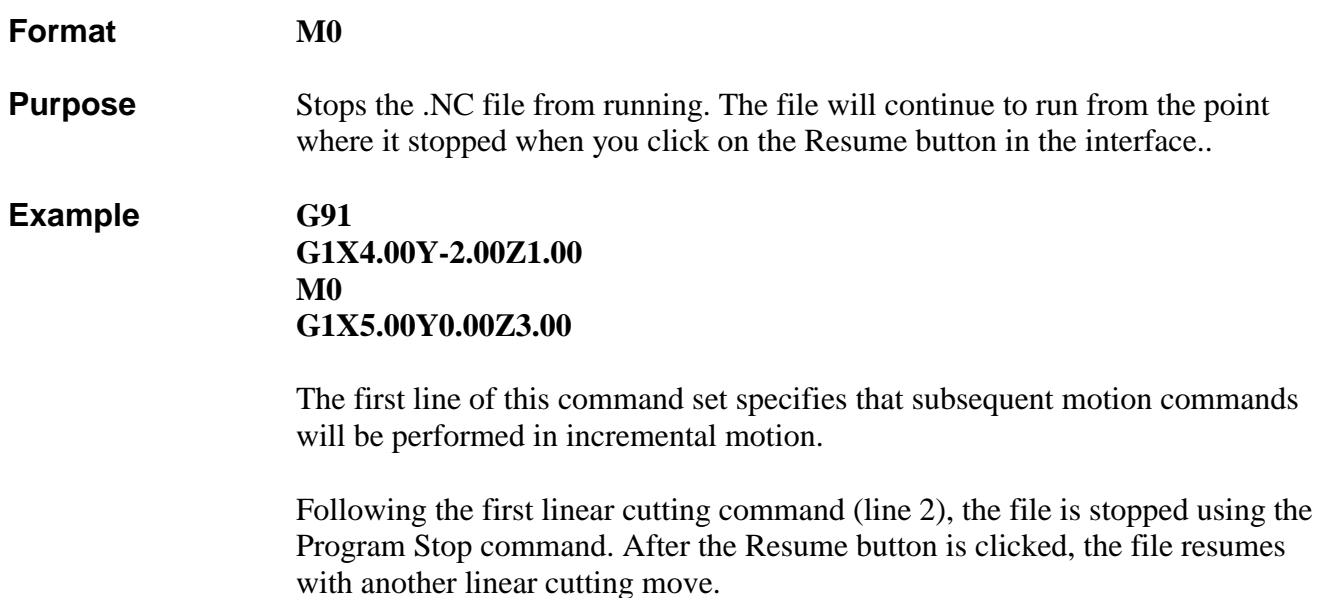

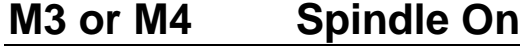

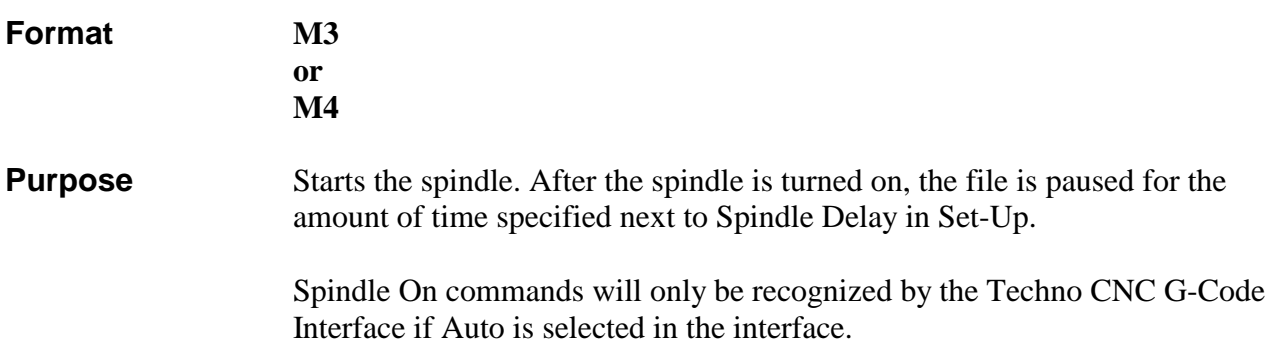

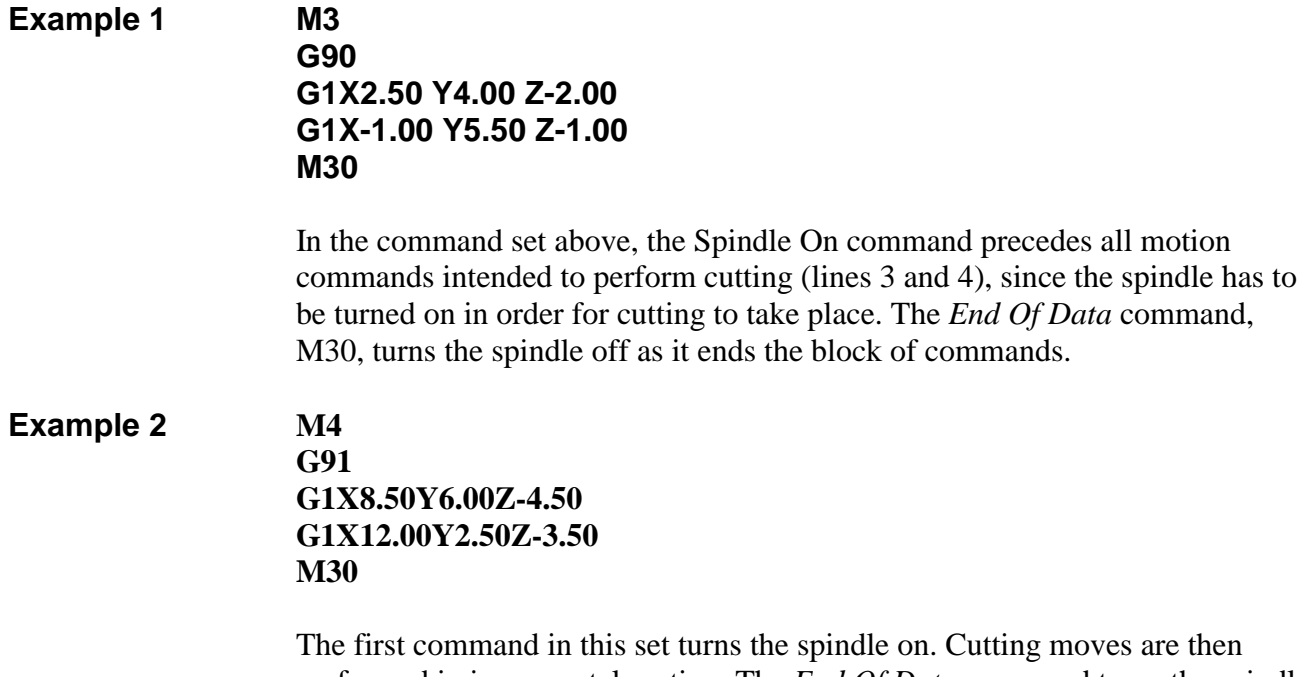

performed in incremental motion. The *End Of Data* command turns the spindle off at the end of the command set.

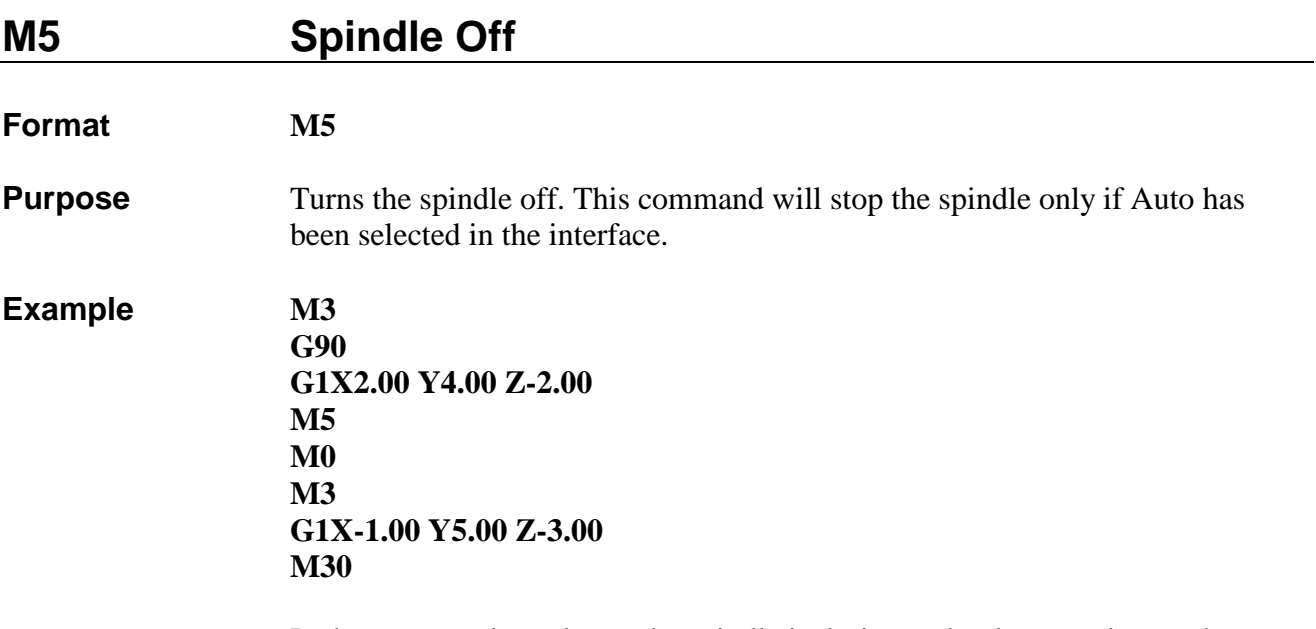

 In the command set above, the spindle is designated to be turned on at the beginning, in line 1, and then turned off in line 4, following the linear cutting command. The program is stopped in line 5 to allow for adjustments of the machine, tool, or workpiece before the machine is designated to cut again. After the desired adjustments are made, the file will continue to run from the point where it stopped when the Resume button in the interface program's Run window is clicked. The *End Of Data* command (M30), which marks the end of the file, turns the spindle off.

### **M6 Tool Change**

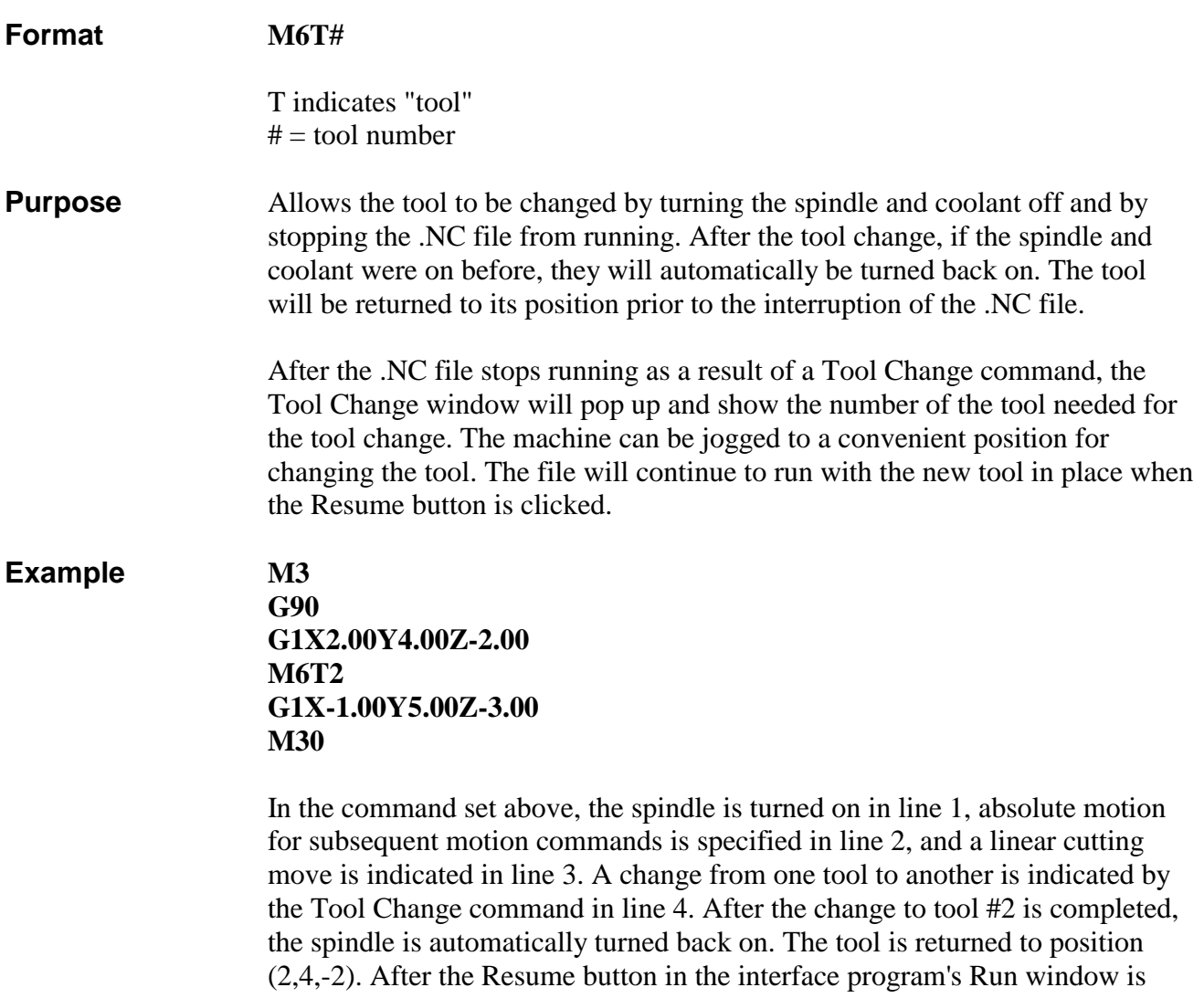

clicked, the file continues to run, and a linear cutting move in absolute motion is performed. Finally, the *End Of Data* command designates the end of this block of commands and turns the spindle off.

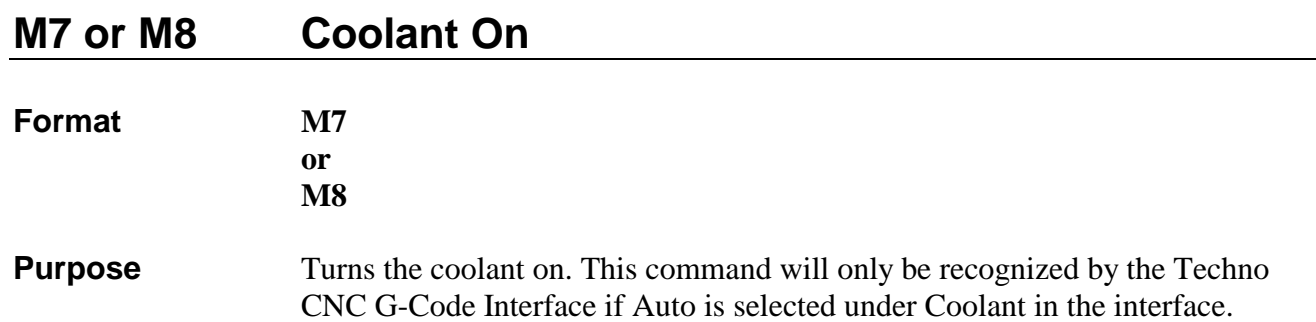

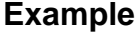

#### **Example M7 G91 G1X3.00Y5.00Z-3.00 G1X4.00Y4.00Z-4.00 M30**

 In the command set above, the coolant is turned on in line 1, before any cutting is performed. Incremental motion for subsequent motion commands is specified in line 2, and linear cutting moves are indicated in lines 3 and 4. The *End Of Data* command designates the end of this block of commands and turns the coolant off.

#### **M9 Coolant Off**

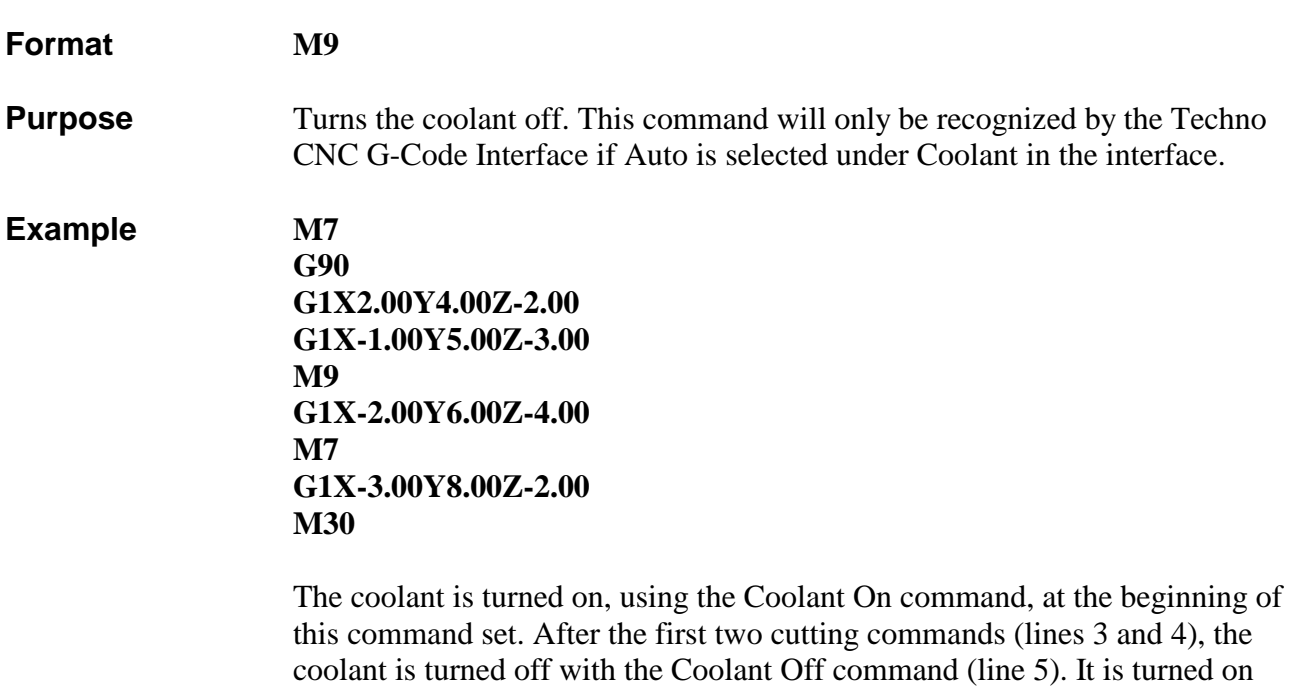

again in line 7, after the next cutting command. The subsequent cut (line 8) is made with the coolant on. Then, the program is ended with the *End Of Data* command, which also turns the coolant off.

#### **M30 End Of Data**

**Format M30** 

**Purpose** Designates the end of a block of commands in a file. This command also turns off the spindle and coolant if Auto has been selected in the interface. The end of a G-Code program is normally marked as such using the End Of Data (M30). However, it is not necessary to include this command in an .NC file that will be run in the Techno CNC G-Code Interface. After the interface

program executes the last command in the file, it will stop running the file, and will turn off the spindle and coolant.

**Example M48 G90 G1X2.00 Y4.00 Z2.00 G1X-1.00 Y5.00 Z0.00 M30** 

> The block of commands above consists of two linear cutting moves performed in incremental motion. The block is ended by the *End Of Data* command, which also turns off the spindle and coolant.

### **M90 Output Off**

**Format** M90 OUT#

**Purpose** Turns the designated output off. This command is used in conjunction with the M91 command (see description below), which turns the output on. An output number from 0 to 15 must be specified for this command. Only one output can be designated to be turned off by a single command.

#### **Example M91 OUT1 G90 G1X-5.00 Y2.00 G1X0.00 Y1.00 M90 OUT1**

 The first command in this example turns on output 1. The command in the second line indicates that the following commands will be performed in absolute motion. A linear cutting move is made: the X axis moves to the -5 position and the Y axis moves to the  $+2$  position. In the next cutting move, the X axis moves to the 0 position and the Y axis moves to the  $+1$  position. Then, output 1 is turned off.

#### **M91 Output On**

#### **Format M91 OUT#**

**Purpose** Turns the designated output on. This command is used in conjunction with the M90 command (see description above), which turns power to the output off. An output number from 0 to 15 must be specified for this command. Only one output can be designated to be turned on by a single command.

**Example M91 OUT1 G90 G1X2.00Y4.00 G1X3.00Y3.00 M90 OUT1** 

> In this example, output 1 is turned on. Then, absolute motion is specified for the commands that follow. A linear cutting move is made next: the X axis moves to the  $+2$  position and the Y axis moves to the  $+4$  position. In the next cutting move, the X axis moves to the +3 position and the Y axis moves to the +3 position. Then, output 1 is turned off.

# **V. Troubleshooting**

**updated information about the software not included in this manual.**<br>This file may be able to answer some of your questions not. **The Techno GCODE Interface includes a README file containing This file may be able to answer some of your questions not answered by the Troubleshooting Guide.** 

### **1. Technical Support**

**Although most common problems can be solved with this Troubleshooting guide, some specific questions may require help. Please have the following information ready when requesting technical support:** 

- **controller model**
- $\blacksquare$  machine model
- # **place of purchase**

**E-MAIL support@techno-isel.com:** E-mail your questions and background information. Please include your telephone number.

**FAX (516) 358-2576:** Fax Techno's expert support team detailed background information along with specific questions. Include phone and fax numbers to ensure prompt response.

**PHONE (516) 328-3970:** Call Techno and specify you need technical assistance. Faxing detailed information before calling is recommended. Please have your information and questions ready.

### **2. General Problems**

L

This Troubleshooting guide addresses problems that may be encountered while using this software on your machine. It is not intended to answer machining problems that occur independent of this software.

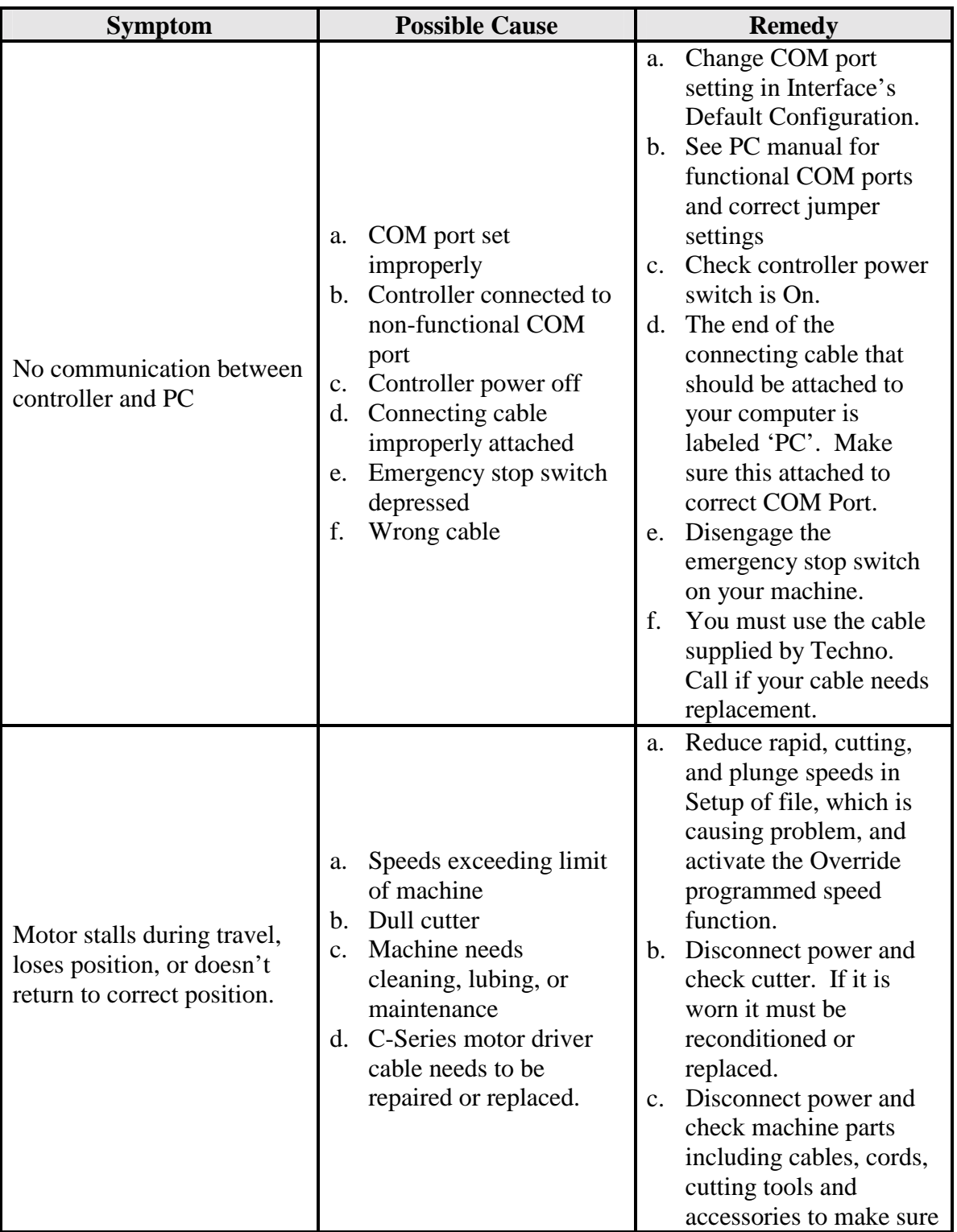

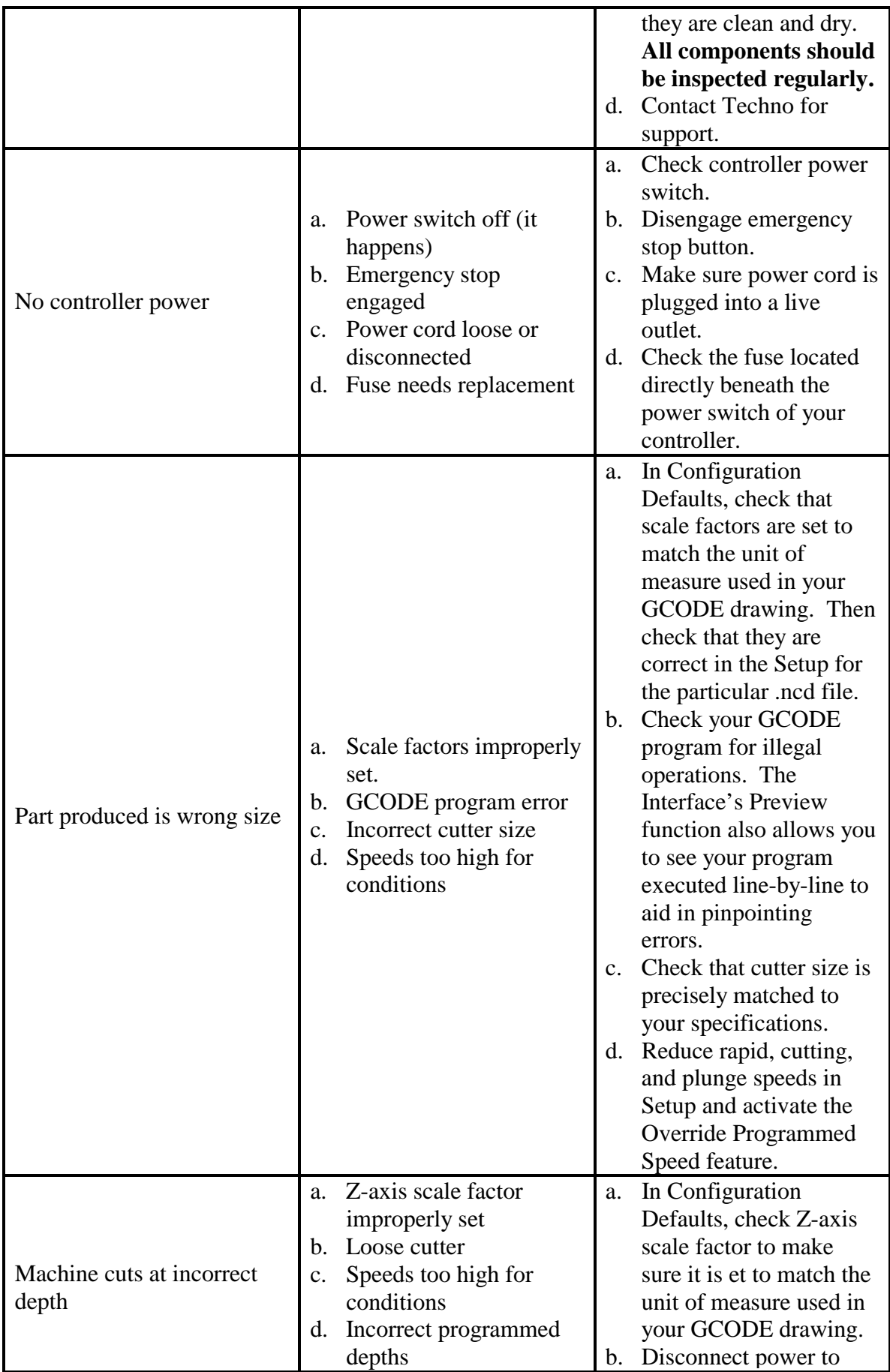

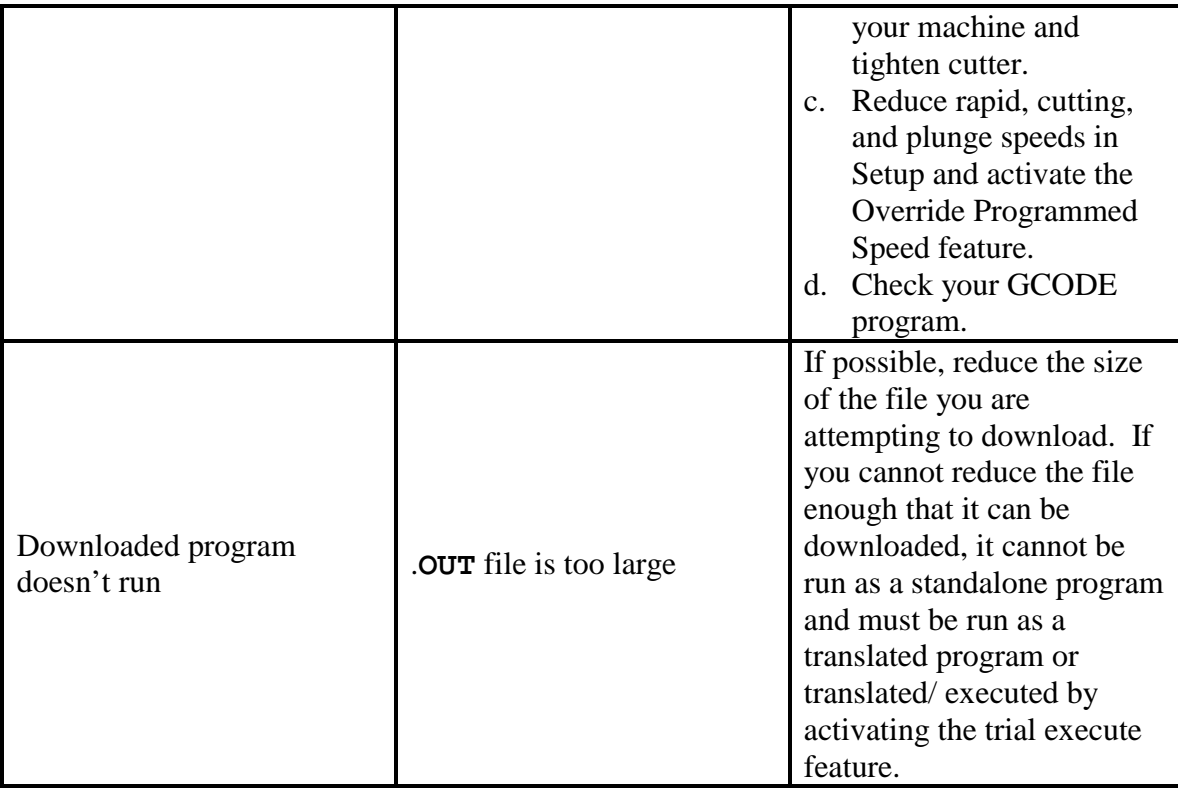

### **3. Controller Error Codes**

Occasionally, problems encountered with the Interface or your GCODE program will appear as an error code in the status display window of your controller. The diagram below shows the display panel of a DaVinci with each button labeled and briefly explained. Consult your controller manual for more extensive information about the display panel and error codes.

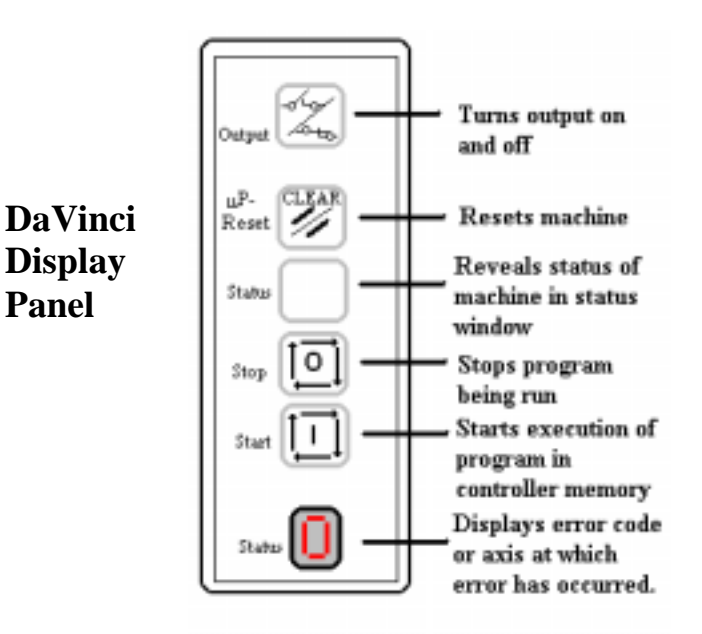

### **Error Codes**

- 0 No error. Normal display reading
- 1 Command cannot be interpreted
- 2 Limit switch encountered
- 3 Illegal number of axes
- 4 Axis not defined
- 5 Syntax error
- 6 Out of memory
- 7 Illegal parameters
- 8 Illegal branch
- A Impulse command parameter must be between  $1 - 6$ .
- B Communication error
- C Carriage return expected
- D Illegal speed specified
- E Loop error; no forward loops are allowed
- F User has pressed stop button
- H Improper data/parameter

For some error codes, pressing the Status button after the error code appears will identify which axis has the error. The

following numbers are used to represent the axes:

- $1=X$  $2=Y$ 
	- $4=Z$  $7 =$ All
- **Press the µP-Reset button to reset the system after any hardware errors are corrected. Operation automatically resumes after the correction of software errors.**
- = Unexpected carriage return received
	- $\blacksquare$  Most of these error codes will not occur as a result of anything done in the GCODE Interface. Those that might are mentioned in the table below. If an error code appears which is not included here, consult your controller manual.

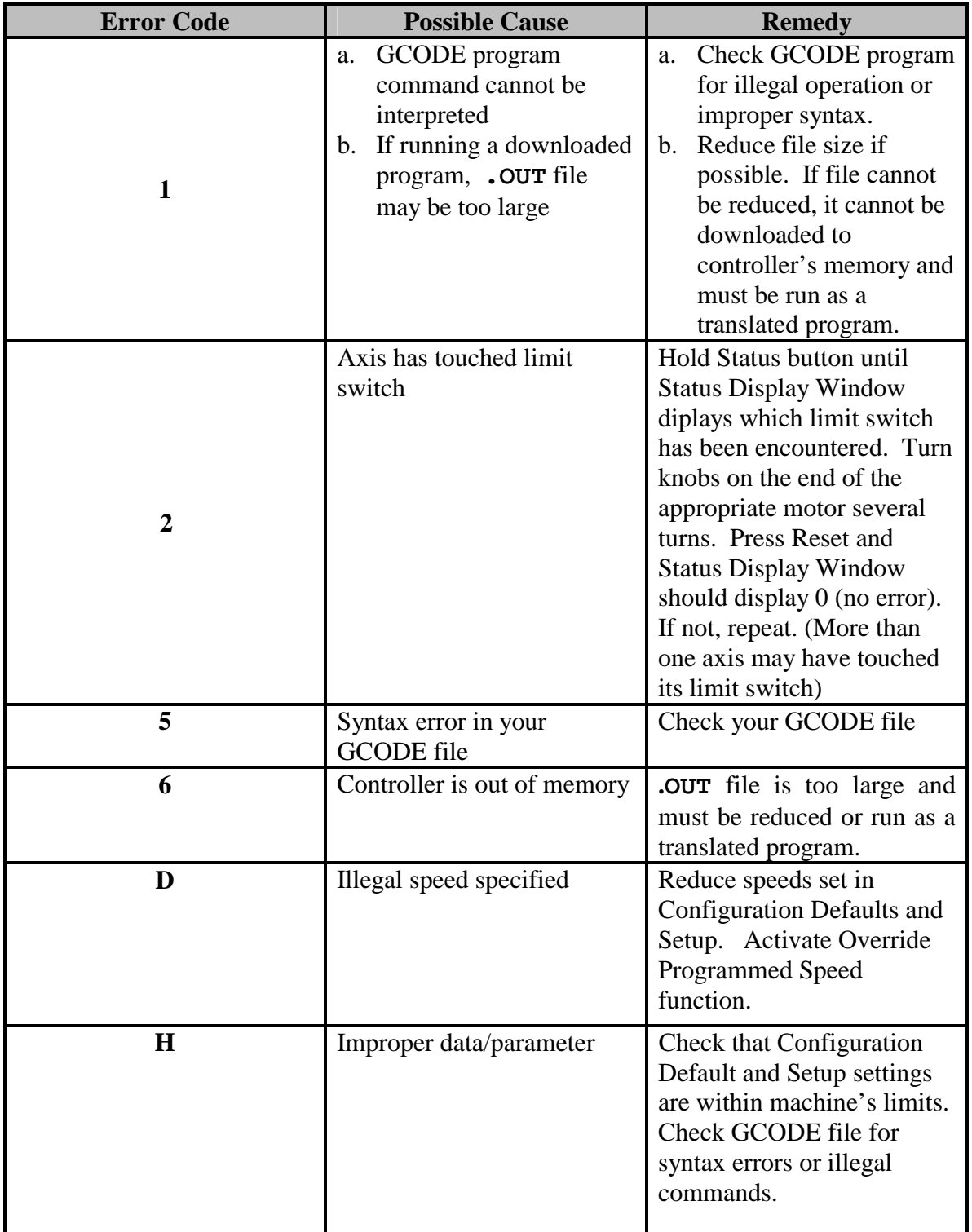

### **Index**

1 Step, 34 2boxes.ncd, 7-13 Automatic spindle mode, 22 .CFG files, 14 Com port setting, 7,8,10,18 Configure defaults, 15-24 difference from Setup, 15 explanation of parameters 16-24 Controller setting, 7,8,10,19 Controller error codes, 69 Cutting speed, 8,18 during translation/execution, 31 DaVinci display panel, 69 Default configuration file, 15-16,32 Default settings, 8 Discard changes, 9,16 Download, 37-38 Endpoints of commands, 40 Explanation of functions, 14-40 File extensions, 14 **Files**  downloading to controller, 37-38 extensions, 14 previewing toolpath, 11-12,39-40 running translated files, 21,35-36 running with offsets, 23 setting parameters, 7,10,32 translating/executing, 7-13,30 trial execute off, 21,33 trial executing, 20,33 Fit, 40 Front view, 40 GCODE commands, 41-64 GCODE Interface installing, 5 menu map, 6 system requirements, 5 GoTo position, 27 Halting translation/execution, 13,33 from Run Translated Program, 36 Home All, 11,27 Home Before Run, 9,24,25 Home position, 7

Homing axes, 11,27 Isometric view, 40 Jog, 10,11,24,25-28 entering speeds, 26 from Download, 37 from Run Translated, 35 from Translate/Execute, 32 GoTo position, 28 homing axes 11,27 positioning axes, 11,25 saving positions as offsets, 24 step-size, 26-27 using directional keys, 11,26 zeroing counters, 27,28 Main menu, 7,14-15 Motor numbers, 8,16,25 Motor resolution, 16-17 .NCD files, 14 Offsets, 9,22-24 running a file with, 22-24 .OUT files, 14,21,29,33,37 Override speeds, 8,19 Pause mode, 9,22 Pause options, 33 Pausing the Interface, 13,33 from Run Translated, 36 Plunge speed, 8,18 during translation/execution, 32 Position display Translate/Execute, 13,32 Jog, 11,25 Practice lessons jogged positions as offsets, 24 trial execute off, 21 trial executing a file, 20 using offsets, 23 Quit, 34 Preview, 39-40 from translate/execute, 34 previewing toolpaths, 11-2,39-40 using keyboard commands, 40 Program command display, 13,31 Rapid speed, 8,18
maximum, 18 Readme file, 65 Resume, 34 Retrieve file, 16,32 Return, 34 Return to 0, 9,22 Rotate, 40 . RUN files, 14,21,29,33,37 Run Translated Program, 21,33,35-36 Sample program, 7-13 Save changes, 9,16 Scale Factor, 8,16 formula for determining, 17 common values, 17 Screw pitch, 16,17,18 Setup, 10,20,21,23,24,32 and Configure defaults, 15,32 Side view, 40 Slow image movement, 40 Spindle mode, 9,22 in Jog, 27 Standalone programs, 14,21,29,33,37 Start command, 12,33 Step by step preview, 40 Step-size, 26 entering specific values, 27 Task completion display, 13,32 Technical support, 65 Title bars, 15,31 Toolpath directory, 9,10,19 browsing, 19 Toolpath origin, 10,20 Top view, 40 Translate/Execute, 10,13,29-35 explanation of features, 13,31-35 Trial execute, 9,20,21,33 Troubleshooting, 65 Tutorial, 7-13 Unzoom, 40 X-Y configuration, 8,17 and jogging, 25 Zero, 27,28 Zoom, 40